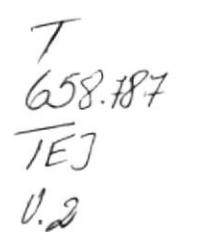

## SISTEMA DE INVENTARIO Y CONTROL DE **OBRAS**

## **COMPAÑIA: DCQ**

### **MANUAL DE USUARIO DEL SISTEMA**

Elaborado por :

Victoria Tejada Yidda Marcial

DIRIGIDO A: Ing. Alfredo Alvarez.

Fecha de elaboración : 24 de Febrero de 1995

ING. ALFREDO ALVAREZ Director de Tesis

þ

Á

### AGRADECIMIENTO:

Aguadezco por esta meta concluída a DIOS, a mis POADRES, por su invalorable apoyo y sacúficio poi darme siempre lo mejor. A mis AMIGOS y a la E8CUEDA<br>EUPERIOR PODITECNICA DEB **LITO.RAL.** 

Victoria Tejada

Vidda Marcial P.

### **DECLARACION EXPRESA**

Ě

" La responsabilidad por los hechos doctrinas expuestas en este proyecto me corresponden exlusivamente; y el patrimonio intelectual de la misma a la ESCUELA SUPERIOR POLITECNICA DEL LITORAL".

(Reglamento de Exámenes y Títulos profesionales de la ESPOL)

### **TABLA DE CONTENIDO**

 $\sim$ 

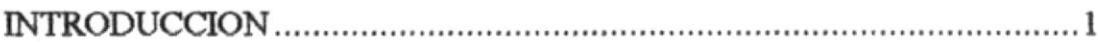

### **CAPITULO 1**

Þ

₽

 $\eta$ 

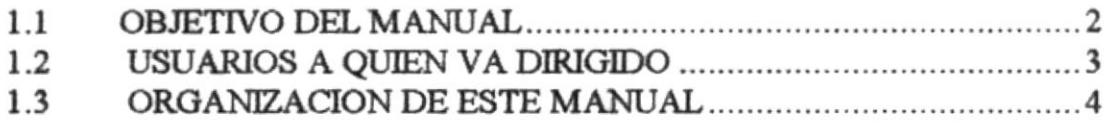

### **CAPITULO 2**

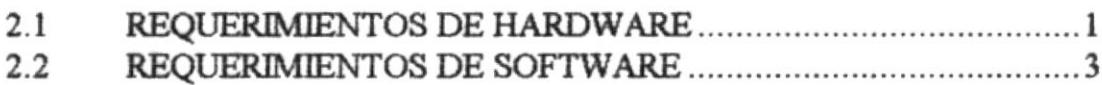

### **CAPITULO 3**

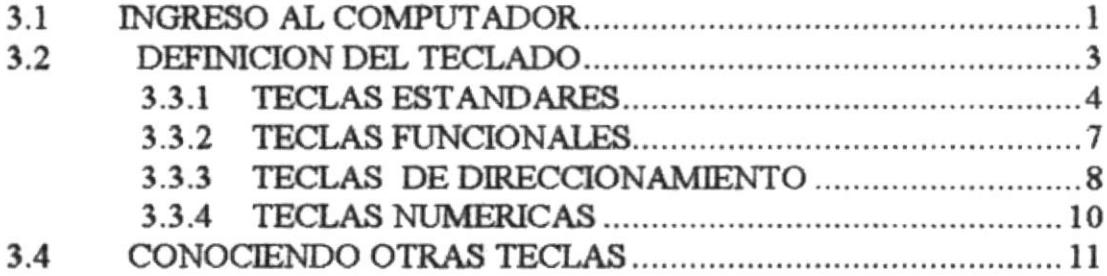

### **CAPITULO 4**

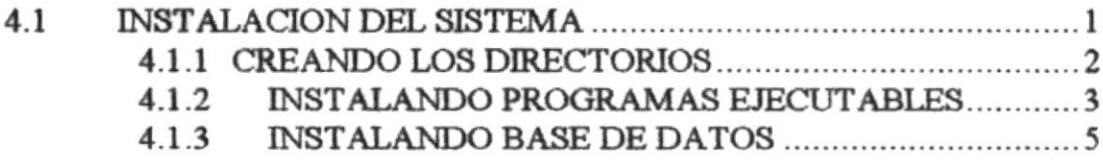

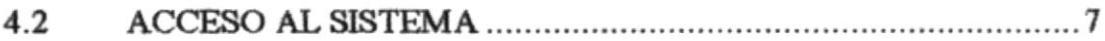

 $- -$ 

## **CAPITULO 5**

Þ

Þ

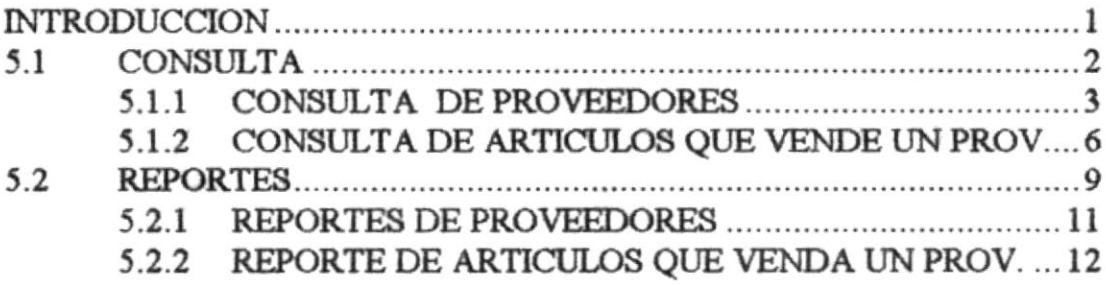

### **CAPITULO 6**

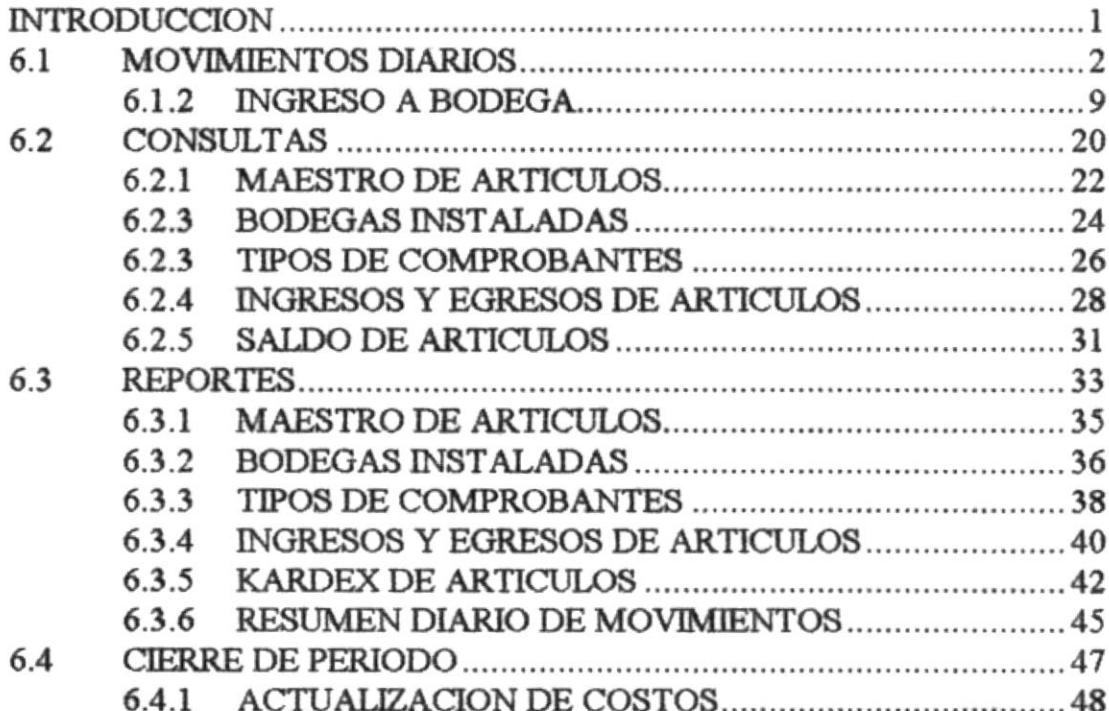

### **CAPITULO 7**  $\overline{\phantom{a}}$

--

Ŧ

Þ

J

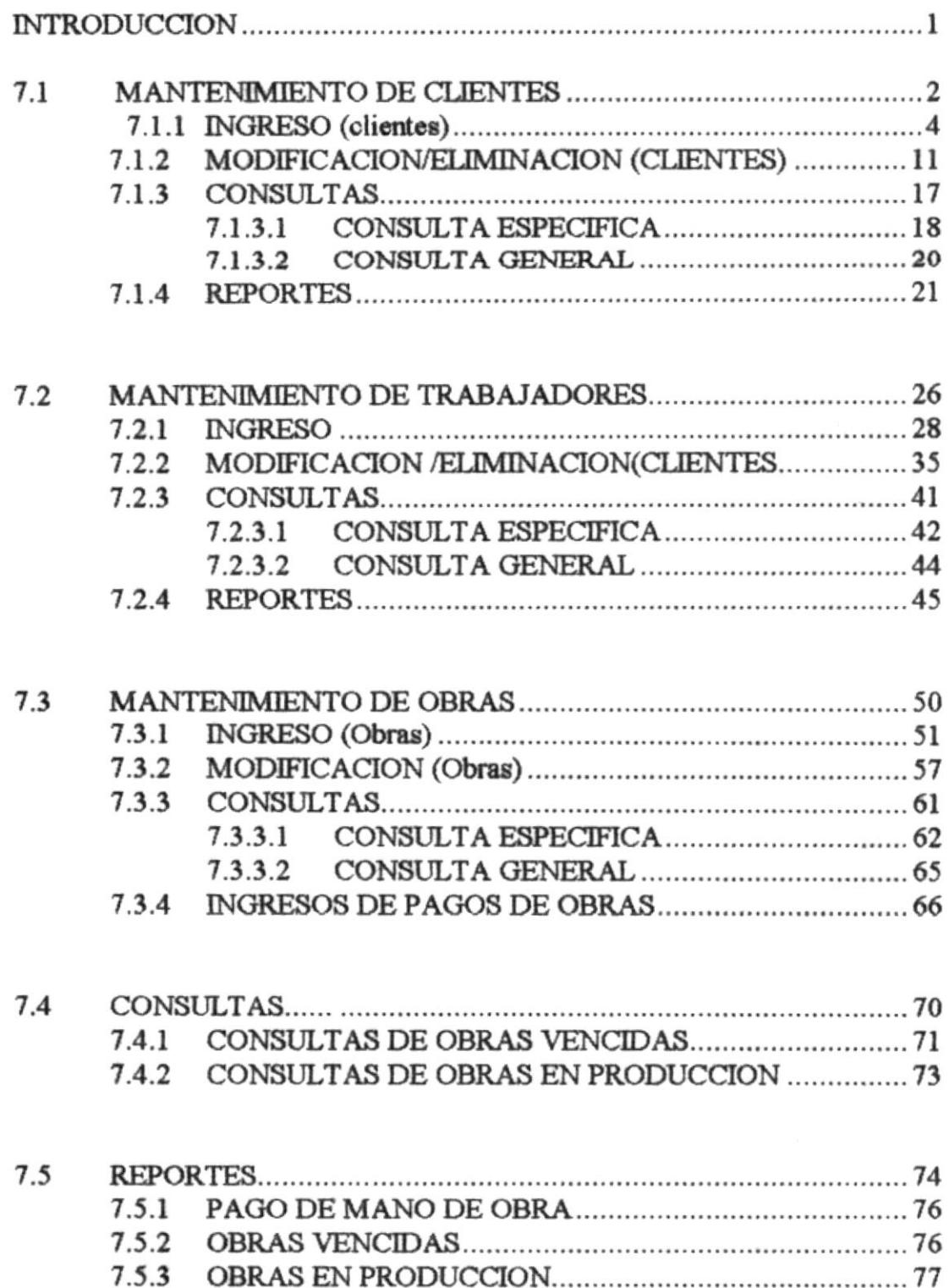

## CAPITULO 8

,

,

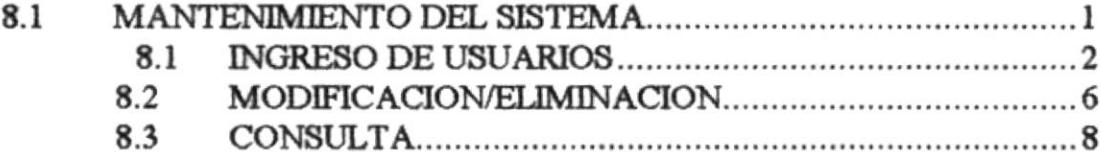

 $\sim$ 

 $\sim$ 

### **CAPITULO 9**  $\equiv$

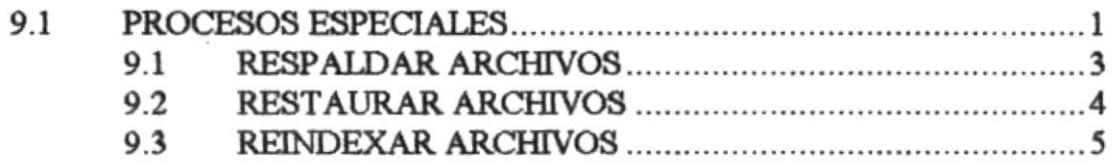

# **CAPITULO 10**

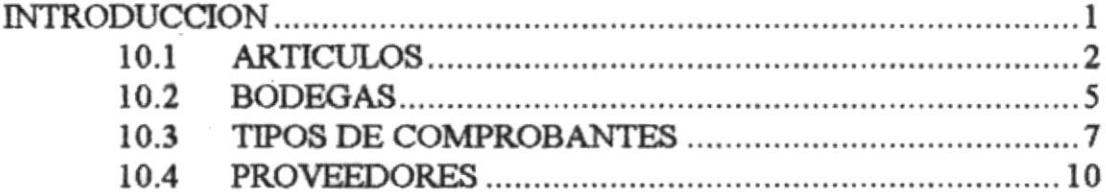

# CAPITULO 1

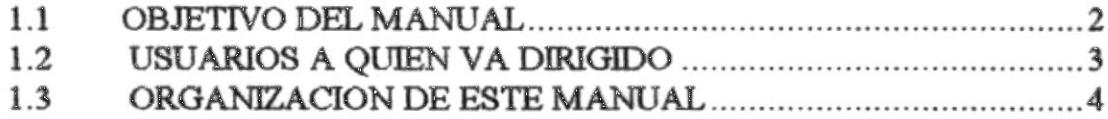

 $\omega$ 

 $\mathbf{D}$ 

 $\heartsuit$ 

 $\sim$   $\sim$ 

,

## **INTRODUCCION**

Este Manual está diseñado para que cualquier persona pueda aprender sin ninguna ayuda a manejar el Sistema de Inventario y Control de Obras

El Sistema de Inventario de Control de Obras, ha sido desarrollado en base a las necesidades de automatizar las negociaciones de la Empresa DCQ, debido a la necesidad de llevar en una forma automatizada su Flujo de Materiales y el Control de las Obras que se estan realizando.

Este Manual proveerá al lector, las características básicas y enseñanzas del sistema. Posee restricciones de acceso y ejecución a personal no autorizado.

١

r

### 1.1 OBJETIVO DEL MANUAL

El objetivo fundamental de este Manual es proveer al usuario una guía para que se familiarice con el ambiente de trabajo computacional y en sí con la forma de operación del Sistema de Inventario y Control de Obras.

En este Manual se enseña desde la forma de encender el Comuptador personal hasta la emisión de Reportes. Además se explica las limitaciones y precauciones que se debe tener para la manipulación de cada uno de los programas del Sistema.

Esto es logrado con la ilustración y Explicación de cada una de las opciones que contiene el Sistema de Inventario y Control de Obras.

### 1.2 USUARIOS A QUIEN VA DIRIGIDO

Este Manual está dirigido principalmente a:

- · Al Gerente General de la Empresa.
- A Presidente del la Empresa.
- · Personas encargadas de llevar el control diario de materiales.

En los tres casos definidos anteriormente, el usuario no requiere tener conocimientos

básicos de computación.

۱

F

### 1.3 ORGANIZACION DE ESTE MANUAL

Este Manual está organizado en diez capítulos, los mismos que se muestran a continuación:

1. Introducción.

ı

в

- 
- 2. Configuración.
- 3. Ambiente de Trabajo.
- 4. Instalación y Acceso.
- 5. Módulo de Proveedores.
- 6. Módulo de Inventario.
- 7. Módulo de Control de Obras.
- 8. Mantenimiento de Sistema.
- 9. Procesos Especiales.
- Mantenimiento de Archivos. 10.

El capítulo de INTRODUCCION familiariza al lector con el Sistema Inventario y de Control de Obras, y la forma como está estructurado el manual que se presenta.

El capítulo de CONFIGURACION explica cuáles son los requerimientos de equipo y programas que se necesita para ejecutar el sistema.

El capítulo de AMBIENTE DE TRABAJO muestra la forma de operación del equipo de computación.

El capítulo de INSTALACION Y ACCESO explica los pasos a seguir en la instalación de programas y la forma de accesar al sistema de Inventario y Control de Obras.

þ

٠

El capítulo de PROVEEDORES explica como tener información de los Proveedores y de los artículos que ellos venden.

El capítulo de INVENTARIO explica los pasos a seguir para las transacciones de Ingresos y Egresos Efectuados a las Bodegas y tener información sobre los saldos de los Artículos.

El capítulo de CONTROL DE OBRAS explica los pasos a seguir en en el Ingreso, Modificación/Eliminación, Consultas y Reportes de los Clientes, Trabajadores y Las Obras que posee la empresa.

El capítulo de **MANTENIMIENTO DEL SISTEMA** explica los pasos a seguir en en el Ingreso, Modificación/Eliminación, Consultas de nuevos Usuarios que podrán accesar el Sistema.

El capítulo de PROCESOS ESPECIALES explica los pasos que se deben seguir para poder Respaldar, Restaurar y Reindexar los Archivos del **Sistema** 

El capítulo de **MANTENIMIENTO DE ARCHIVOS** explica los pasos a seguir para obtener información actualizada de las Bodegas, Tipos de Comprobantes, Proveedores y Artículos.

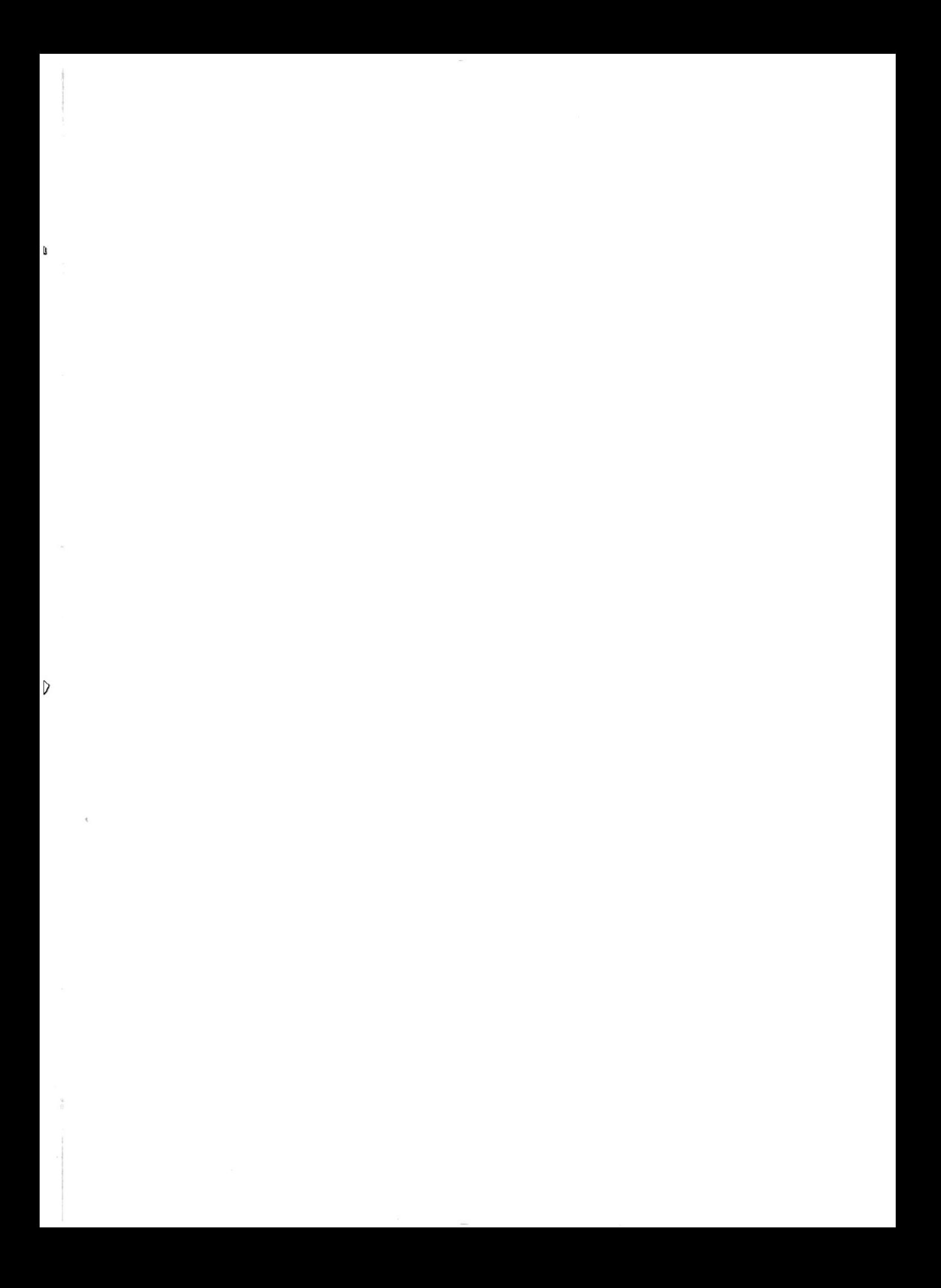

# **CAPITULO 2**

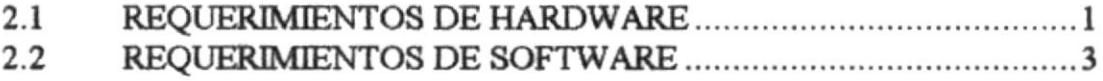

 $\frac{1}{2}$ 

 $\blacktriangleright$ 

 $\blacktriangleright$ 

 $\sim$ 

### 2.1 REQUERIMIENTOS DE HARDWARE

Para instalar y utilizar el Sistema de Inventario y Control de Obras se requiere tener el siguiente equipo :

Un MICROCOMPUTADOR Compatible con IBM 386SX o suparior, el cual debe tener un mínimo 2 Megabyte de memoria RAM.

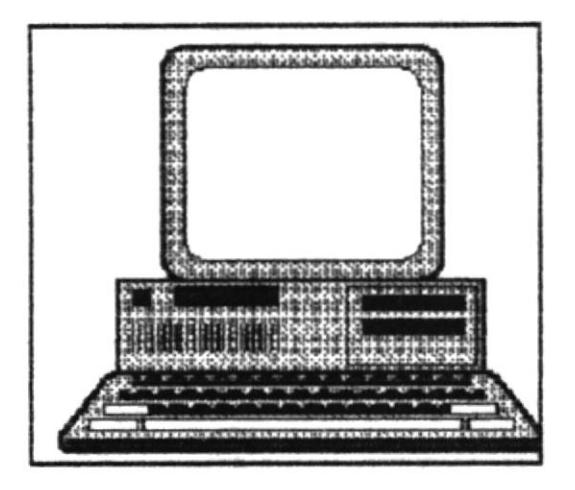

- Un MONITOR, el cual puede ser :
	- Monocromático.
	- A color.

١

Þ

- · Un DISCO DURO, con 80 Megabytes aproximadamente de capacidad disponible.
- · Una UNIDAD DE FLOPPY DISK (diskette), la cual debe tener capacidad para:
	- Floppy Disk de 3 1/2".

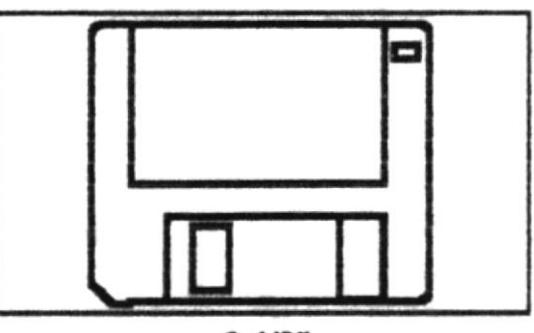

 $31/2"$ 

- · Una IMPRESORA, de :
	- De 132 columnas.  $\bullet$

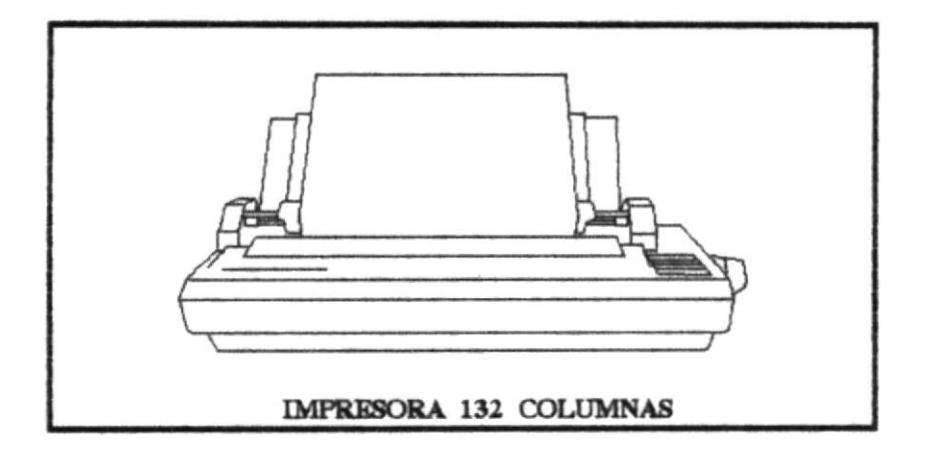

⊧

D

### 2.2 REQUERIMIENTOS DE SOFTWARE

Para instalar y utilizar el Sistema de Inventario y Control de Obras usted necesita tener los siguientes programas :

- · Sistema Operativo D.O.S., versión 5.0 en adelante. Este paquete ya debe estar instalado en su microcomputador.
- Software FOXPRO V. 2.0 Superior.
- Programas y archivos del Sistema de Inventario y Control de Obras.

 $\overline{Q}$ 

 $\overline{\phantom{a}}$ 

þ

# **CAPITULO 3**

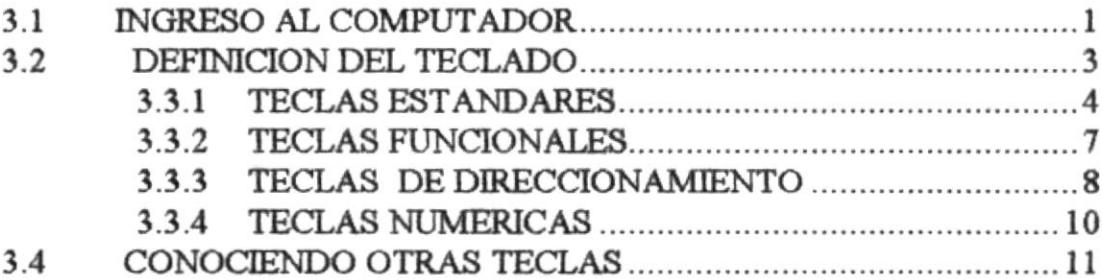

ŀ

b

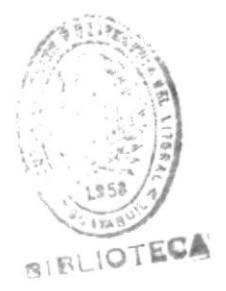

b

### 3.1 INGRESO AL COMPUTADOR

Para comenzar la sesión de trabajo en el sistema, siga los siguientes pasos :

- 1. Revise que las instalaciones del computador se encuentren en estado normal, es decir, que los cables se encuentren conectados.
- 2. Encienda su computador, el switch para hacerlo se puede encuentrar ubicado en la parte superior del CPU, a un costado, ó en la parte inferior del mismo.

El switch tiene dos estados, ON o 1, que es encendido y OFF o 0 que es apagado.

- 4. Encienda el monitor, localice el switch de encendido y póngalo en estado  $ON<sub>0</sub>1$ .
- 5. Espere unos segundos para que el computador cargue el sistema operativo.
- 6. Una vez que carga exitosamente el Sistema Operativo D.O.S en el Computador aparecerá el Prompt.

Й,

 $\blacktriangleright$ 

,

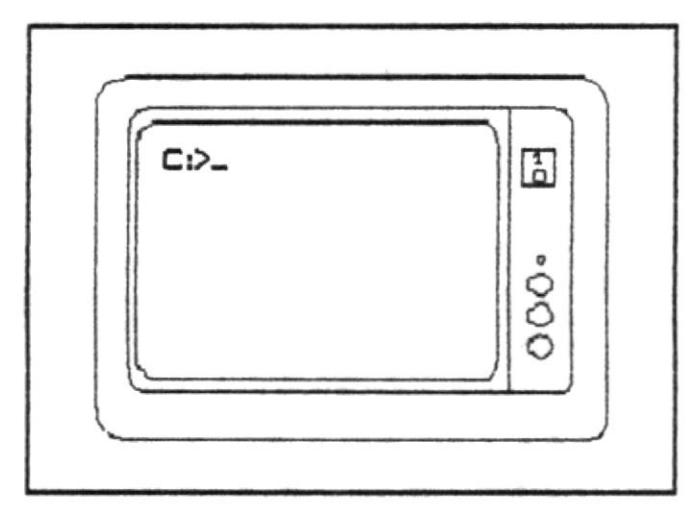

El cual indicará que está listo para empezar.

### 3.2 DEFINICION DEL TECLADO

Existen varios tipos de teclado dependiendo de la marca y el modelo del computador. Los teclados en general están divididos en cuatro partes :

1. Teclas Stándares.

I

r

- 2. Teclas Funcionales.
- 3. Teclas de Direccionamiento.
- 4. Teclas Numéricas.

Un teclado muy común en la actualidad es el que se muestra a continuación, se le conoce conoce como Teclado Expandido de 101 teclas.

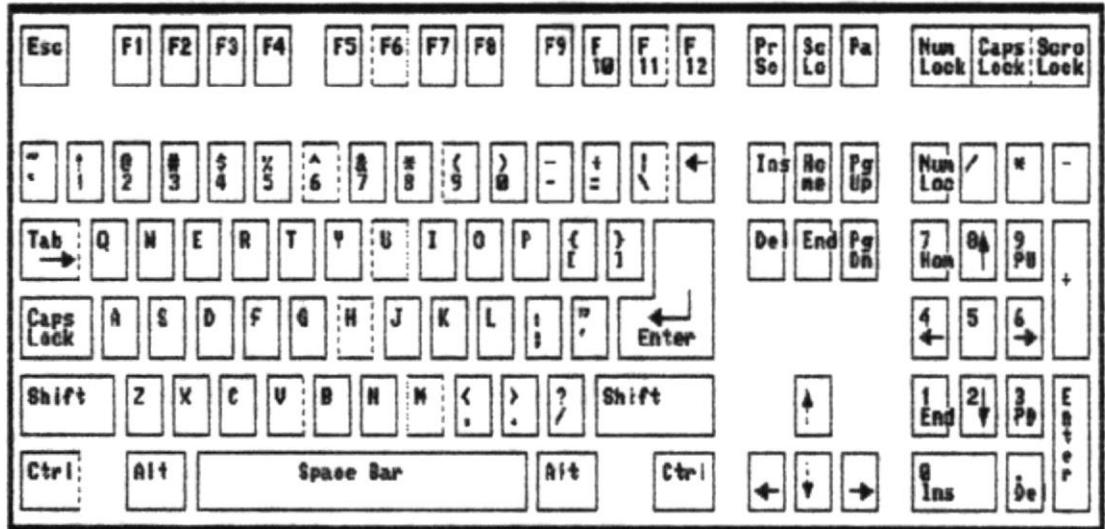

Teclado Expandido de una Computadora.

### **3.3.1 TECLAS STANDARES**

Es la parte central del teclado y contiene las teclas comunes al de una máquina de escribir convencional, letras, números y signos.

Además posee otras teclas que cumplen diferentes funciones explicadas a continuación:

[ Esc ]

Con esta tecla se podrá cancelar cualquier tipo de operación, se encuentra ubicada en la parte superior izquierdo de la pantalla.

 $\bullet$  [ Caps Lock ]

Después de pulsar ésta tecla las letras que se digiten a continuación, aparecerán en mayúsculas, si estaba en minúscula. Así mismo cuando sea otra vez pulsada tendrá el efecto contrario. Se la localiza en el lado izquierdo del teclado.

 $\bullet$  [Shift]

Esta tecla permite cambiar el modo de escritura para un caracter de minúscula a mayúscula y viceversa. Por lo general se encuentra ubicado en la parte izquierda del teclado, debajo de la tecla Caps Lock. Tiene la apariencia de una flecha hacia arriba 11.

 $\bullet$  [ Ctrl ]

,

▶

Se la utiliza para funciones especiales por lo general en combinación con alguna otra tecla. Se encuentra localizada en la parte inferior izquierda del teclado.

### $\bullet$  [Alt]

۱

Se la utiliza para funciones especiales por lo general en combinación con alguna otra tecla.

### [Space Bar]

Permite dejar espacios en blanco entre caracteres. Se encuentra ubicada en la parte inferior del teclado, y se la diferencia de las demás, por ser más larga que las otras.

#### [ Backspace ]  $\bullet$

Se usa para retroceder (borrar) posiciones de caracteres desde la posición del cursor. Se la ubica en la parte superior del teclado, una fila más abajo. Tiene la apariencia de una flecha horizontal ←.

### $\bullet$  [Enter]

Sirve para ordenar al computador que ejecute un determinado proceso o para indicarle que se realizó el ingreso de datos reguerido. Tiene la siguiente forma +. En el teclado numérico existe otra tecla igual con el nombre de Intro ó Enter.

٠

### **3.3.2 TECLAS FUNCIONALES**

Las teclas funcionales tienen una finalidad especial, la cual depende de la aplicación que se está realizando. Son 12 teclas en total y se las identifica con la letra F, así se encuentran enumeradas desde la F1.....F12. **Se** encuentran localizadas en la parte superior del teclado, ó a veces en la parte izquierda del teclado, dependiendo del modelo del mismo.

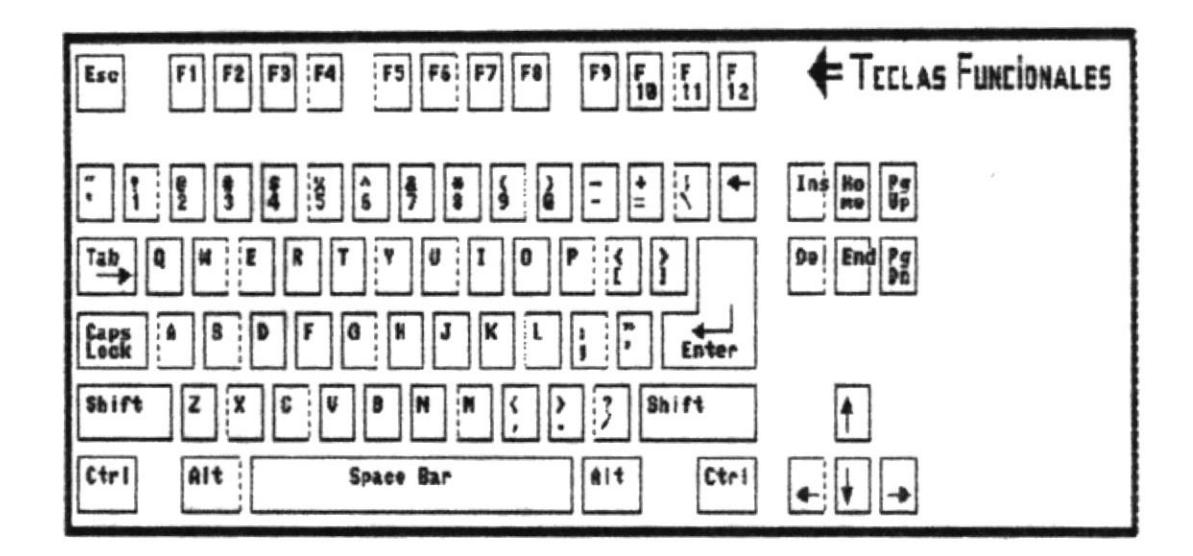

### 3.3.3 TECLAS DE DIRECCIONAMIENTO

Son también llamadas Teclas de Movimiento del Cursor, están ubicadas entre las Teclas Stándares y las Teclas Numéricas, son cuatro :

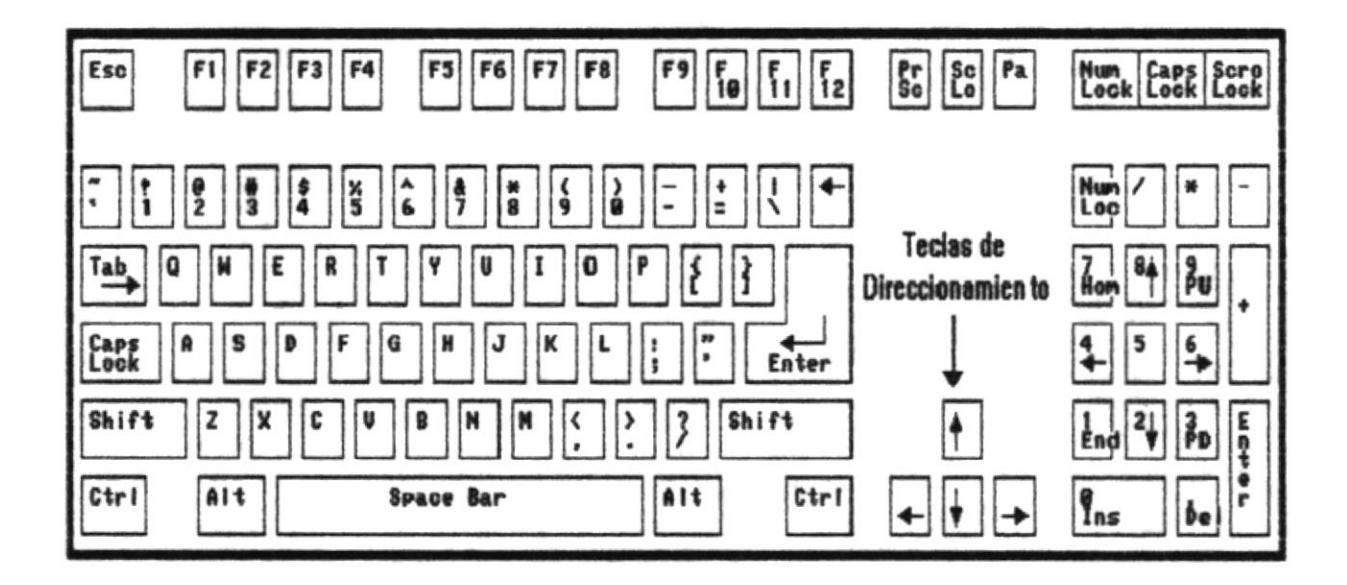

 $[$   $\leftarrow$   $]$ 

١

Þ

Se desplaza un caracter a la izquierda de nuestra posición actual en la pantalla.

 $.111$ 

Se desplaza una línea hacia arriba.

 $\bullet$  [  $\downarrow$  ]

 $\pmb{\downarrow}$ 

ł

Se desplaza una línea hacia abajo.

 $\bullet$  [ $\rightarrow$ ]

Se desplaza un espacio para la derecha de nuestra posición actual en la pantalla.

۱

Þ

Panel de Control.

### **3.3.4 TECLAS NUMERICAS**

Están ubicadas al lado derecho del teclado, consta de 9 teclas que tienen números y flechas, además tienen teclas con símbolos de operación matemática. Es similar al de una calculadora para facilitar la entrada de campos numéricos.

FI teclado numérico alterna su utilización con las **Teclas** de Direccionamiento, razón por la que encesita de una tecla para activarlas o desactivarlas. Esta tecla se denomina [ Num Lock ] y está ubicada en la parte superior izquierda de éste bloque de teclas.

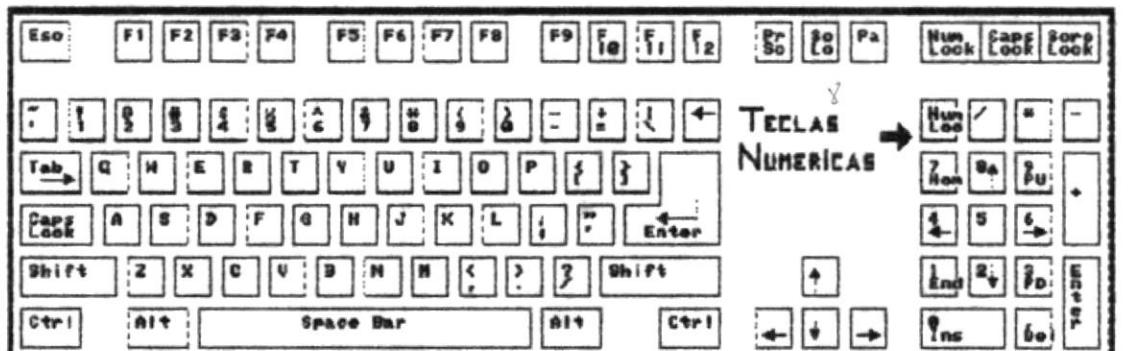

Existe un panel en la parte superior de este teclado el cual indica por medio de una luz si está encendido o apagado.

### **3.4. CONOCIENDO OTRAS TECLAS**

Existen otro grupo de teclas con funciones especiales, ubicadas en la parte superior del teclado de direccionamiento para comodidad de su utilización.

Se puede hacer uso de estas teclas en el teclado numérico, cuando [ Num Lock ] está desactivado, aquí las mencionamos :

 $\bullet$  [  $insert$  ]

ł

,

Nos permite cambiarnos a modo sobre-escritura o de inserción. En modo sobre-escritura, los caracteres actualmente ingresados reemplazan a los caracteres establecidos allí anteriormente. En modo inserción cualquier caracter nuevo que se ingrese desplazará a los carcateres anteriormente establecidos

• [ Delete ]

Esta tecla nos permite borrar un caracter a la derecha de nuestra posición en la pantalla.

[ Home ]

Este tecla es usada para desplazarse al inicio de la palabra a la izquierda.

 $\bullet$  [End ]

Este tecla es usada para desplazarse al inicio de la palabra a la derecha.

### • [ Page Up ]

 $\mathbf{I}$ 

٠

Se la utiliza en procesos de consulta para visualizar páginas anteriores a la que actualmente está en pantalla.

### • [ Page Down ]

Se la utiliza en procesos de consulta para visualizar páginas posteriores a la que actualmente está en pantalla.

 $\label{eq:2.1} \mathcal{N}^{\mathcal{A}}\mathcal{A}_{\mathrm{Berm}\text{-}\mathbf{p}}(\mathbf{q})\,.$ þ D 

# **CAPITULO 4**

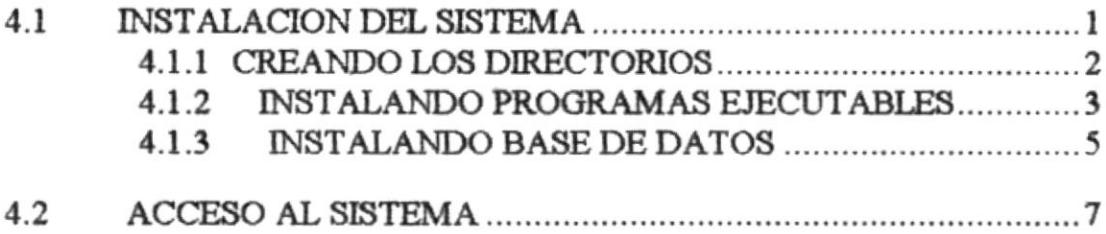

 $\pmb{\}$ 

 $\mathbf{b}$ 

### 4.1. INSTALACION DEL SISTEMA

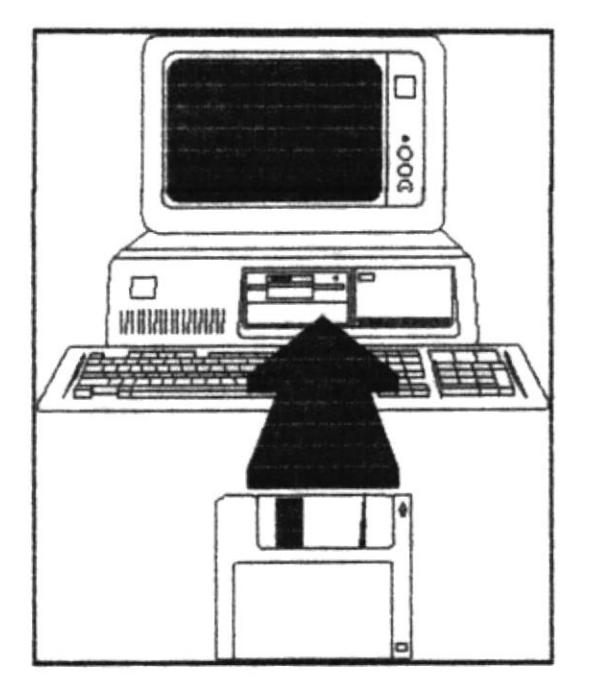

Para instalar el sistema usted debe asegurarse lo siguiente.

- · Un diskette de 3 1/2" conteniendo las Bases de Datos del Sistema de Inventario y Control de Obras con sus respectivos archivos Indices.
- · Un diskette de 3 1/2" conteniendo los programas ejecutables del Sistema de Inventario y Control de Obras.

Una vez que usted tenga ésta información deberá instalar en el disco duro de su computador los diskettes en un direrectorio determinado.

D
١

,

# 4.1.1 CREANDO LOS DIRECTORIOS

1. En el Prompt de su computador digite lo siguiente.

C:\> Md SICO (Presione la Tecla Enter)

- 2. Cuando Pulse la Tecla enter el directorio ya estará creado.
- 3. El Tercer paso a seguir es digitar la siguiente instrucción para ingresar al directorio SICO.

C:\> Cd SICO (Presione la Tecla Enter)

4. Una vez presionada la tecla enter el Prompt del DOS habrá cambiado de la siguiente manera.

C:\SICO>

5. Cuando este dentro del Directorio (SICO) deberá proceder a Crear tres Directorios más que se van ha llamar PROGRAMA, BASES, INDICES.

C:\SICO> Md PROGRAMA (Presione la Tecla Enter)

Nota:

Deberá hacer lo mismo para los Sudirectorios BASES, INDICES.

 $\blacktriangleright$ 

▶

# **4.1.2 INSTALANDO PROGRAMAS EJECUTABLES**

Los Programas Ejecutables son programas listos para ser ejecutados por el sistema sin necesidad de escribir o realizar instrucciones adicionales.

Para instalar los Programas Ejecutables del sistema realice los siguientes pasos:

1. ingrese el Diskette Ejecutable en la disketera de 3 1/2" de su computador.

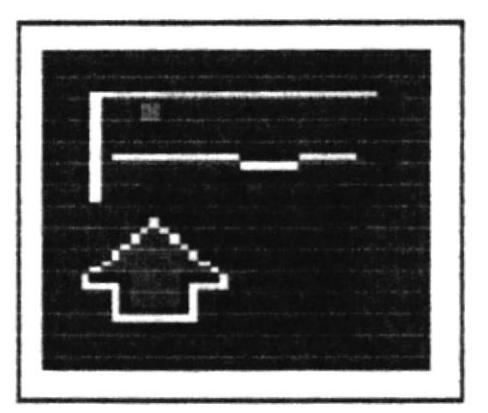

2. Digite la siguiente instrucción para accesar al diskette que se encuentra en la disketera.

C:\> A: (Presione la tecla Enter)

3. Digite la siguiente instrucción para accesar al directorio SICO.

A:\> CD SICO (Presione la tecla Enter)

ŀ

,

Cuando esté dentro del directorio (SICO) deberá realizar la siguiente 3. sentencia para accesar al Directorio Programa.

A:\SICO>CD PROGRAMA>(Presione la tecla Enter)

3. En este Directorio se encuentran los programas ejecutables del Sistema de Inventario y Control de Obras. El siguiente paso es copiar los programas al Disco Duro, en el directorio anteriormente creado.

## A:>CD SICO>CD PROGRAMA> COPY \*.\* C:\SICO\PROGRAMA (Presione Enter)

- 4. En la pantalla aparecerá los nombres de los programas conforme estos se esten copiando al Disco Duro.
- 5. De esta manera usted habrá instalado los programas ejecutables del Sistema.

b

b

# **4.1.2 INSTALANDO BASE DE DATOS**

Las Base de Datos son los archivos en donde el sistema va a accesar y a quardar información del sistema.

Para instalar las Base de Datos del sistema realice los siguientes pasos :

1. Ingrese el diskette Bases de Datos en la disketera de 3 1/2" de su computador.

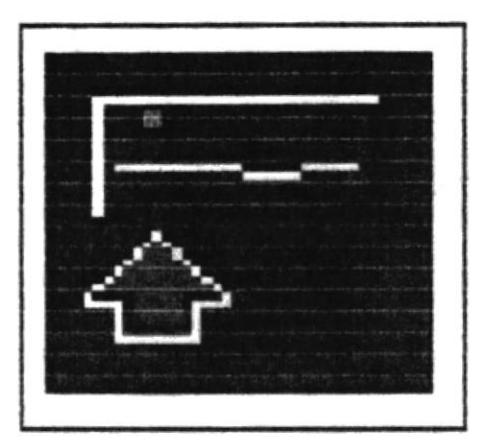

2. Digite la siguiente instrucción para accesar al diskette que se encuentra en la disketera.

C:\> A: (Presione la tecla Enter)

3. Digite la siguiente instrucción para accesar al directorio SICO.

A:\> CD SICO (Presione la tecla Enter)

ł

Þ

4. Cuando esté dentro del directorio (SICO) deberá realizar la siguiente instrucción para accesar al Directorio de las Bases de Datos del Programa.

A:\SICO\>CD BASES (Presione la tecla Enter)

5. Cuando esté dentro del directorio (BASES) deberá realizar la siguiente instrucción para copiar las Bases de Datos del Programa. al Disco Duro.

A:\SICO\BASES> COPY \*.\* C:\SICO\BASES (Presione la tecla Enter)

- 5. En la pantalla aparecerá los nombres de las Bases de Datos conforme estos se esten copiando al Disco Duro.
- 6. De esta manera usted habrá instalado las Bases de Datos del Sistema.

# 4.2. ACCESO AL SISTEMA

Para ingresar al Sistema de Inventario y Control de Obras, se deberá realizar los siguientes pasos :

1. Asegúrese de que el computador este Encendido.

2. Digite lo siguiente.

ı

C:\> SICO (Presione la tecla Enter)

3. En este momento se presenta una Pantalla con el Nombre de Sistema.

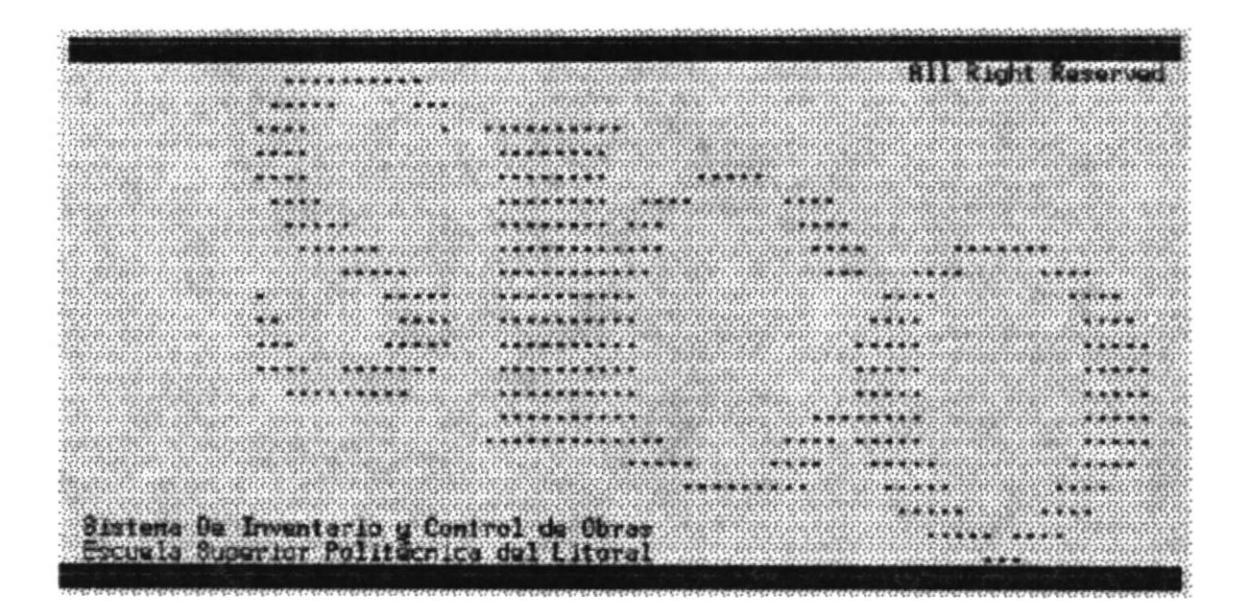

4. Presione Cualquier Tecla para continuar a la siguiente Pantalla.

#### Nota:

Si dentro de 30 segundos Ud. no toca el Teclado. La pantalla se desactiva y continua con la siguiente. Ver paso 5.

PANTALLA DE INICIO DEL SISTEMA

5. En esta pantalla Ud. debe digitar su CLAVE y su PASSWORD que previamente se estableció con las personas que Diseñaron el Sistema

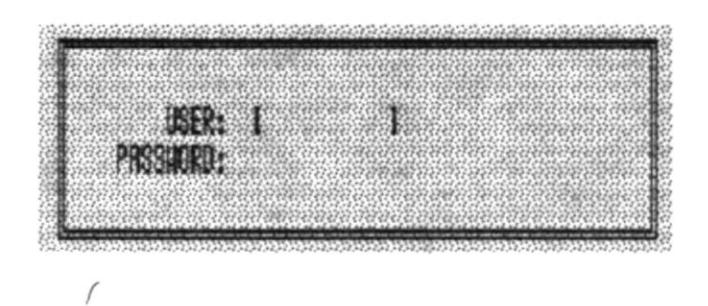

#### Advertencia:

Þ

Si Ud. llegase a digitar incorrectamente la Clave y El Password el programa no lo degará continuar y procederá a perdirle Otra vez. Usted puede equivocarse hasta tres veces en digitar sus Claves. Si llegase a cumplir este número el programa lo votará al Prompt del DOS: Ver figura-1

 $\lambda$ 

Þ

6. Al ingresar Correctamente las Claves de Acceso se presenta a continuación el Menú Principal de Sistema.

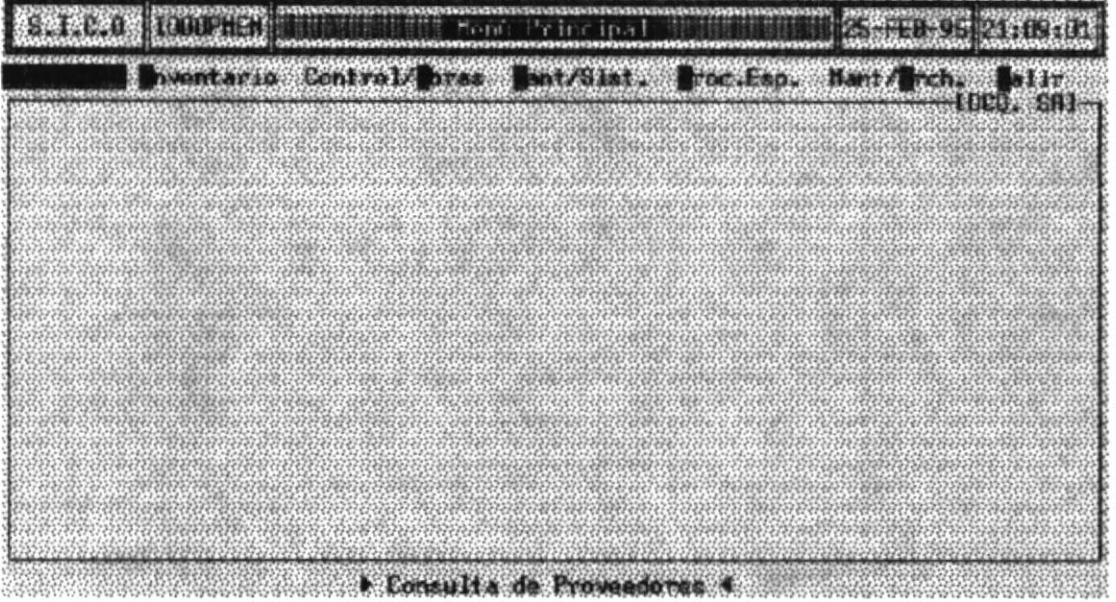

- 7. Para escoger alguna de las opciones del Sistema Ud. puede hacerlo de dos formas
	- 1. Avanzar con las flechas del Cursor y presionar la tecla Enter ó
	- $2.$ Digitar la Letra que está resaltada en la opción que desea.

#### Nota:

Cada una de estas opciones mostradas en el Menú Principal son explicadas en los próximos capítulos con sus respectivas opciones.

#### **FORMATO GENERAL DE PANTALLAS**

ï

La estructura de todas las pantallas de los programas del sistema se muestra a continuación :

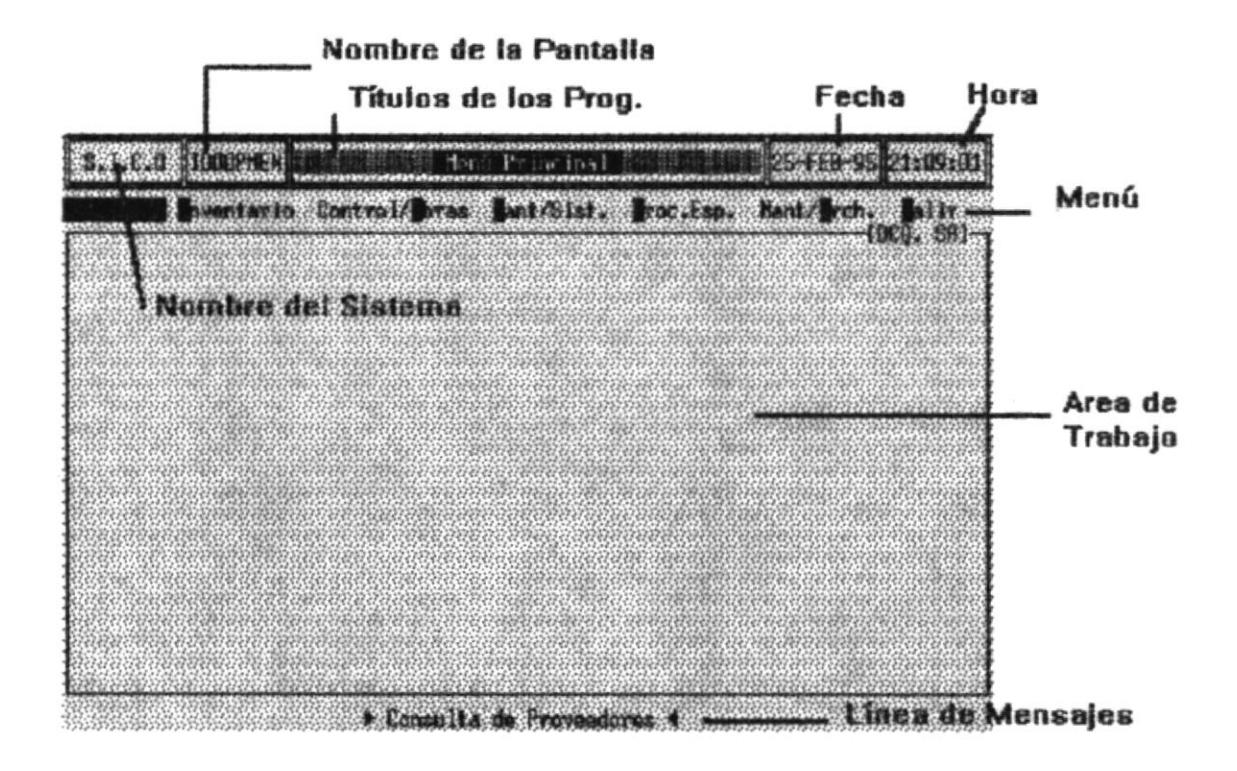

Si en algún momento se comete un error en los programa que Ud está ejecutando este el mensaje respectivo.

La tecla de ESCAPE sirve para cancelar cualquier operación que se este realizando (Ingreso, Modificación, Consulta etc).

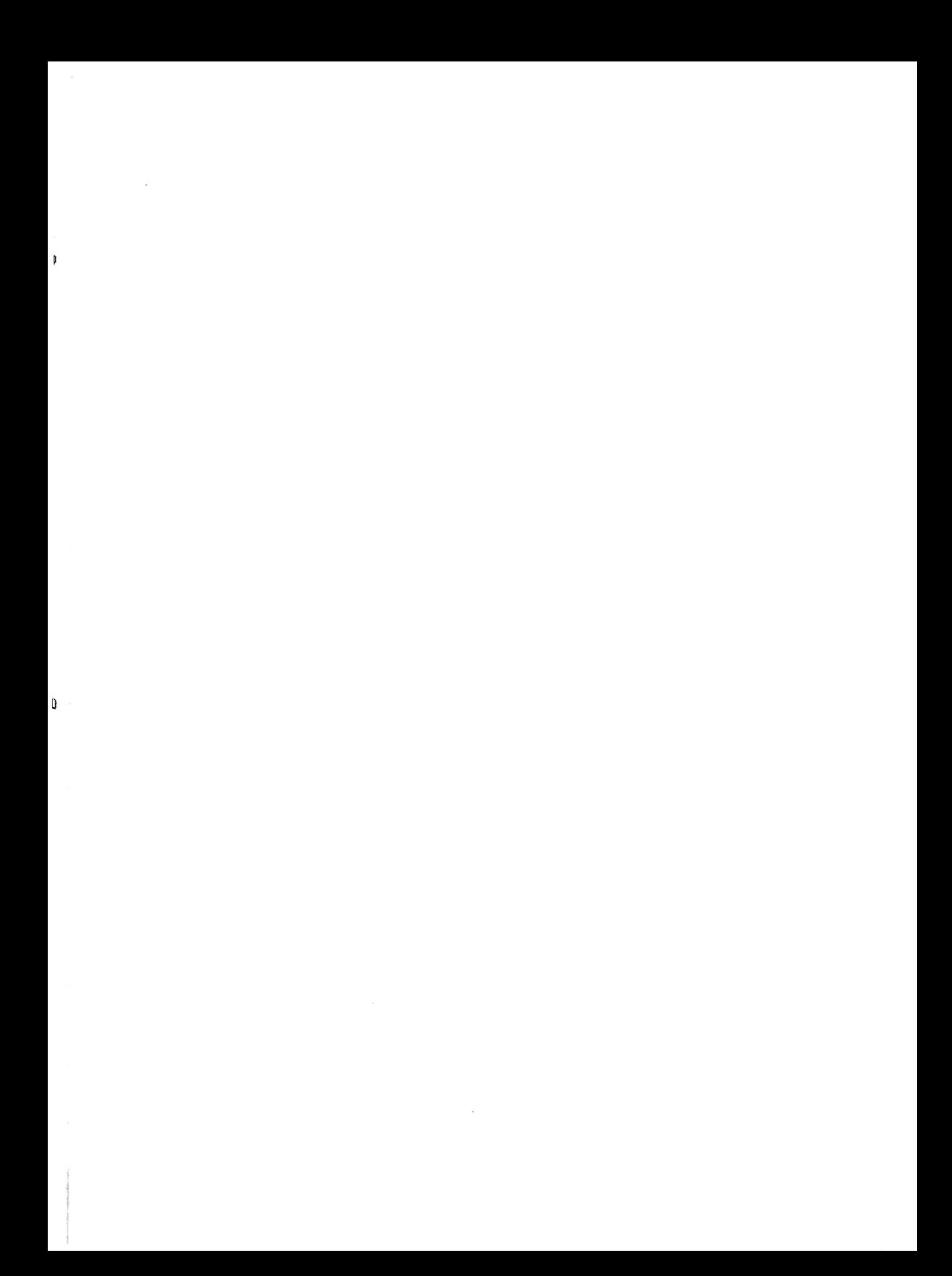

# **CAPITULO 5**

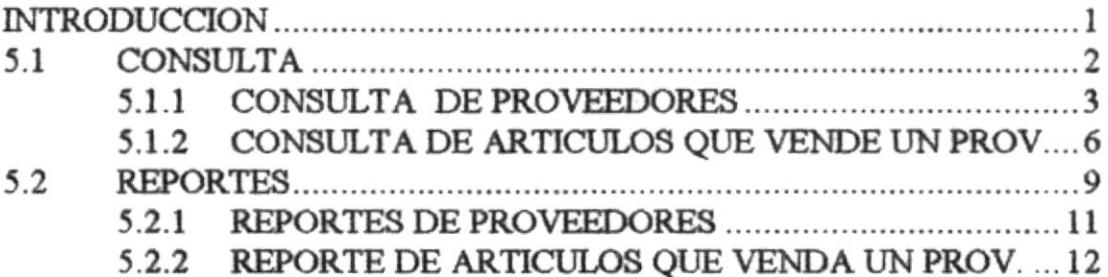

 $\mathbf{r}$ 

ı

# **MODULO DE PROVEEDORES**

## **INTRODUCCION**

۰

۱

En este Módulo el Usuario puede obtener Información de los Proveedores que tiene la Empresa, así como los artículos que venden los Proveedores. Esta Información la podrá obtener mediante Consultas o Reportes.

Cada Uno de las Opciones son explicadas a continuación

# **5.1. CONSULTAS**

Este Submódulo del Módulo de Proveedores presenta opciones de Consulta de Proveedores y Consulta de Artículos que vende un Proveedor.

Para seleccionarlo realice lo siguiente :

1. Del Menú Principal del Sistema escoja la Opción PROVEEDORES. Deberá mostrarse una pantalla similar a la siguiente

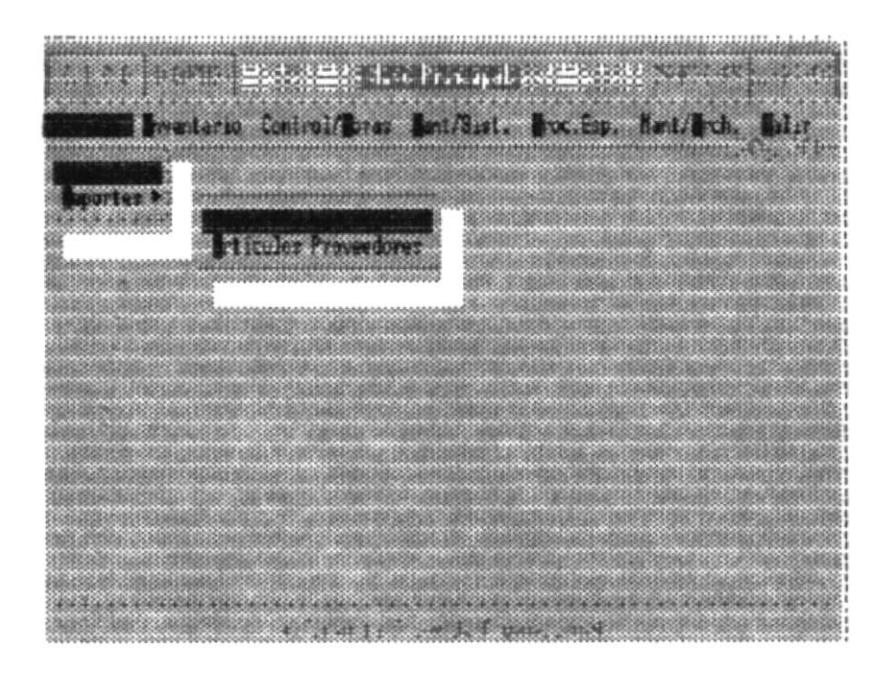

- 2. Una vez presentada la Pantalla anterior escoger la Opción "Consultas". Y se mostrara las siguientes opciones :
	- Consulta de Proveedores
	- Consulta de Artículos que vende un Proveedor

Proveedores

 $\blacksquare$ 

₿

# 5.1.1 CONSULTA DE PROVEEDORES

En esta Opción Ud. podrá obtener información referente a los datos de los Proveedores.

Al escoger esta opción se mostrará la siguiente pantalla.

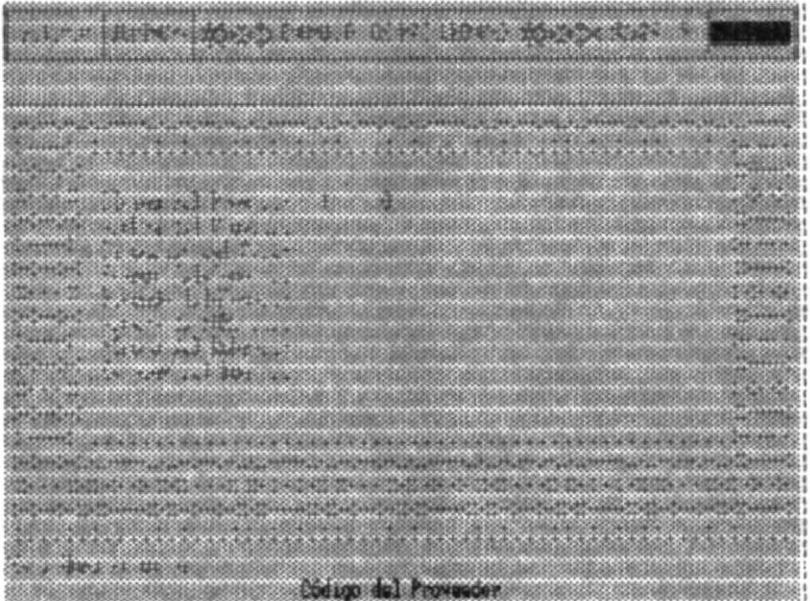

## **DESCRIPCION DE LOS CAMPOS**

#### **CODIGO DEL** PROVEEDOR.

Se Ingresa el Código del Proveedor, si no existe el Código Ingresado, se le mostrará el siguiente mensaje de error.

ERROR..!Código del Proveedor no existe!

 $\mathbf{r}$ 

ŀ

Si no recuerda el Código del Proveedor, presione ENTER y la siguiente pantalla será mostrada.

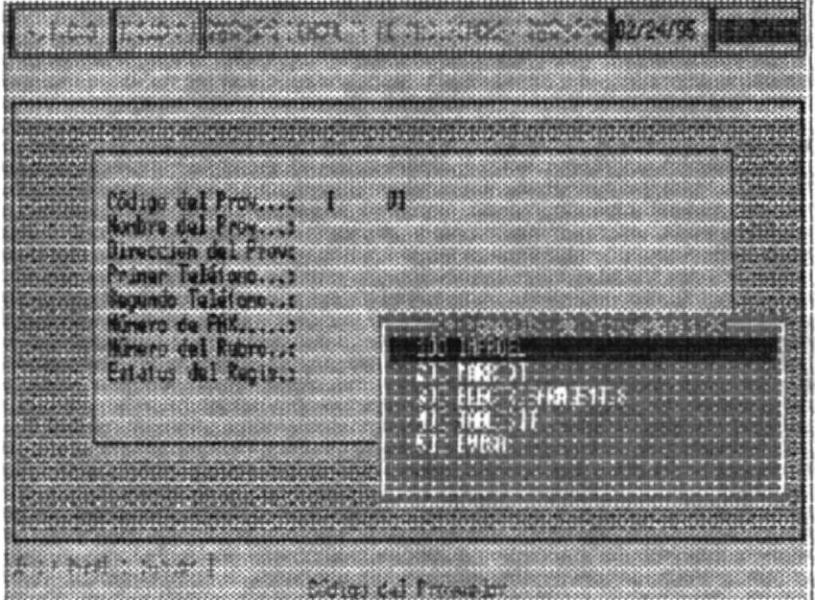

Mediante las flechas de direccionamiento, se puede posicionar en el código del Proveedor deseado y luego presionar ENTER.

A continuación se mostrará la siguiente pantalla :

#### DCQ-Diseño de Sistemas Eléctricos Sistema de Inventario y Control de Obras

Manual de Usuario

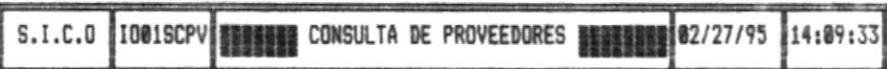

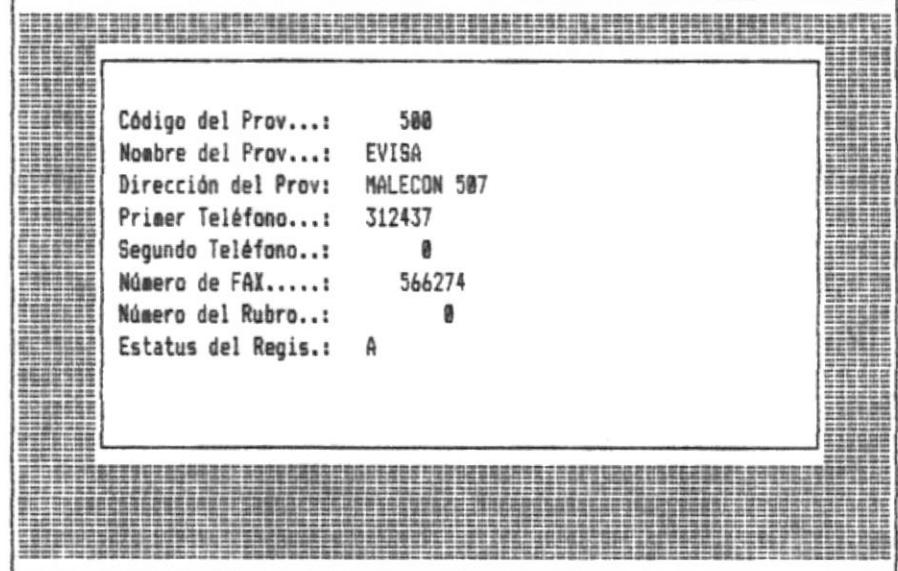

<Esc> Menú anterior §

۱

Presione una tacla para continuar<br>En esta pantalla se muestra los datos referente al Proveedor, tales como su nombre, dirección, teléfono, rubro, estado del Proveedor,

Si no desea seguir consultando más Proveedores presione la tecla ESC para regresar al Menu Principal.

# 5.1.2. CONSULTA DE ARTICULOS QUE VENDE UN **PROVEEDOR**

Esta opción le permite obtener información referente a los Artículos que vende un determinado Proveedor

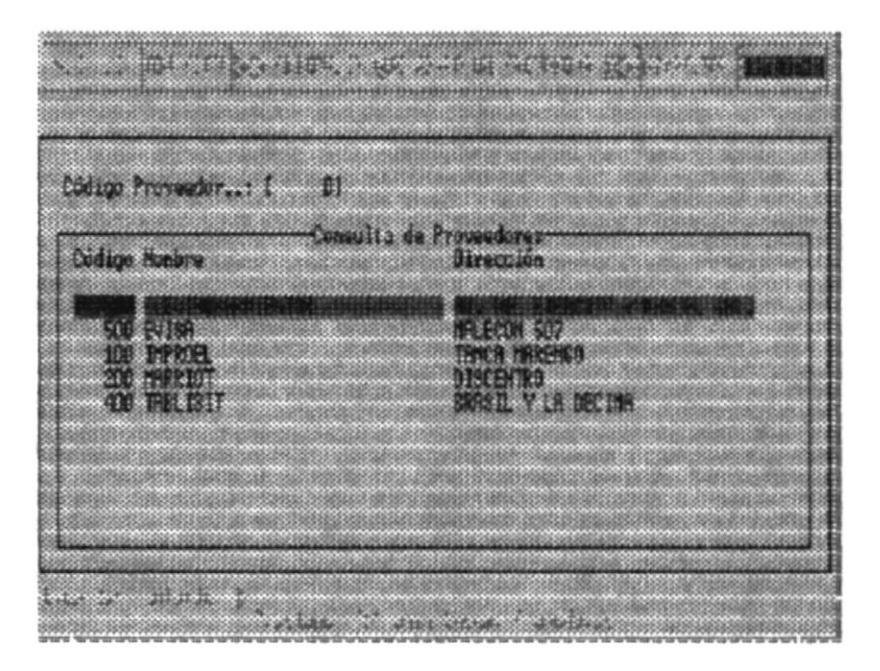

## **DESCRIPCION DE LOS CAMPOS**

# **CODIGO DEL**

**PROVEEDOR** Ingresa el Código del Proveedor, si no existe el Código Ingresado, se le mostrará el siguiente mensaje de error.

ERROR..!Código del Proveedor no existe!

Si no recuerda el Código del Proveedor, presione ENTER y la siguiente pantalla sera mostrará a continuación :

Mediante las flechas de direccionamiento, se puede posicionar en el código del Proveedor deseado y luego presionar ENTER.

 $\overline{\phantom{a}}$ 

 $\blacktriangleright$ 

### A continuación se mostrará la siguiente pantalla :

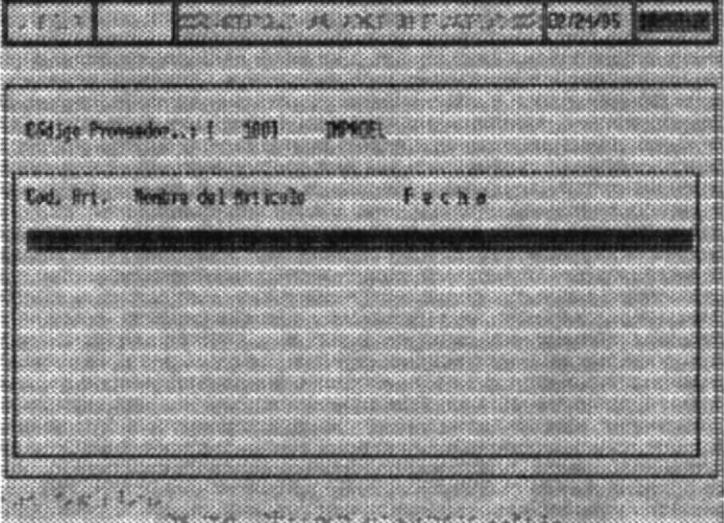

En esta pantalla se muestra los datos referente a los Artículos que vende el Proveedor, y la última fecha en que se le hizo la compra.

Si no desea seguir consultando más Artículos que vende un Proveedor, presione la tecla ESC hasta regresar al Menu Principal.

١

# **5.2. REPORTES**

Ï

١

Este Submódulo del Módulo de Proveedores presenta opciones de Reportes de Proveedores y Reportes de Artículos que vende un Proveedor.

Para Seleccionarlo Realice lo siguiente :

1. Del Menú Principal del Sistema escoja la Opción PROVEEDORES. Deberá mostrarse una pantalla similar a la siguiente

J.

ł

- 2. Una vez presentada la Pantalla anterior escoger la Opción "Reportes". Y se mostrara las siguientes opciones :
	- Reportes de Proveedores  $\ddot{\phantom{a}}$
	- Reportes de Artículos que vende un Proveedor

## 5.2.1 REPORTE DE PROVEEDORES

En esta Opción Ud, podrá obtener reportes referente a los datos de los Proveedores

## **DESCRIPCION DE LAS OPCIONES**

## **ORDENADO**

١

- POR: Usted puede obtener el reporte de proveedores ordenado por Código o por Nombre del Proveedor. Para poder escojer cualquiera de la opciones, debe posicionarce con las teclas direccionamiento en la opción deseada y presionar ENTER.
- **DESTINO:** El reporte podrá ser emitido por Pantalla o por Impresora. Para poder seleccionar cualquiera de las opciones, ubíquese con las teclas de direccionamiento en la opción deseada y presione ENTER.

Si selecciona el reporte por impresora se mostrará la siguiente pantalla.

### Nota:

Asegúrece que la Impresora esté lista, luego presione Enter para emitir el Reporte de proveedores.

# 5.2.2 REPORTE DE ARTICULOS QUE VENDE UN **PROVEEDOR**

En esta Opción Ud. podrá obtener reportes referente a los artículos que vende un proveedor.

### **DESCRIPCION DE LOS CAMPOS**

## **CODIGO DEL**

**PROVEEDOR** Ingrese el Código del Proveedor, si no existe el Código Ingresado, se le mostrará el siguiente mensaje de error.

ERROR..ICódigo del Proveedor no existel

Si no recuerda el Código del Proveedor, presione ENTER y la siguiente pantalla será mostrada a continuación :

Mediante las flechas de direccionamiento, se puede posicionar en el código del Proveedor deseado y luego presionar ENTER.

# **ORDENADO**

POR: Usted puede obtener el reporte de Artículos que vende un proveedor ordenado por código o por nombre del artículo. Para poder escoger cualquiera de las opciones, debe posicionarce con las teclas de direccionamiento en la opción deseada y presionar ENTER.

**DESTINO:** El reporte podrá ser emitido por Pantalla o por Impresora. Para poder seleccionar cualquiera de las opciones ubíquese con las teclas de direccionamiento en la opción deseada y presione ENTER.

F

۱

Si selecciona el reporte por impresora se mostrará la siguiente pantalla.

## Nota :

Asegúrece que la Impresora esté lista, luego presione Enter para emitir el Reporte de proveedores.

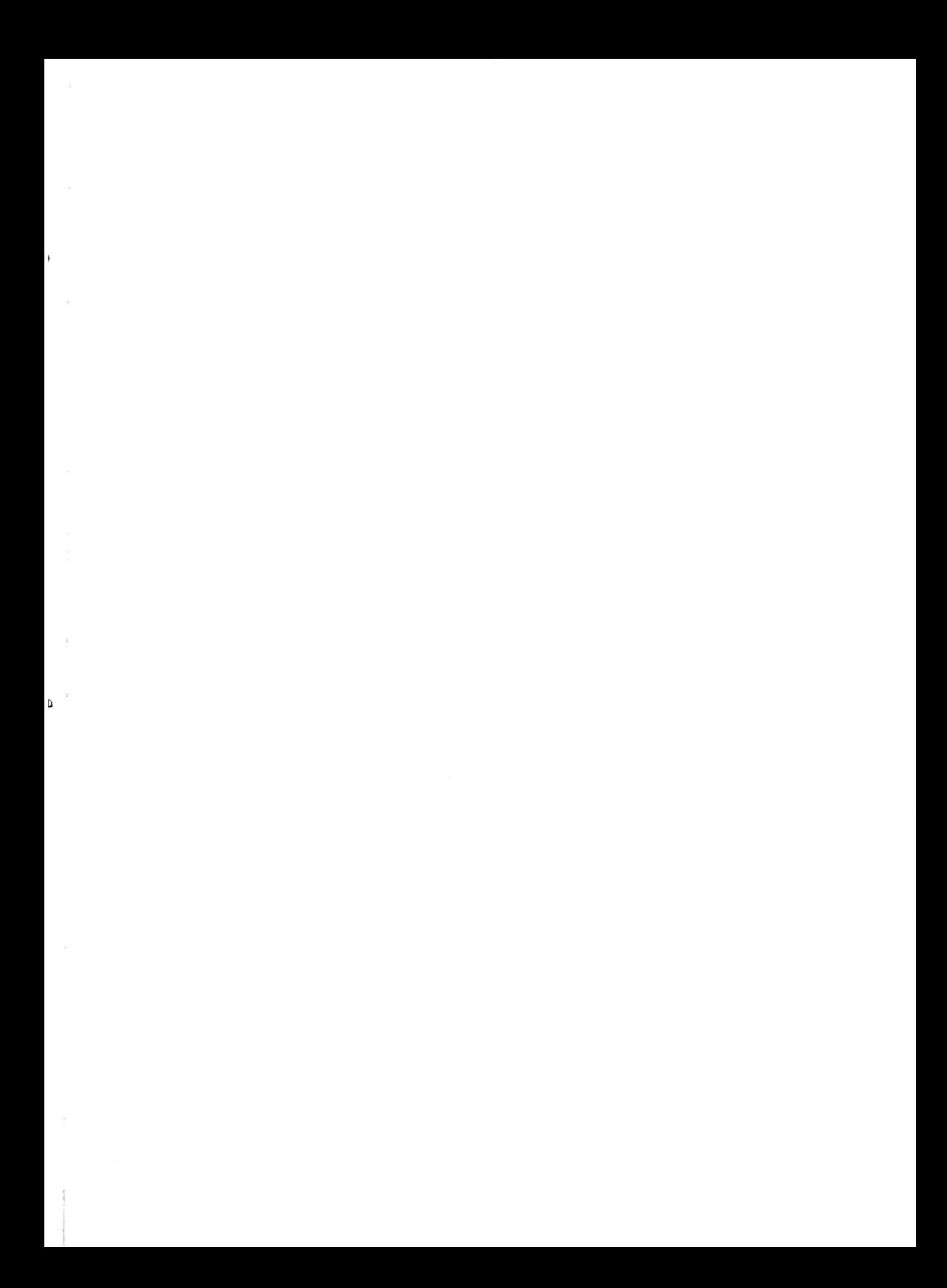

# **CAPITULO 6**

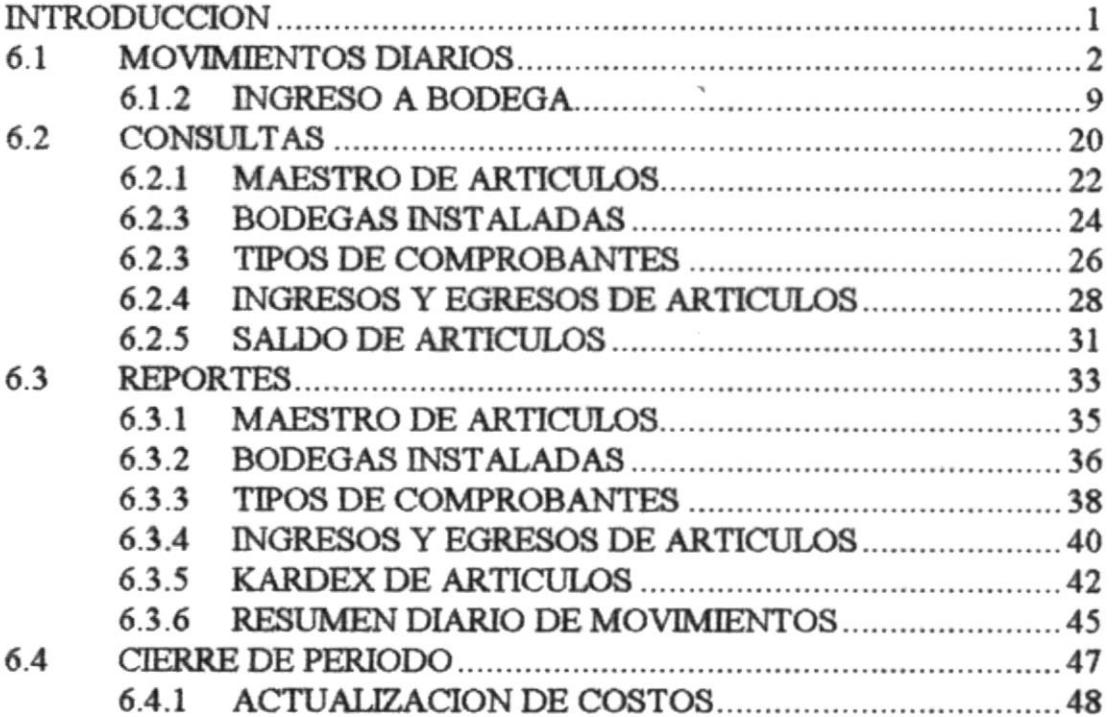

¥

ł

# **MODULO DE INVENTARIO**

## **INTRODUCCION**

En este Módulo el Usuario puede realizar las transacciones de Ingresos y Egreso de artículos a la Bodega. Además podrá realizar consultas sobre aquellas transacciones de Ingresos y Egresos efectuadas en una rango de fecha determinada o las efectuadas en el día y saber cual es el stock de un determinado artículo.

La información referente a las bodegas, tipos de comprobantes, artículos también estarán a disposición del Usuario.

El Usuario también podrá emitir reportes sobre los Ingresos y Egresos efectuados en una rango de fechas, además de poder emitir el Kardex de Artículo y reportes referente a los artículos, bodegas y tipos de Comprobantes.

Las opciones que presenta el módulo de Inventario son las siguientes:

- **Movimientos Diarios**
- Consultas
- Reportes
- Cierre del Periodo

Cada una de las Opciones son explicadas a continuación

# **6.1. MOVIMIENTOS DIARIOS**

Este Submódulo del Módulo de Inventarios presenta las opciones de Ingreso y Egreso de Artículos a Bodega.

Para seleccionarlo realice lo siguiente :

1. Del Menú Principal del Sistema escoja la Opción INVENTARIO. Deberá mostrarse una pantalla similar a la siguiente

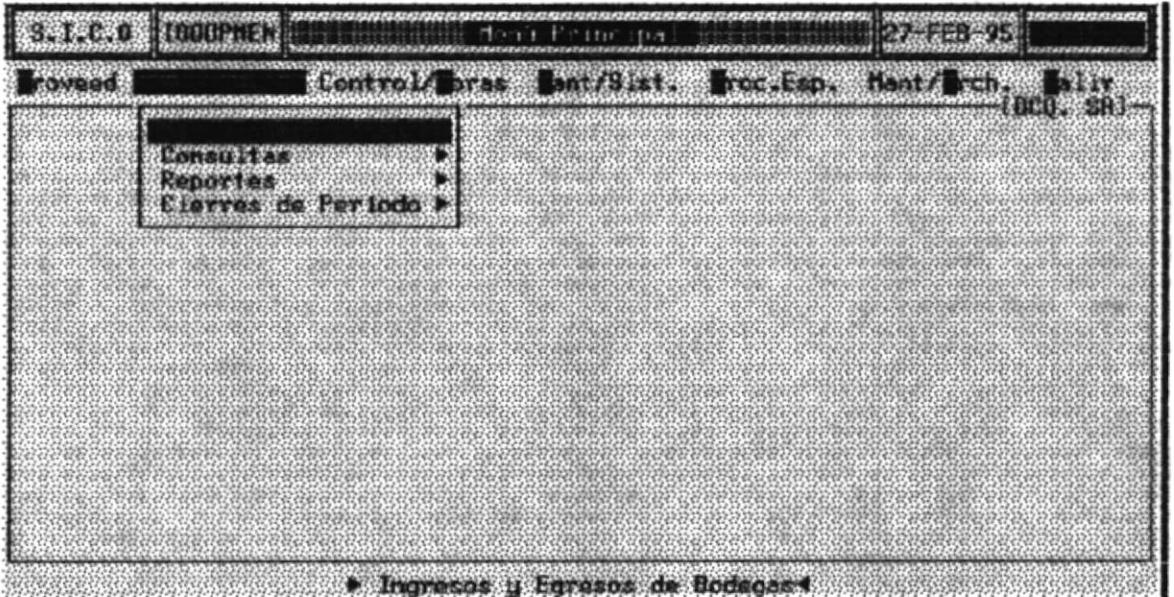

- 2. Una vez presentada la Pantalla anterior escoger la Opción "Movimientos" Diarios". Y se mostrara las siguientes opciones :
	- Ingreso a Bodega

Inventario

j

## Egreso a Bodega

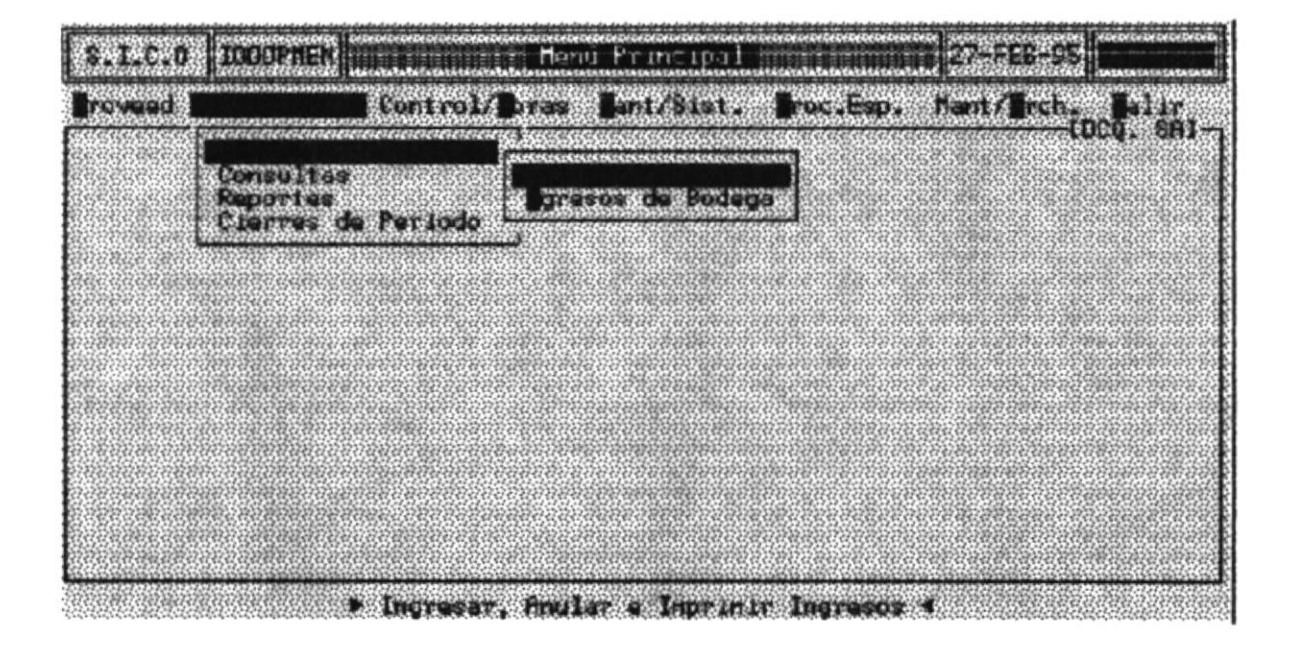

# 6.1.2 INGRESO A BODEGA

Esta opción le permite al usuario poder realizar el ingreso de los artículos a las Bodegas.

Al escoger esta opción se mostrará la siguiente pantalla.

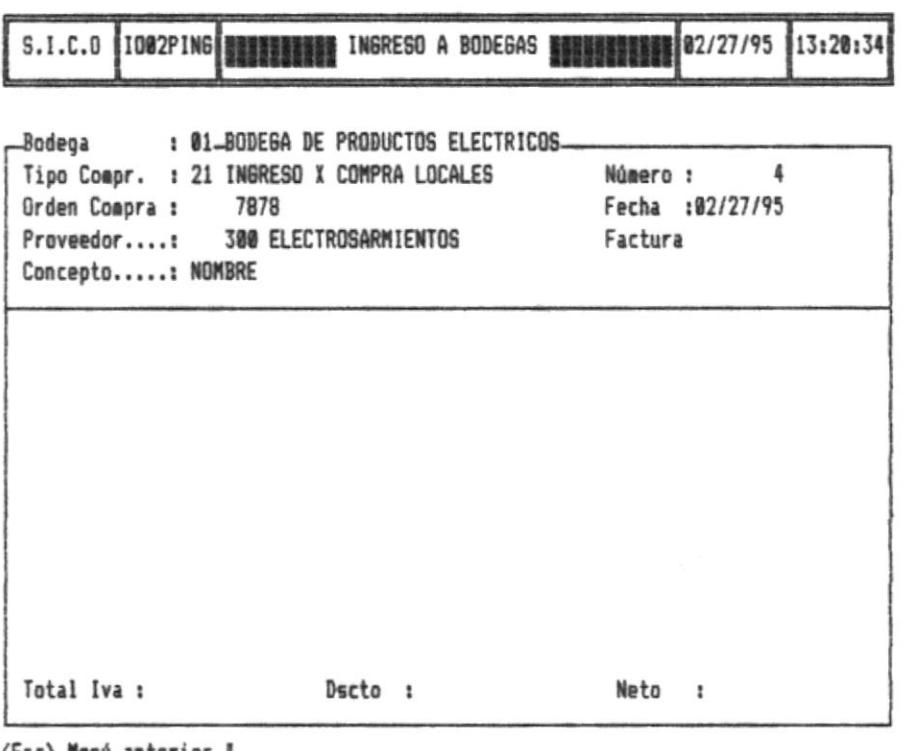

<Esc> Menú anterior |

Ingrese el código de proveedor

### **DESCRIPCION DE LOS CAMPOS**

**BODEGA** El código de la Bodega consta de dos caracteres, y sirve para la identificación de la Bodega, si no recuerda el código de la bodega presione ENTER y una lista de las bodegas existentes serán mostrada por pantalla.

> Para seleccionar la bodega, posiciónece con las flechas de direccionamiento y presione ENTER sobre el código de la bodega deseada.

**TIPO COMPR.** El código del tipo de Comprobante consta de dos caracteres, el cual me identifica el tipo de comprobante, si no recuerda el código presione ENTER y una lista de los tipo de de Comprobantes de Ingresos serán mostrados a continuación

> Para selecionar la bodega, posiciónece con las flechas de direccionamiento y presione Enter sobre el código del tipo de Comprobante deseado.

**NUMERO** El número que corresponde al Ingreso que se va a efectuar

**ORDEN COMPRA** 

Corresponde al número de la Orden de Compra del cual se va a realizar el Ingreso de los artículos.

Nota:

No todos los tipos de Comprobantes de Ingresos piden el número de la Orden de Compra, como en el caso de los Ingreso por Caja Chica.

**FECHA** Fecha en que se está efectuando el Ingreso.

**PROVEEDOR** El Código del Proveedor consta de 6 dígitos y es utilizado para la identificación del Proveedor, si no recuerda el Código del Proveedor presione ENTER y una lista de proveedores será mostrada por pantalla.

> Para seleccionar el Proveedor, posiciónece con las flechas de direccionamiento y presione ENTER sobre el Proveedor deseado

- El número de la factura consta de 10 caracteres. **FACTURA**
- **CONCEPTO** Razón por el cual se realiza el Ingreso

Una vez ingresado los datos anteriores, podrá realizar el Ingreso de los Articulos.

## **DESCRIPCION DE LAS OPCIONES**

La pantalla para el Ingreso de artículos presenta las siguientes opciones:

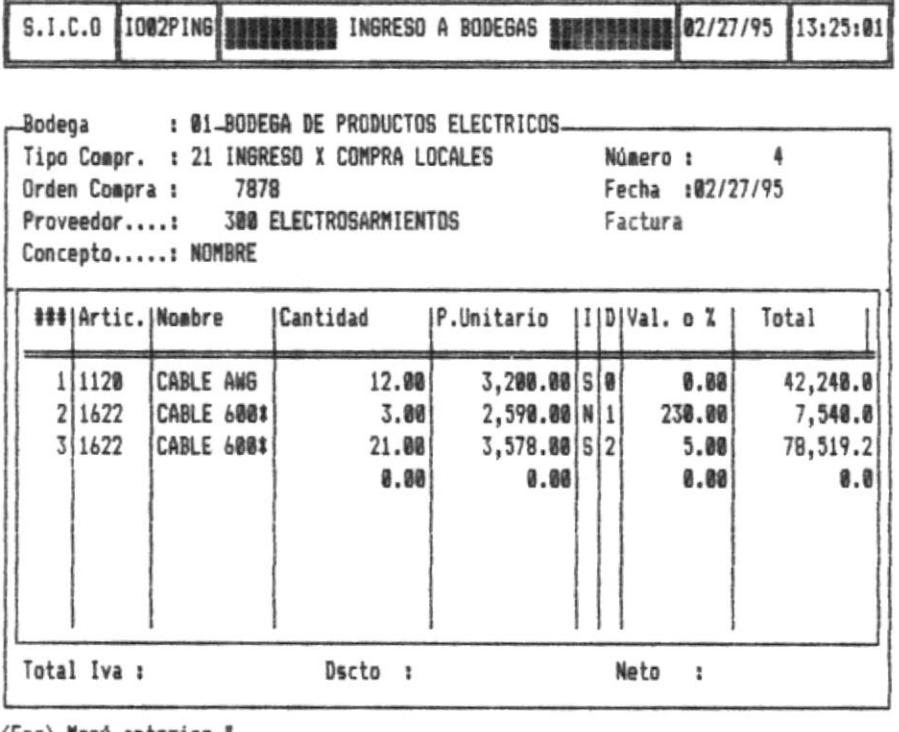

<Esc> Menú anterior ||

I

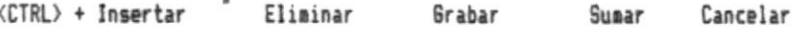

#### $<$ CTRL $> +1$ Para insertar una línea y poder ingresar los datos de los Artículos presione la tecla CTRL más la letra I

De esta manera podrá realizar el Ingreso de los Artículos Si no recuerda el código del artículo, presione ENTER y una lista de artículos con sus respectivos códigos y nombres serán presentados por pantalla, para seleccionar un artículo, ubíquese sobre el mismo mediante las flechas de direccionamiento y presione ENTER.

Cantidad: Cantidad del artículo

**P. Unitario:** El precio unitario del artículo.

: Se debe ingresar la letra S o N. Si el artículo tiene impuesto al IVA digite la letra S, caso contrario digite la letra N.

D : En el siguiente campo se debe ingresar el número 0,1,2. El valor de 0 significa que el artículo no tiene descuento.

El valor de 1 significa que el valor del descuento es una cantidad

El valor de 0 significa que el valor del descuento es un procentaje.

Val. o %: Si existe un descuento en cantidad, o en porcentaje, se debe ingresar dicho valor.

Total Automáticamente aparecerá el valor total del ÷ artículo

- $<$ CTRL $>$  + E Para borrar una línea presione la tecla CTRL mas la letra E.
- $CTRL > + G$ Para grabar el ingreso realizado presione la tecla CTRL más la letra G.

Nota:

Cuando se realiza la grabación, se emitirá un comprobante de Ingreso. Por lo tanto se debe tener listo la Impresora para la elaboración de dicho comprobante.

- $<$ CTRL $>$  + S Para poder totalizar el Ingreso efectuado, presione la tecla CTRL más la letra S.
- $<$ CTRL> + C Para poder cancelar el Ingreso efectuado, presione la tecla CTRL mas la letra

# **6.1.2 INGRESO A BODEGA**

Esta opción le permite al usuario poder realizar el Ingreso de los artículos a las Bodegas.

Al escoger esta opción se mostrará la siguiente pantalla.

#### **DESCRIPCION DE LOS CAMPOS**

**BODEGA** El código de la Bodega consta de dos caracteres, y sirve para la identificación de la Bodega, si no recuerda el código de la bodega presione ENTER y una lista de las bodegas existentes serán mostrada por pantalla.

> Para seleccionar la bodega, posiciónece con las flechas de direccionamiento y presione ENTER sobre el código de la bodega deseada.

El código del tipo de Comprobante consta de dos TIPO COMPR. caracteres, el cual me identifica el tipo de comprobante, si no recuerda el código presione ENTER y una lista de los tipo de de Comprobantes de Ingresos serán mostrados a continuación

> Para selecionar la bodega, posiciónece con las flechas de direccionamiento y presione Enter sobre el código del tipo de Comprobante deseado.

**NUMERO** El número que corresponde al Ingreso que se va a efectuar.

### **ORDEN COMPRA**

- Corresponde al número de la Orden de Compra del cual se va a realizar el Ingreso de los artículos.
	- Nota:
No todos los tipos de Comprobantes de Ingresos piden el número de la Orden de Compra, como en el caso de los Ingreso por Caja Chica.

**FECHA** Fecha en que se está efectuando el Ingreso.

**PROVEEDOR** El Código del Proveedor consta de 6 dígitos y es utilizado para la identificación del Proveedor, si no recuerda el Código del Proveedor presione ENTER y una lista de proveedores será mostrada por pantalla.

> Para seleccionar el Proveedor, posiciónece con las flechas de direccionamiento y presione ENTER sobre el Proveedor deseado.

- **FACTURA** El número de la factura consta de 10 caracteres.
- **CONCEPTO** Razón por el cual se realiza el Ingreso

Una vez ingresado los datos anteriores, podrá realizar el Ingreso de los Articulos.

### **DESCRIPCION DE LAS OPCIONES**

La pantalla para el Ingreso de artículos presenta las siguientes opciones:

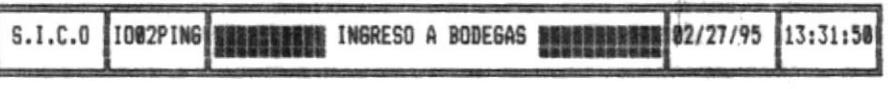

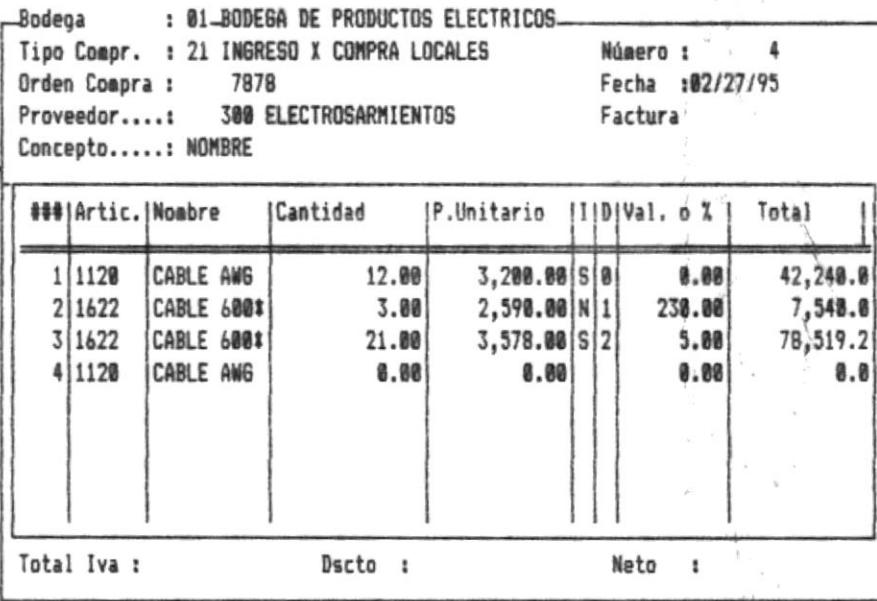

Grabar

<Esc> Menú anterior | <CTRL> + Insertar

l

Eliminar

Suear

Cancelar

Para insertar una línea y poder ingresar los datos de los  $<$ CTRL $> + 1$ Artículos presione la tecla CTRL más la letra l

> De esta manera podrá realizar el Ingreso de los Artículos Si no recuerda el código del artículo, presione ENTER y una lista de artículos con sus respectivos códigos y nombres serán presentados por pantalla, para seleccionar un artículo, ubíquese sobre el mismo mediante las flechas de direccionamiento y presione ENTER.

Cantidad: Cantidad del artículo

P. Unitario: El precio unitario del artículo.

: Se debe ingresar la letra S o N. Si el artículo tiene impuesto al IVA digite la letra S, caso contrario digite la letra N

D : En el siguiente campo se debe ingresar el número 0,1,2. El valor de 0 significa que el artículo no tiene descuento,

El valor de 1 significa que el valor del descuento es una cantidad

El valor de 0 significa que el valor del descuento es un procentaje.

Val. o %: Si existe un descuento en cantidad, o en porcentaje, se debe ingresar dicho valor.

Total Automáticamente aparecerá el valor total del  $\ddot{\cdot}$ artículo

- $<$ CTRL $>$  + E Para borrar una línea presione la tecla CTRL mas la letra E.
- $<$ CTRL $>$  + G Para grabar el Ingreso realizado presione la tecla CTRL más la letra G.

Nota:

Cuando se realiza la grabación, se emitirá un comprobante de Ingreso. Por lo tanto se debe tener listo la Impresora para la elaboración de dicho comprobante.

- Para poder totalizar el Ingreso efectuado, presione la tecla  $<$ CTRL $>$  + S CTRL más la letra S.
- Para poder cancelar el Ingreso efectuado, presione la  $CTRL > + C$ tecla CTRL mas la letra

# 6.1.3 EGRESO A BODEGA

Esta opción le permite al usuario poder realizar el Egreso de los artículos a las Bodegas.

Al escoger esta opción se mostrará la siguiente pantalla.

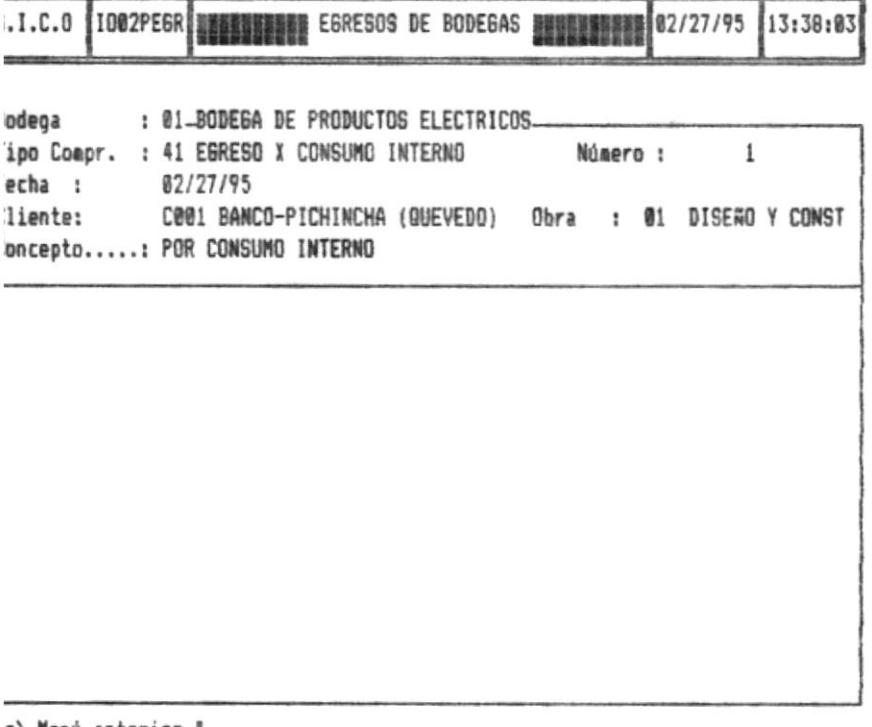

c> Menú anterior |

Ingrese el Concepto del EGRESO

**BODEGA** El código de la Bodega consta de dos caracteres, y sirve para la identificación de la Bodega, si no recuerda el código de la bodega presione ENTER y una lista de las bodegas existentes serán mostrada por pantalla.

> Para seleccionar la bodega, posiciónece con las flechas de direccionamiento y presione ENTER sobre el código de la bodega deseada.

**TIPO COMPR.** El código del tipo de Comprobante consta de dos caracteres, el cual me identifica el tipo de comprobante, si no recuerda el código presione ENTER y una lista de los tipo de de Comprobantes de Egreso serán mostrados a continuación

> Para selecionar la bodega, posiciónece con las flechas de direccionamiento y presione Enter sobre el código del tipo de Comprobante deseado.

- **NUMERO** El número que corresponde al Egreso que se va a efectuar.
- **FECHA** Fecha en que se está efectuando el Egreso.
- **CLIENTES** El Código del Cliente es de 4 caracteres, si no recuerda el código del Cliente presione ENTER y una lista de los Clientes será mostrada por pantalla.
- **OBRA** El código de la obra es de 2 caracteres y me identifica la obra del cliente que fue ingresado, si no recuerda el código del Cliente presione ENTER y una lista de las Obras del cliente ingresado será mostrada por pantalla.
- **CONCEPTO** Razón por el cual se realiza el Egreso

Una vez ingresado los datos anteriores, podrá realizar el Egreso de los Articulos.

### **DESCRIPCION DE LAS OPCIONES**

La pantalla para el Egreso de artículos presenta las siguientes opciones:

**1002PEGR 程度建築製造業型製品 EGRESOS DE BODEGAS <del>THTENTING</del> 02/27/95 13:45:19</u>**  $S.I.C.0$ 

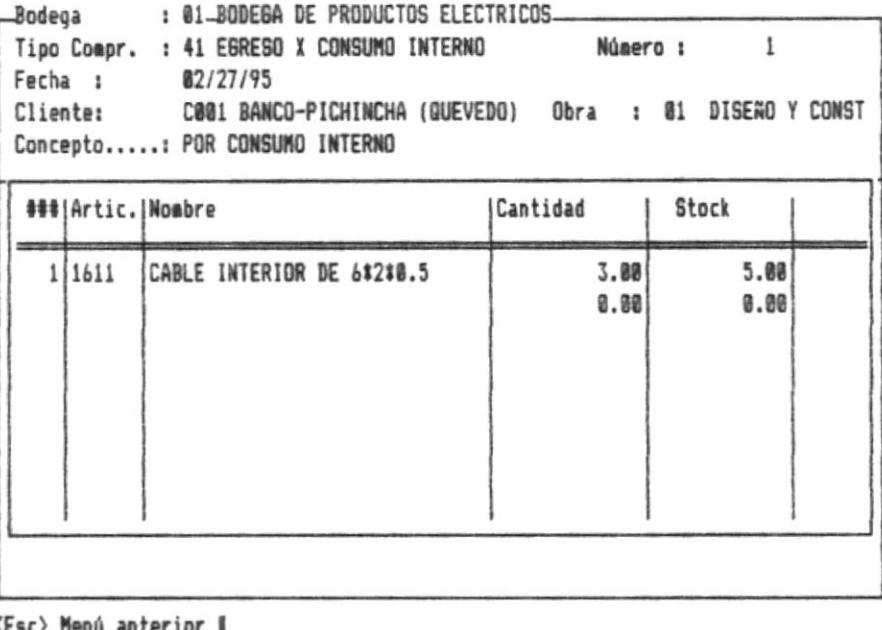

nú anteriur <sub>i</sub>  $\langle \texttt{CTRL} \rangle$  + Insertar

Eliminar

Grabar

Cancelar

 $<$ CTRL $> +1$ Para insertar una línea y poder ingresar los datos de los Artículos presione la tecla CTRL más la letra I

> De esta manera podrá realizar el Egreso de los Artículos Si no recuerda el código del artículo, presione ENTER y una lista de artículos con sus respectivos códigos y nombres serán presentados por pantalla, para seleccionar un artículo, ubíquese sobre el mismo mediante las flechas de direccionamiento y presione ENTER.

Cantidad: Cantidad del artículo

: Presenta el stock actual del Artículo. Stock

- $<$ CTRL> + E Para borrar una línea presione la tecla CTRL mas la letra F
- $<$ CTRL $>$  + G Para grabar el Egreso realizado presione la tecla CTRL más la letra G.

### Nota:

Cuando se realiza la grabación, se emitirá un comprobante de Egreso. Por lo tanto se debe tener listo la Impresora para la elaboración de dicho comprobante.

Para poder cancelar el Egreso efectuado, presione la  $<$ CTRL $>$ + C tecla CTRL más la letra C

### **6.2. CONSULTAS**

Este Submódulo del Módulo de Inventarios presenta las consultas de los Ingresos, Egresos, artículos, bodegas, comprobantes y los saldos de los artículos.

Para seleccionarlo realice lo siguiente :

- 1. Del Menú Principal del Sistema escoja la Opción INVENTARIO. Deberá mostrarse una pantalla similar a la siguiente
- 2. Una vez presentada la Pantalla anterior escoger la Opción "Consultas". Y se mostrara las siguientes opciones :
- Maestro de Artículos
- Bodegas Instaladas
- **Tipos de Comprobantes**  $\blacksquare$
- Ingresos y Egreso a Bodega  $\overline{\phantom{0}}$
- Saldos de Artículos

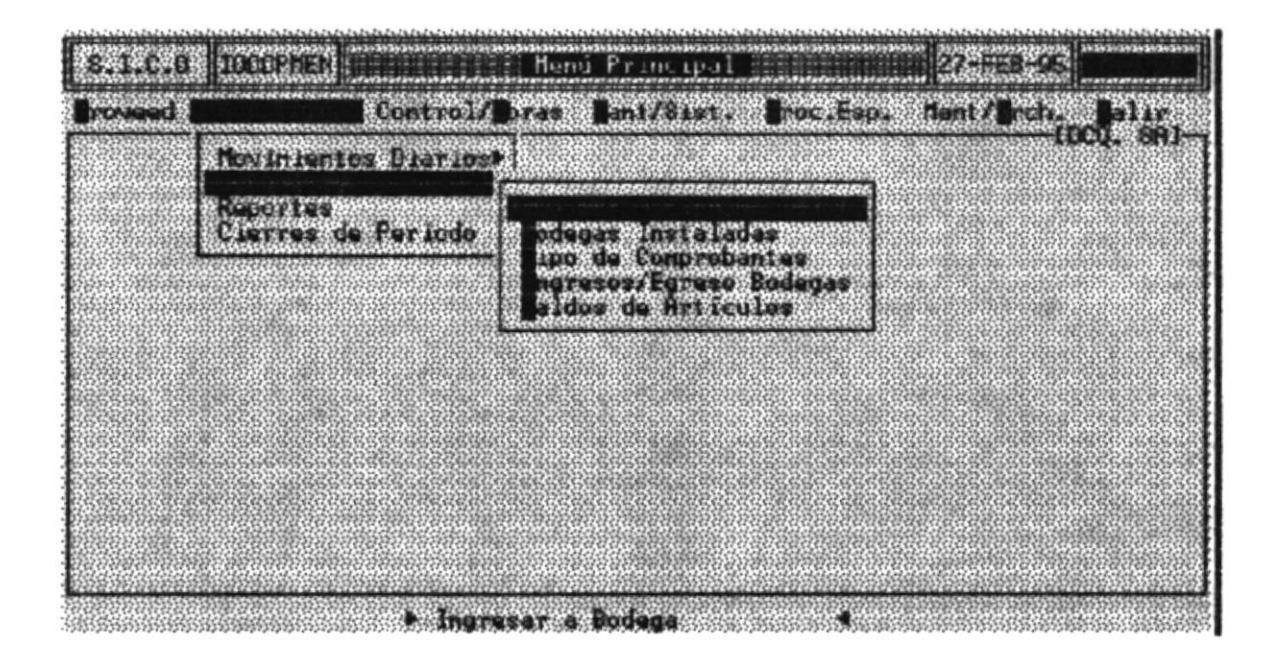

### **6.2.1 MAESTRO DE ARTICULOS**

Esta opción le permite al usuario poder realizar la consulta de los datos de los artículos.

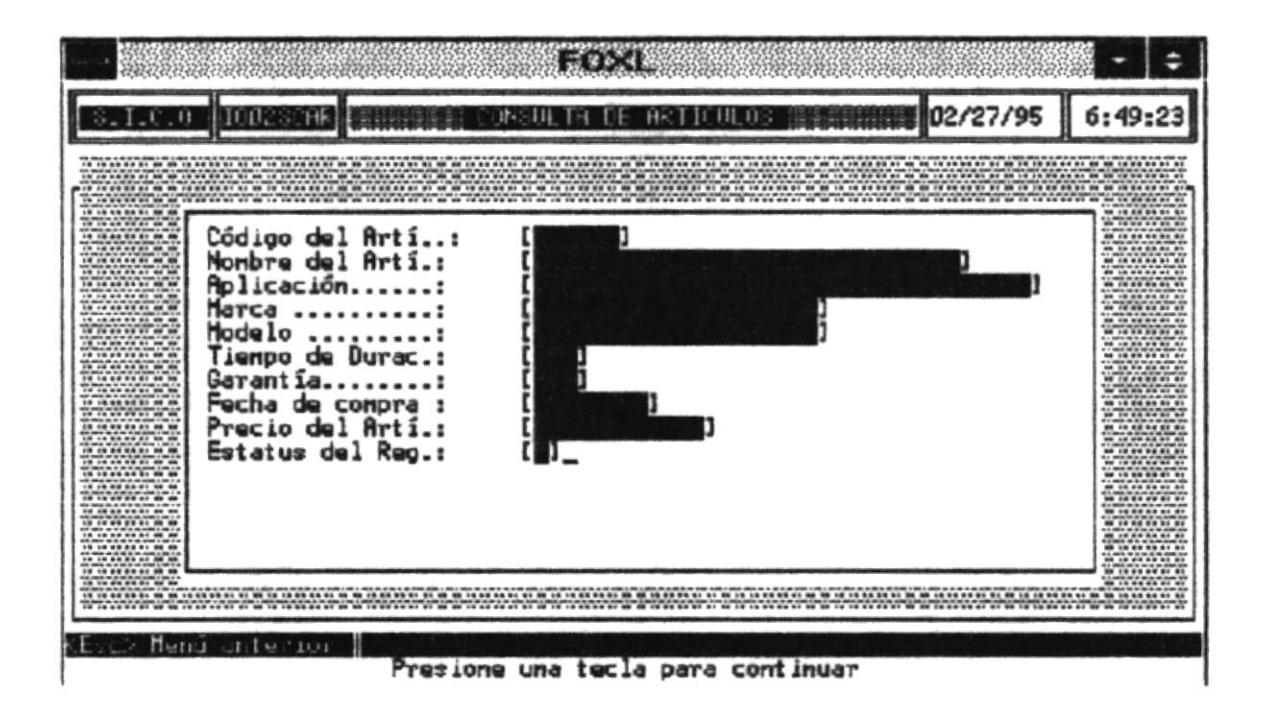

### **CODIGO** E L ARTICULO :

Este campo consta de 6 caracteres que identifican al artículo. Si no recuerda el código del artículo. presione la tecla ENTER, y una lista de los artículos existentes serán mostrados por pantalla.

Para seleccionar el artículo, ubíquese con las flechas de direccionamiento en el artículo deseado y presione ENTER.

Una vez ingresado el código del artículo, se mostrará por pantalla los datos referente al artículo, tales como su nombre, aplicación, marca, modelo, tiempo de duración, garantía, fecha de la última compra, precio del artículo y el estatus del artículo.

# **6.2.3 BODEGAS INSTALADAS**

Esta opción le permite al usuario poder realizar la consulta de las bodegas instaladas.

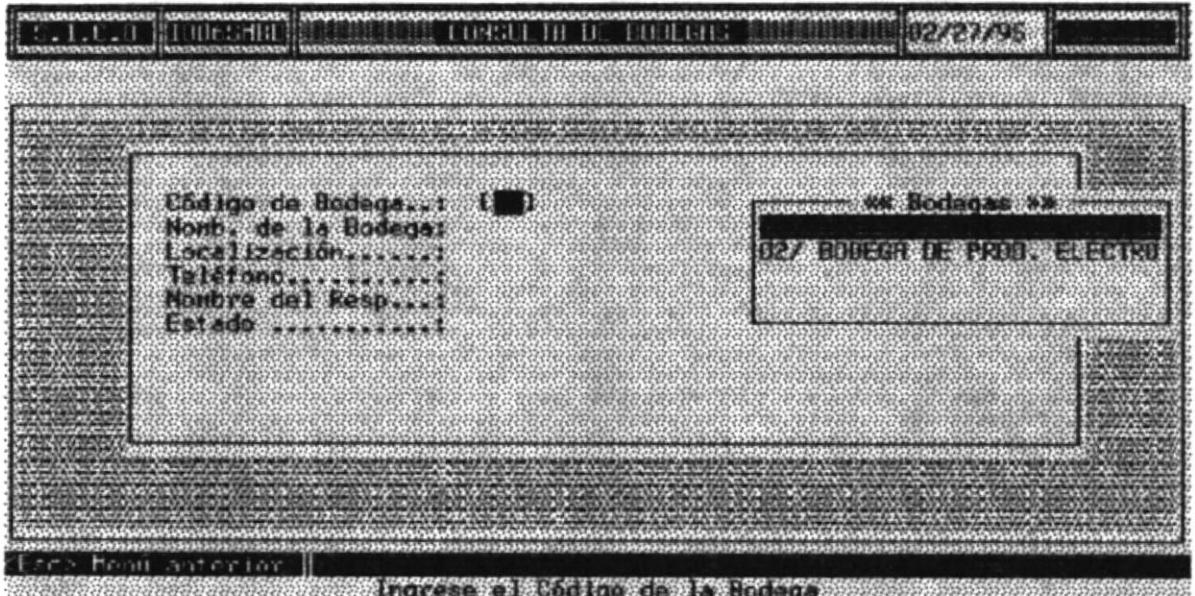

#### **CODIGO DE** LA BODEGA :

Este campo consta de 2 caracteres que identifican a la bodega. Si no recuerda el código de la bodega, presione la tecla ENTER, y una lista de las bodegas existentes serán mostradas por pantalla.

> Para seleccionar la bodega, ubíquese con las flechas de direccionamiento en la bodega deseada y presione ENTER.

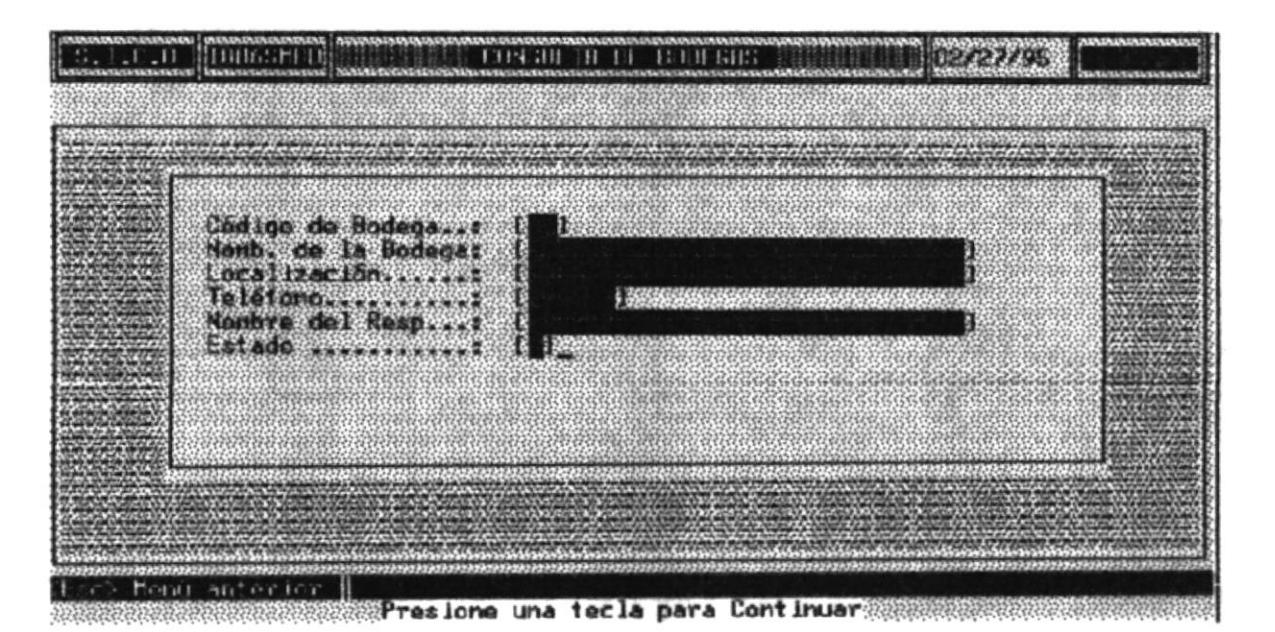

Una vez ingresado el código de la bodega, se mostrará por pantalla los datos referente a la bodega, tales como su nombre, localización, teléfono, Nombre de la persona responsable de la bodega y el estado del registro.

## **6.2.3 TIPOS DE COMPROBANTES**

Esta opción le permite al usuario poder realizar la consulta de los tipos de Comprobantes.

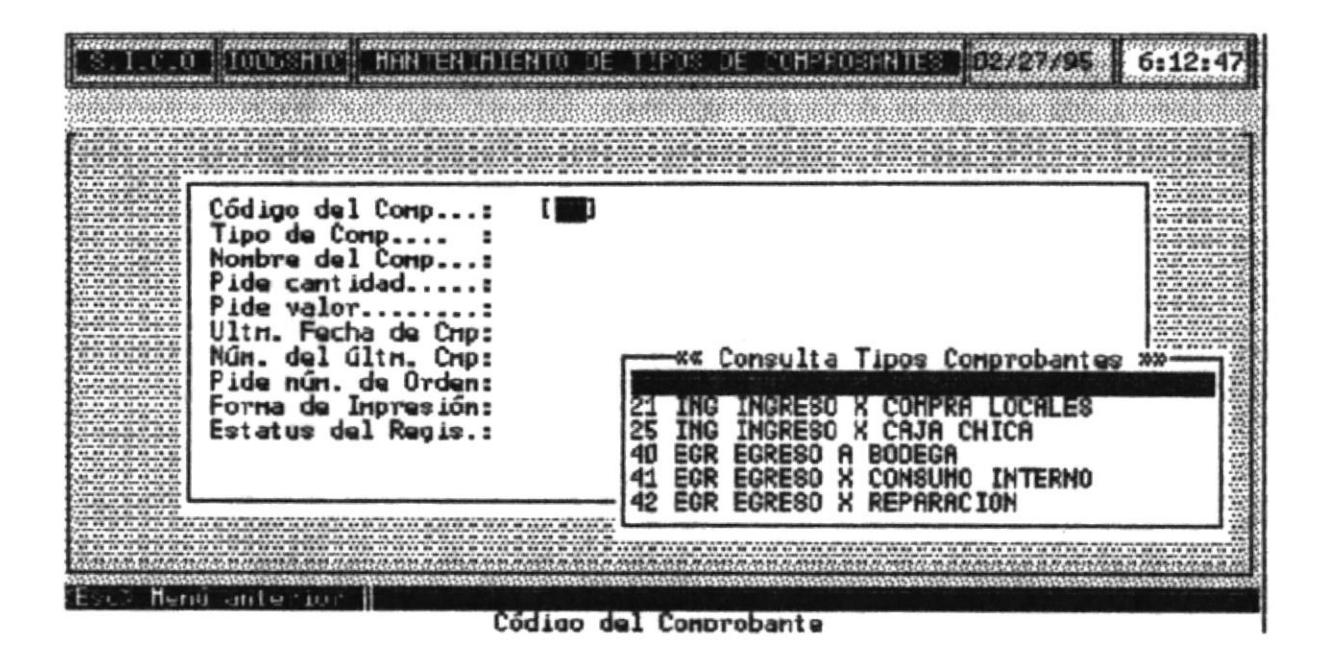

# **CODIGO**

**DEL COMP:** Este campo consta de 2 caracteres que identifican al código del comprobante. Si no recuerda el código del comprobante, presione la tecla ENTER, y una lista de los comprobantes de Ingresos y Egresos serán mostradas por pantalla.

> Para seleccionar la bodega, ubíquese con las flechas de direccionamiento en el tipo del comprobante deseado y presione ENTER.

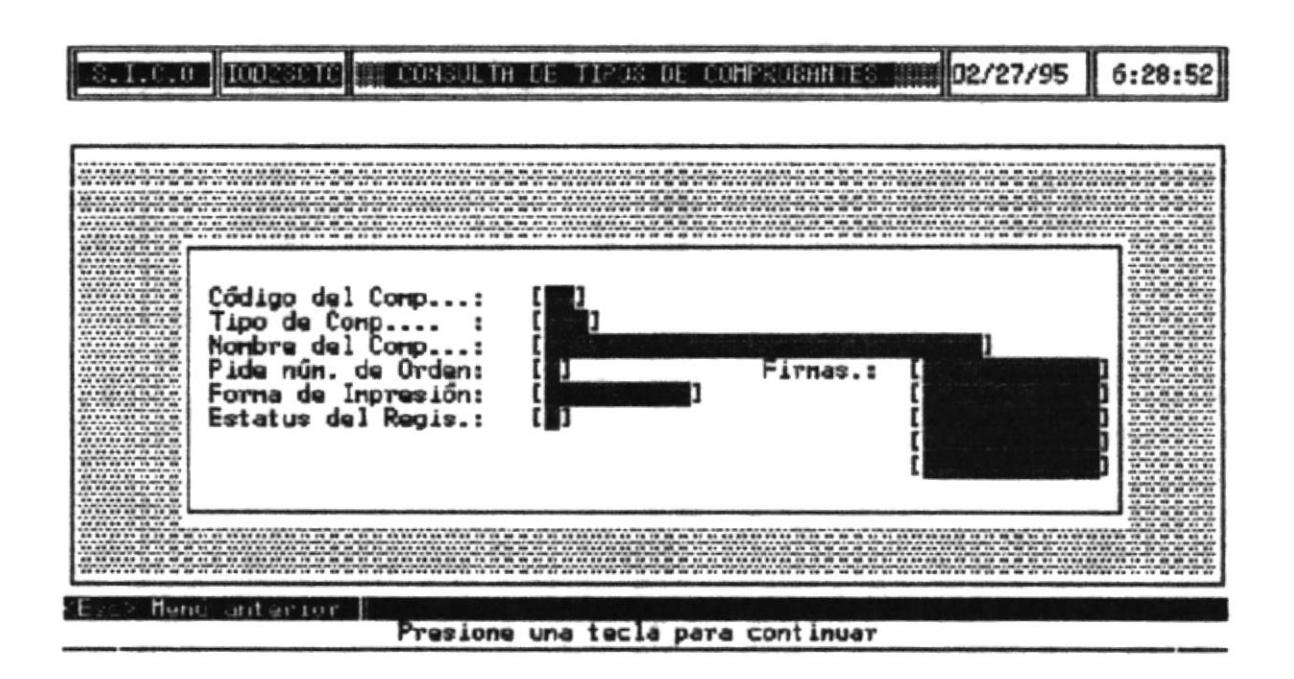

Una vez ingresado el código del comprobante, se mostrará por pantalla los datos referente al tipo de comprobante, tales como su nombre, si pide o no número de la Orden, forma en que va hacer impreso el comprobante, las firmas, su forma de impresión y el estado del registro.

# **6.2.4 INGRESOS Y EGRESOS DE ARTICULOS**

Esta opción le permite al usuario poder realizar la consulta de los Ingresos y Egresos efectuados a bodegas.

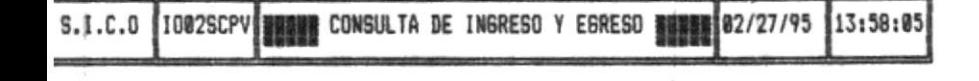

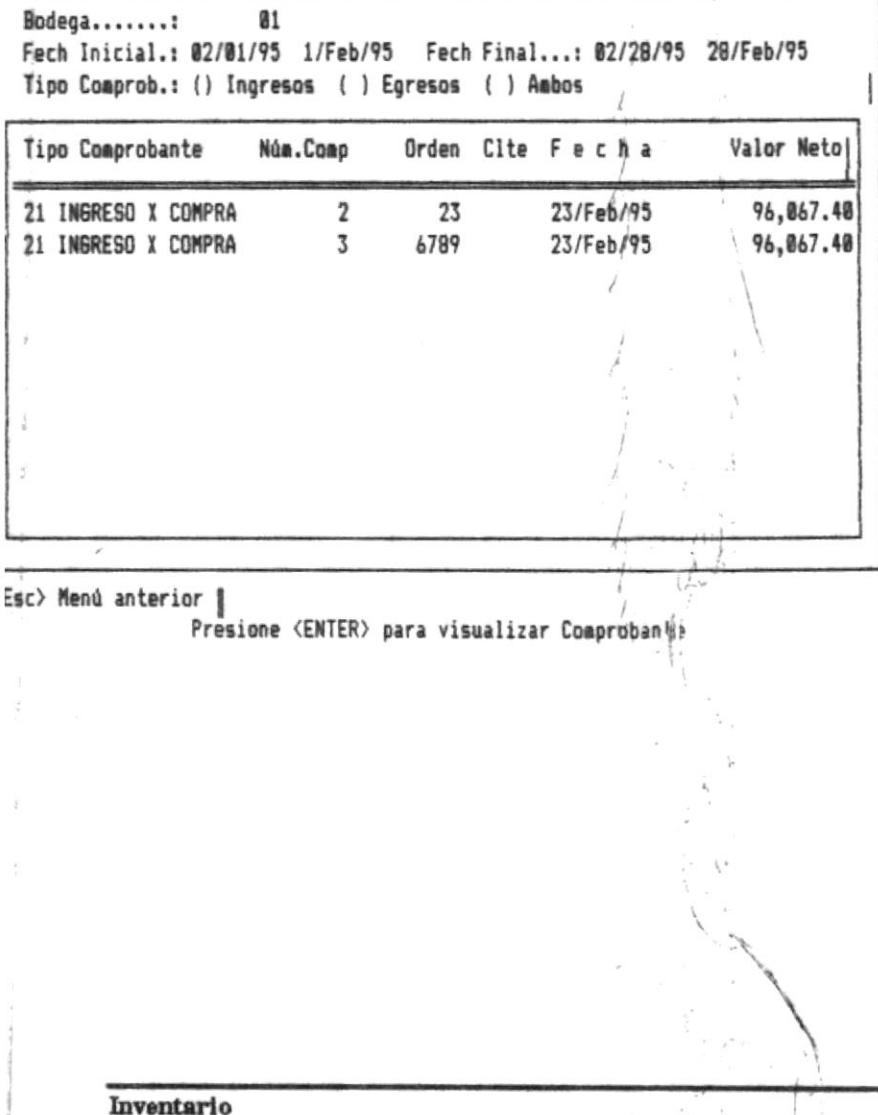

**BODEGA:** Este campo consta de 2 caracteres que identifican al código de la bodega. Si no recuerda el código de la bodega, presione la tecla ENTER, y una lista de las bodegas existentes serán mostradas por pantalla.

> Para seleccionar la bodega, ubíquese con las flechas de direccionamiento en el código de la bodega deseado y presione ENTER.

- FECHA INICIAL: Fecha desde donde desea la consulta de los ingresos y Egresos.
- FECHA FINAL : Fecha hasta donde desea la consulta de los ingresos y Egresos.
- **TIPO COMPROB:** Mediante las flechas de direccionamiento ubíquese en el tipo de comprobante (Ingreso, Egresos o Ambos) por el cual desea la consulta.

Una vez ingresado los datos se mostrará la información de la transación de Ingresos y Egresos efectuados.

Los datos presentados son el nombre del Comprobante, el número del comprobante, el número de la orden (si es un ingreso) el código del cliente (si es un egreso), la fecha de la transacción y el valor Neto.

Para visualizar el comprobante, ubíquese con las teclas de direccionamiento en el ingreso o egreso deseado y presione ENTER.

Si desea obtener información detallada del Artículo presione ENTER.

### Nota:

Para obtener el valor neto de los Egresos deberá realizar el proceso de Cierre de Periodo, de esta manera se podrá obtener el valor real del Egreso.

## 6.2.5 SALDO DE ARTICULOS

Esta opción le permite al usuario poder saber el saldo actual de los artículos existentes en la bodega.

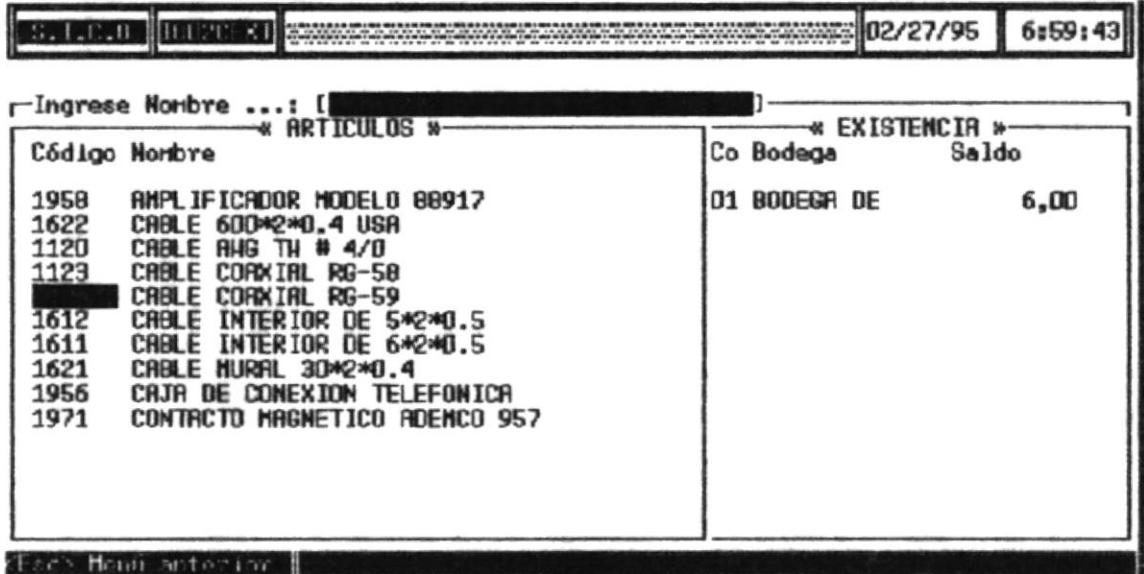

### **INGRESE NOMBRE:**

Ingrese el nombre del artículo, si no lo recuerda presione ENTER.

La siguiente pantalla será mostrada a continuación

Mediante las flechas de direccionamiento puede posicionarse en el artículo deseado y en la pantalla derecha podrá observar el Saldo actual del artículo.

### **6.3 REPORTES**

Este Submódulo del Módulo de Inventarios presenta los reportes de los Ingresos, Egresos, artículos, bodegas, comprobantes Kardex de Artículo y un Resumen diario de Movimientos.

Para seleccionarlo realice lo siguiente :

- 1. Del Menú Principal del Sistema escoja la Opción INVENTARIO. Deberá mostrarse una pantalla similar a la siguiente
- 2. Una vez presentada la Pantalla anterior escoger la Opción "Reportes". Y se mostrara las siguientes opciones :
- Maestro de Artículos  $\overline{a}$
- **Bodegas Instaladas**  $\blacksquare$
- **Tipos de Comprobantes** L.
- Ingresos y Egreso a Bodega L.
- Kardex de artículos ä,
- Resumen Diario de movimientos

 $\overline{\mathcal{E}}_{\mathcal{E}}$ 

Ĩ

ÿ.

1

 $\bar{t}$ 

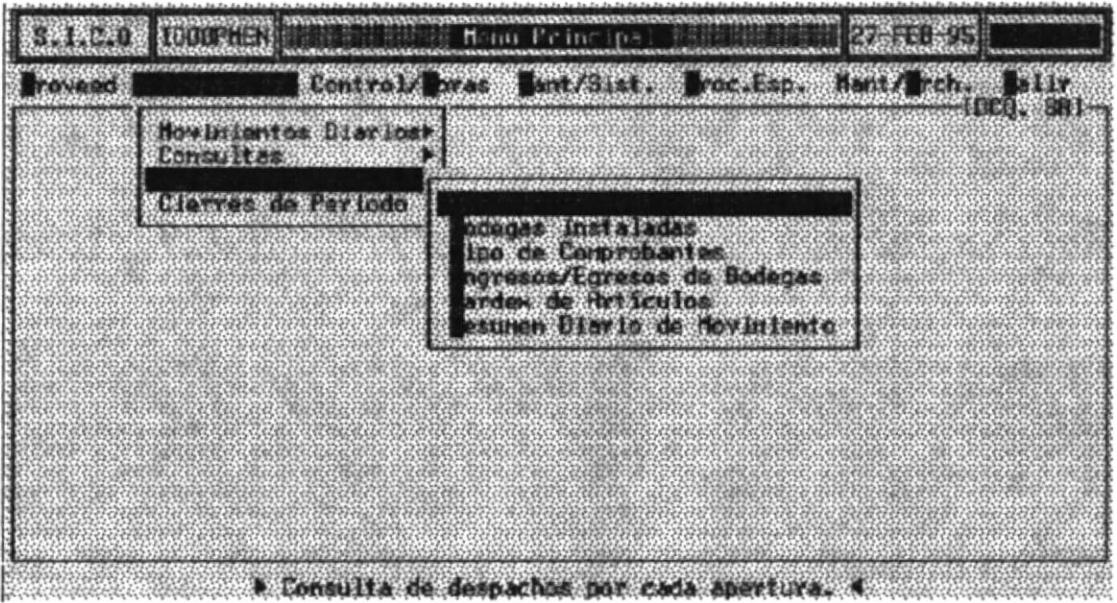

## **6.3.1 MAESTRO DE ARTICULOS**

Esta opción le permite al usuario poder realizar el reporte de los datos de los artículos.

Al escoger esta opción se mostrará la siguiente pantalla.

### **DESCRIPCION DE LOS CAMPOS CODIGO DE**

- **BODEGA:** Este campo consta de 2 caracteres que identifican la bodega. Si no recuerda el código de la bodega presione ENTER y una lista de las bodegas existentes será mostrada por pantalla.
- **ARTICULO**
- **INICIAL** Código del artículo desde donde se desea el reporte.

**ARTICULO** 

- **FINAL** Código del artículo hasta donde se desea el reporte.  $\ddot{\cdot}$ Tanto el código del artículo inicial y final constan de 6 caracteres, si no los recuerda presione ENTER para visualizar los artículos.
- **DESTINO** El reporte podrá ser emitido por pantalla o impresora, con  $\cdot$ : las teclas del cursor posiciónece en la opción deseada.

Si selecciona el reporte por impresora, tenga lista la impresora, luego presione ENTER para emitir el reporte.

# **6.3.2 BODEGA INSTALADAS**

Esta opción le permite al usuario poder realizar el reporte de las bodegas existentes.

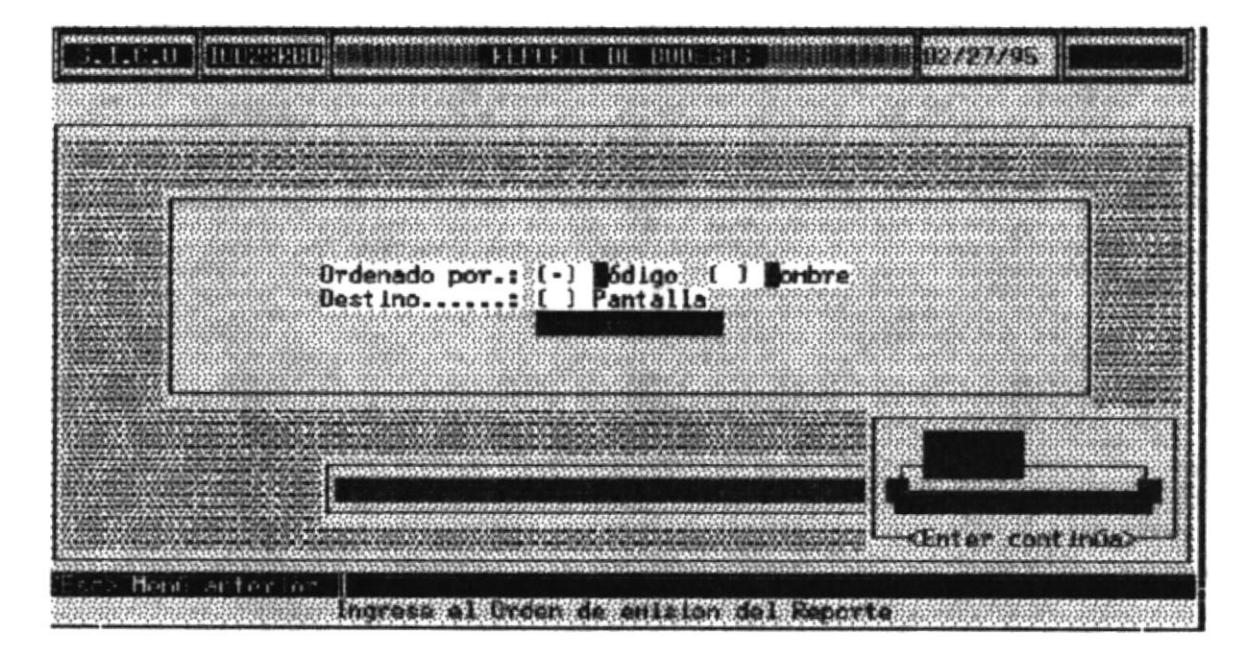

### **ORDENADO**

- Si desea el reporte ordenado por el código o por nombre POR: de la bodega. Seleccione la opción mediante las flachas de direccionamiento y presione ENTER.
- El reporte podrá ser emitido por pantalla o impresora, con **DESTING**  $\cdot$  : las teclas del cursor posiciónece en la opción deseada.

Si selecciona el reporte por impresora, tenga lista la impresora, luego presione ENTER para emitir el reporte.

### **6.3.3 TIPOS DE COMPROBANTES**

Esta opción le permite al usuario poder realizar el reporte de los tipos de Comprobantes que existentes.

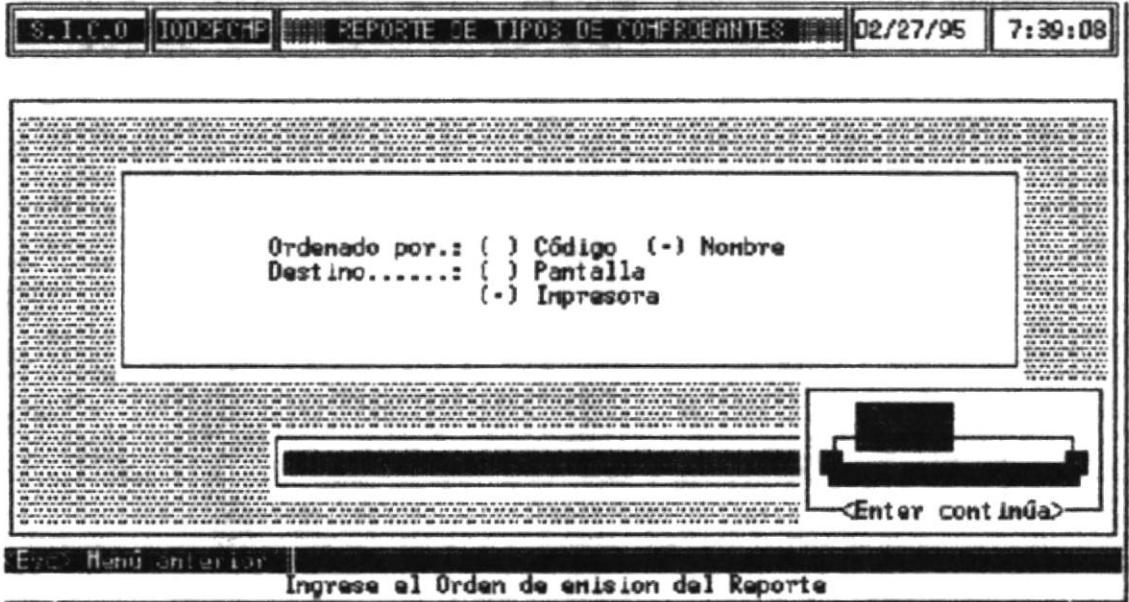

### **ORDENADO**

- POR: Si desea el reporte ordenado por el código o por nombre del comprobante. Seleccione la opción mediante las flachas de direccionamiento y presione ENTER.
- El reporte podrá ser emitido por pantalla o impresora, con **DESTINO**  $\cdot$ : las teclas del cursor posiciónece en la opción deseada.

Si selecciona el reporte por impresora, tenga lista la impresora, luego presione ENTER para emitir el reporte.

## 6.3.4 INGRESOS Y EGRESOS DE ARTICULOS

Esta opción le permite al usuario poder realizar el reporte de los Ingresos y Egresos efectuados a bodegas.

Al escoger esta opción se mostrará la siguiente pantalla.

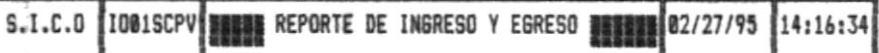

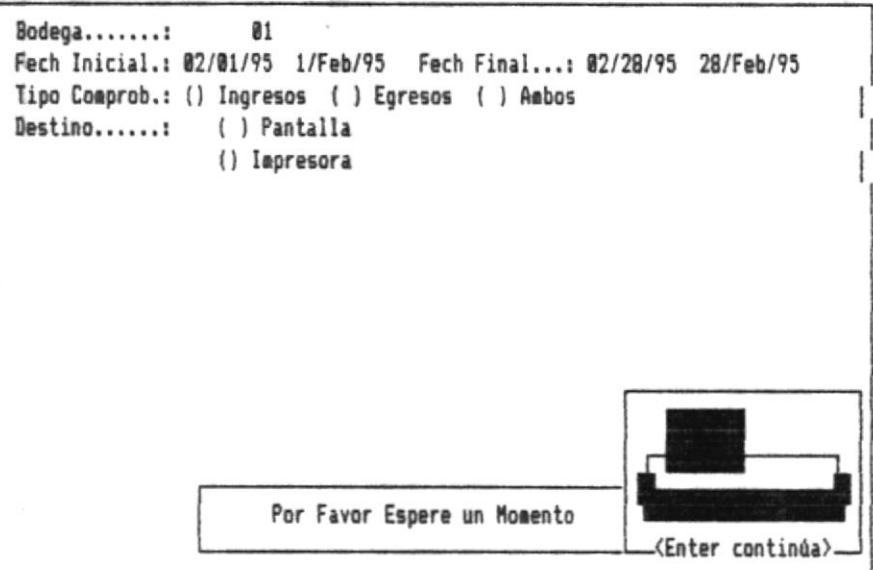

:sc> Menú anterior |

Ingrese el Tipo de Comprobante

**BODEGA:** Este campo consta de 2 caracteres que identifican al código de la bodega. Si no recuerda el código de la bodega, presione la tecla ENTER, y una lista de las bodegas existentes serán mostradas por pantalla.

> Para seleccionar la bodega, ubíquese con las flechas de direccionamiento en el código de la bodega deseado y presione ENTER.

- FECHA INICIAL: Fecha desde donde desea lel reporte de los ingresos y Egresos.
- FECHA FINAL : Fecha hasta donde desea el reporte de los ingresos y Egresos.
- TIPO COMPROB: Mediante las flechas de direccionamiento ubíquese en el tipo de comprobante (Ingreso, Egresos o Ambos) por el cual desea la reporte.
- **DESTINO** El reporte podrá ser emitido por pantalla o impresora, con  $\cdot$ las teclas del cursor posiciónece en la opción deseada.

Si selecciona el reporte por impresora, tenga lista la impresora, luego presione ENTER para emitir el reporte.

## **6.3.5 KARDEX DE ARTICULOS**

Esta opción le permite al usuario poder realizar el reporte del kardex de artículos.

Al escoger esta opción se mostrará la siguiente pantalla.

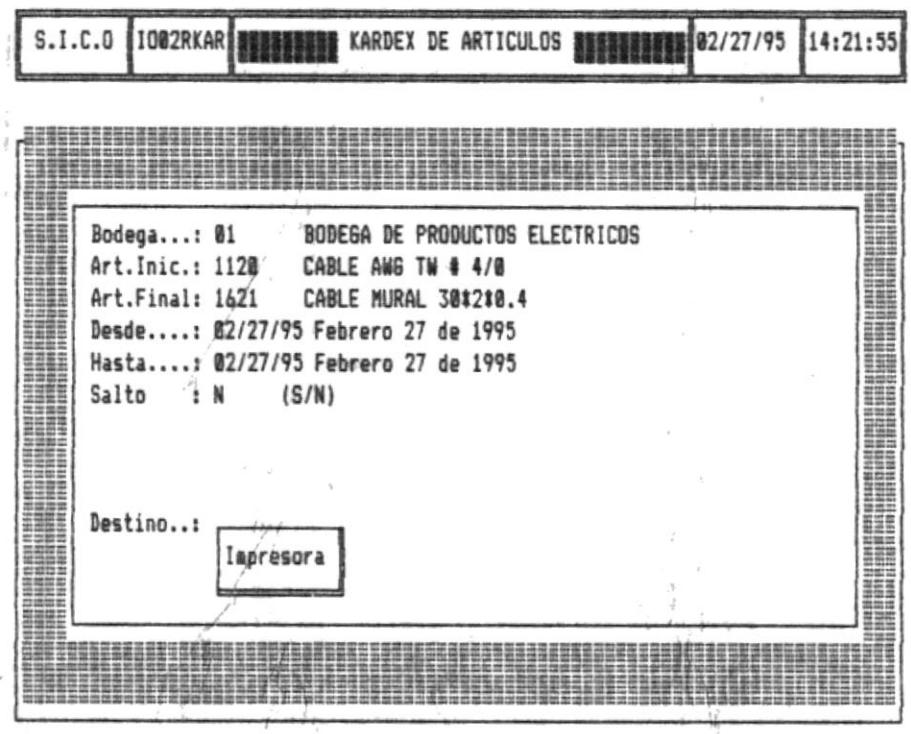

<Esc> Menú anterior |

[S] : Imprime un articulo por pagina

### **CODIGO DE BODEGA :** Este campo consta de 2 caracteres que identifican la bodega. Si no recuerda el código de la bodega presione ENTER y una lista de las bodegas existentes será mostrada por pantalla. **ARTICULO INICIAL** Código del artículo desde donde se desea el reporte. ÷ **ARTICULO FINAL** ÷ Código del artículo hasta donde se desea el reporte. Tanto el código del artículo inicial y final constan de 6 caracteres, si no los recuerda presione ENTER para visualizar los artículos. **DESDE** Fecha desde donde se desea el reporte ÷ HASTA Fecha hasta donde se desea el reporte  $\ddot{\phantom{a}}$ El reporte podrá ser emitido por pantalla o impresora, con **DESTINO**  $\ddot{\phantom{a}}$ las teclas del cursor posiciónece en la opción deseada.

Si selecciona el reporte por impresora, tenga lista la impresora, luego presione ENTER para emitir el reporte.

# **6.3.6 RESUMEN DIARIO DE MOVIMIENTOS**

Esta opción le permite al usuario poder realizar el reporte de los movimiento de Ingresos y Egresos diarios de los artículos.

Al escoger esta opción se mostrará la siguiente pantalla.

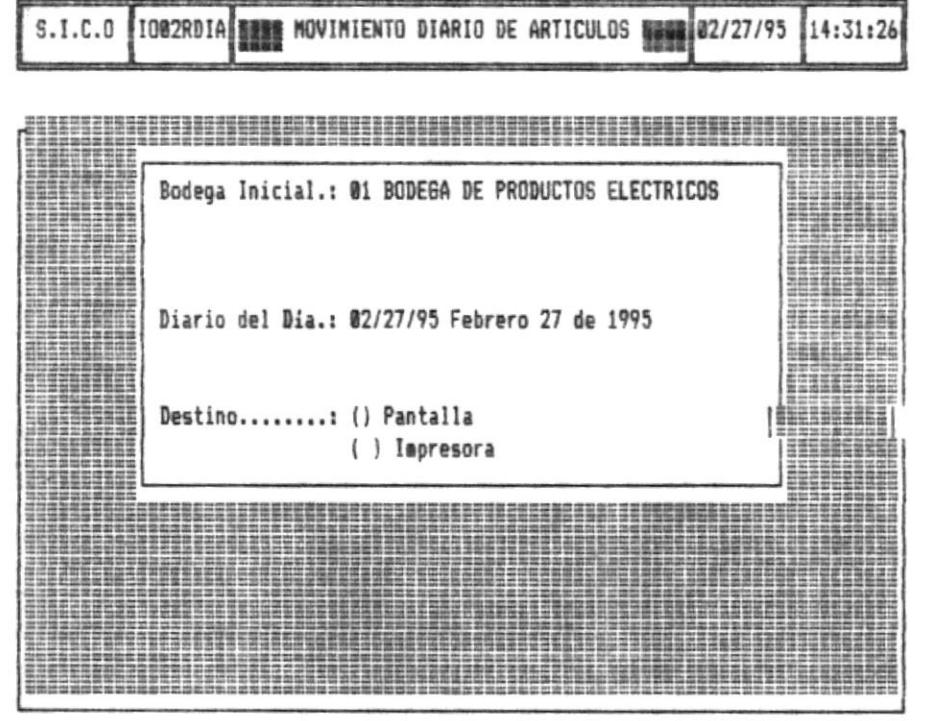

<Esc> Menú anterior | Ingrese el Día que desea Imprimir en formato MM/DD/AA

### **CODIGO DE**

**BODEGA:** Este campo consta de 2 caracteres que identifican la bodega. Si no recuerda el código de la bodega presione ENTER y una lista de las bodegas existentes será mostrada por pantalla.

### **DIARIO**

- **DEL DIA** Fecha del día que desea el reporte ÷
- **DESTINO** El reporte podrá ser emitido por pantalla o impresora, con ÷ las teclas del cursor posiciónece en la opción deseada.

Si selecciona el reporte por impresora, tenga lista la impresora, luego presione ENTER para emitir el reporte.

# **6.4 CIERRE DE PERIODO**

Este Submódulo del Módulo de Inventarios realiza la Actualización de Costos.

Para seleccionarlo realice lo siguiente :

- 1. Del Menú Principal del Sistema escoja la Opción INVENTARIO. Deberá mostrarse una pantalla similar a la siguiente
- 2. Una vez presentada la Pantalla anterior escoger la Opción "Cierre de Periodo". Y se mostrara las siguiente opcion :
- Actualización de costos
## **6.4.1 ACTUALIZACION DE COSTOS**

Esta opción le permite al usuario poder realizar la actualización de los costos.

Al escoger esta opción se mostrará la siguiente pantalla.

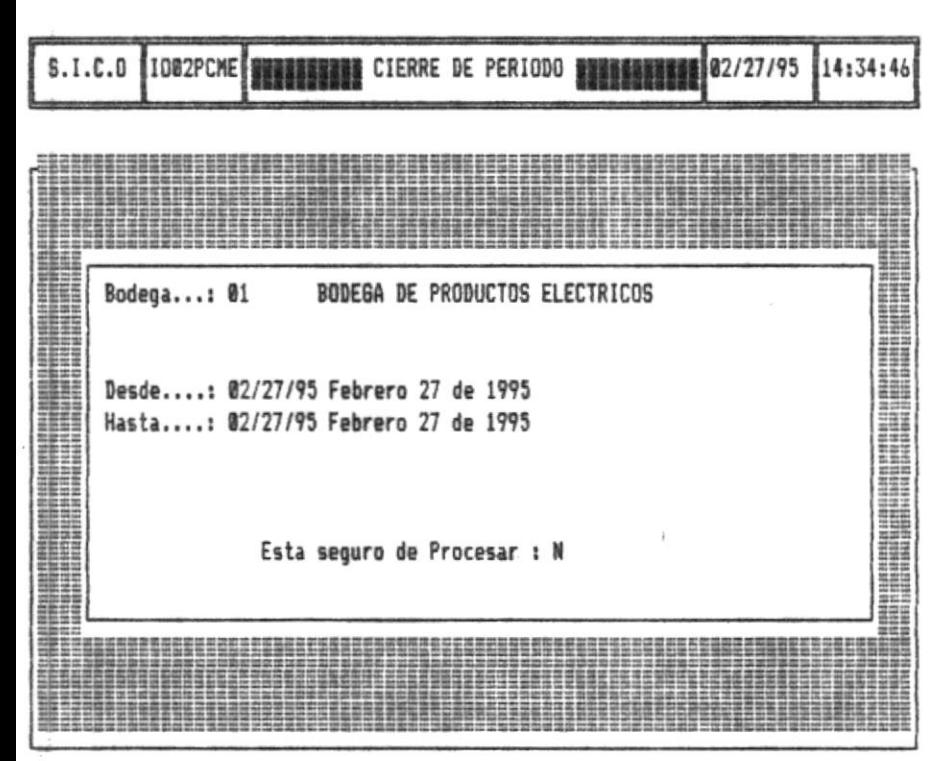

<Esc> Menú anterior |

Ingrese Hasta que Fecha desea el proceso en formato mm/dd/aa

#### **DESCRIPCION DE LOS CAMPOS**

### **CODIGO DE**

- **BODEGA:** Este campo consta de 2 caracteres que identifican la bodega. Si no recuerda el código de la bodega presione ENTER y una lista de las bodegas existentes será mostrada por pantalla.
- **DESDE** ÷ Fecha desde donde se desea el reporte
- Fecha hasta donde se desea el reporte **HASTA**  $\ddot{\phantom{a}}$

#### El reporte podrá ser emitido por pantalla o impresora, con **DESTINO**  $\ddot{\phantom{a}}$ las teclas del cursor posiciónece en la opción deseada.

Si selecciona el reporte por impresora, tenga lista la impresora, luego presione ENTER para emitir el reporte.

 $\frac{1}{k}$ 

# **CAPITULO 7**

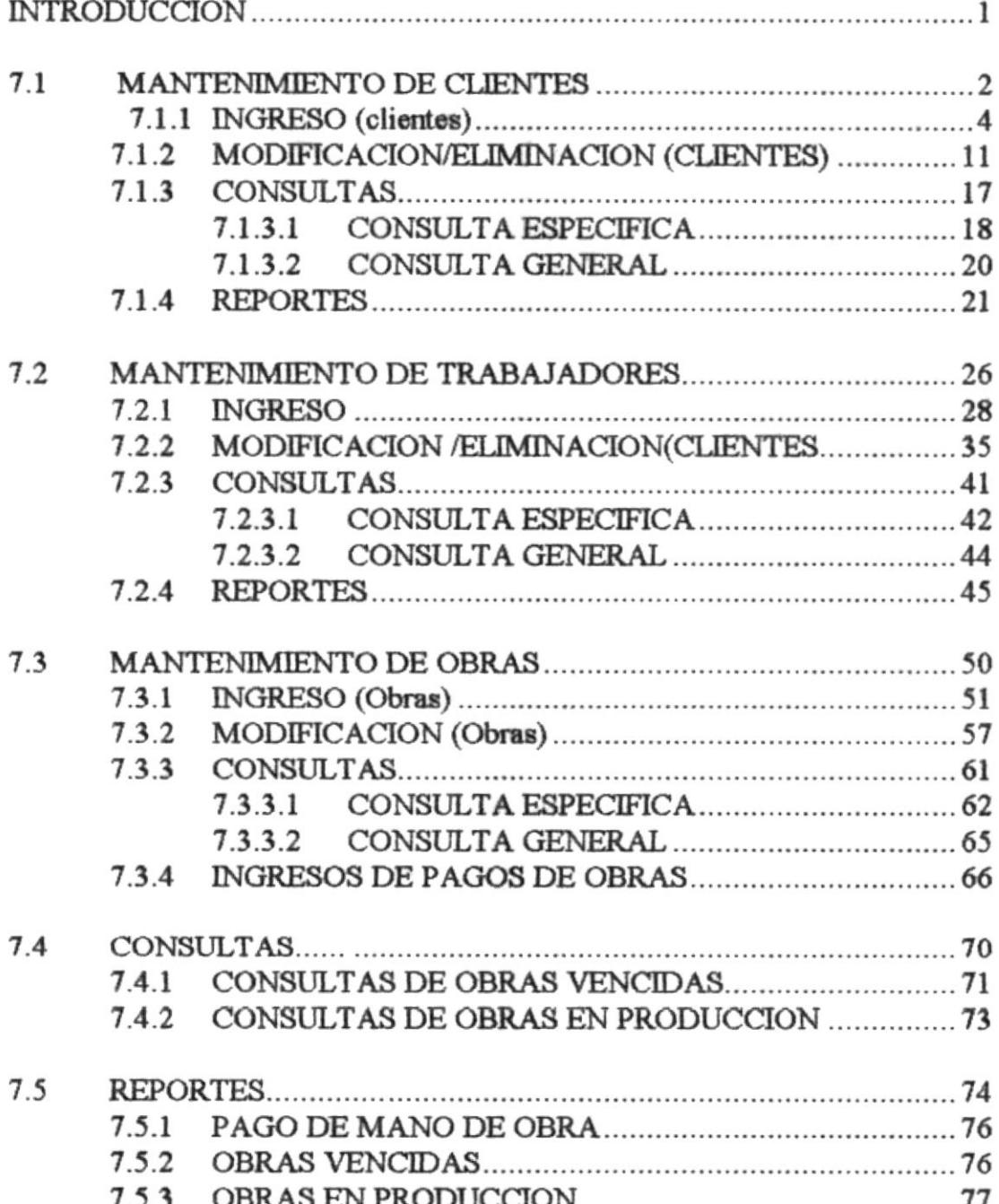

## **MODULO CONTROL DE OBRAS**

#### **INTRODUCCION**

En este Módulo el Usuario puede llevar un Control de Todas las Obras que se estan realizando en la Empresa. El Control que realiza sobre las Obras es en forma general y Específica por Obra, puesto que También se lleva un manteniento exclusivo de Los clientes de la Empresa.

También se Ofrece las Opción para ingresar a todos los trabajadores que estan involucrados en la realización de las Obras y poder controlar Todos los gastos de Mano de Obra por cada "Obra".

Cada Uno de las Opciones son explicadas a continuación

## 7.1. MANTENIMIENTO DE CLIENTES

Este Submódulo del Módulo de Control de Obras presenta opciones de Ingreso, Modificación, Consultas y Reportes.

Para Seleccionarlo Realice lo siguiente :

1. Del Menú Principal del Sistema escoja la Opción CONTROL/OBRAS. Deberá mostrarse una pantalla similar a la siguiente

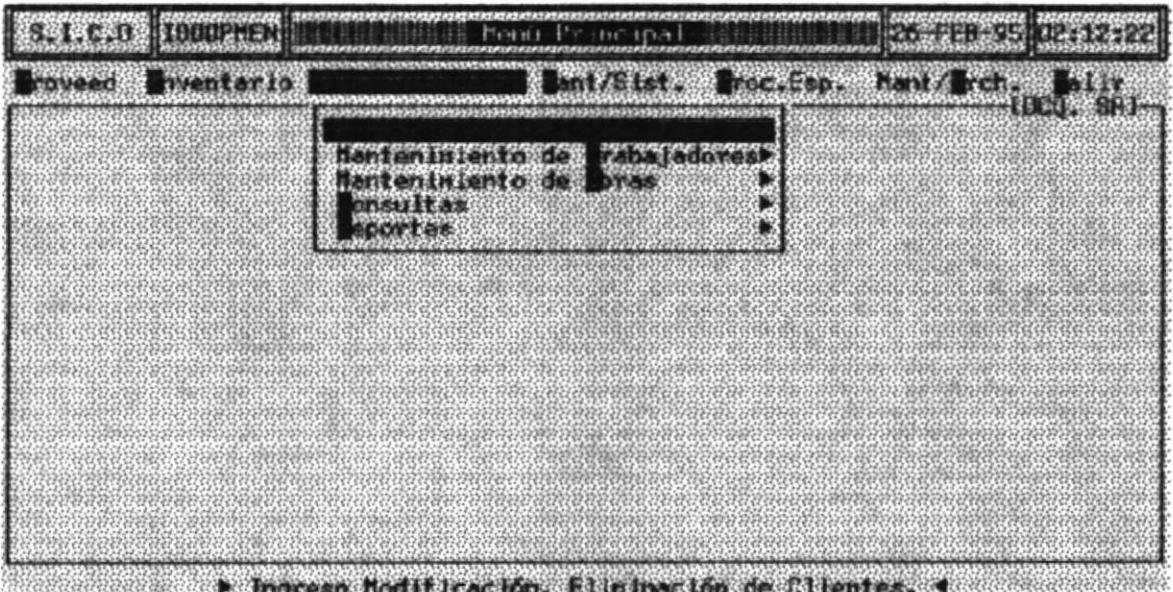

2. Una vez presentada la Pantalla anterior escoger la Opción "Mantenimiento de Clientes". Y se mostrara Todas las Opciones las siguientes opciones :

- Ingreso
- Modificación/Eliminación
- Consultas
- Reportes.

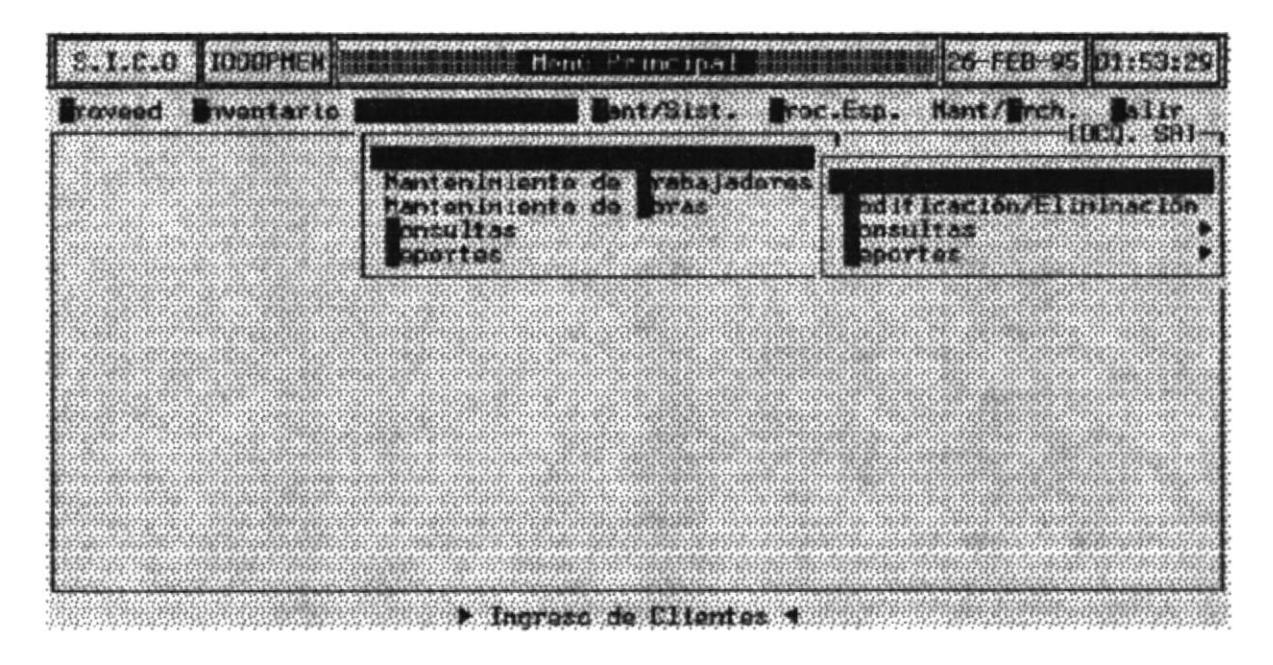

#### Mantenimiento de Clientes

## 7.1.1 INGRESO (Clientes)

En esta Opción Ud. podrá ingresar los Clientes que posee Actualmente la Empresa.

Al escoger esta opción se mostrará la siguiente pantalla.

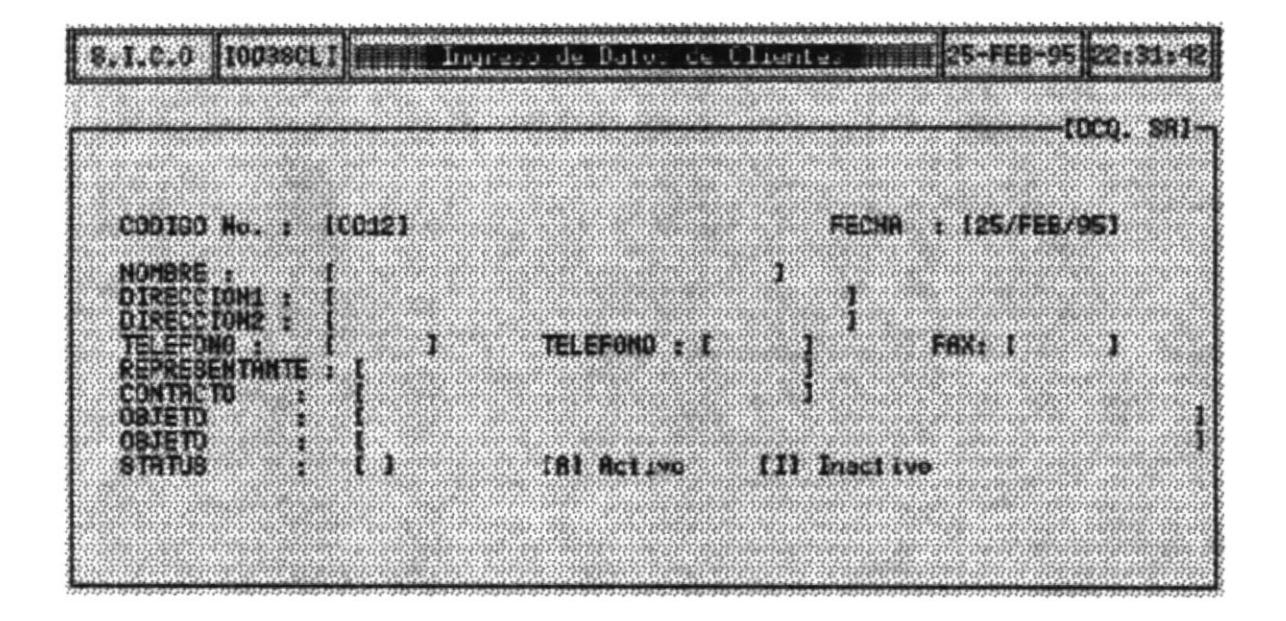

 $\mathcal{A}_{\mathcal{S}_k}$ 

#### **DESCRIPCION DE LOS CAMPOS**

#### **CODIGO No.** Es una forma más organizada de llevar el Control de los Cliente.

Este código se crea secuencial y automáticamente para cada nuevo cliente que Ud. ingrese.

#### Nota:

Los Códigos son únicos por lo tanto No los puede modicar.

**FECHA:** El programa coloca automáticamente la fecha del Día. Sin embargo Ud puede modificarla en el Mismo formato que le presenta el programa (Dia/Mes/Año).

> En caso de que Ud. ingresare un error en el formato que le presenta el programa le presentará el siguiente mensaje

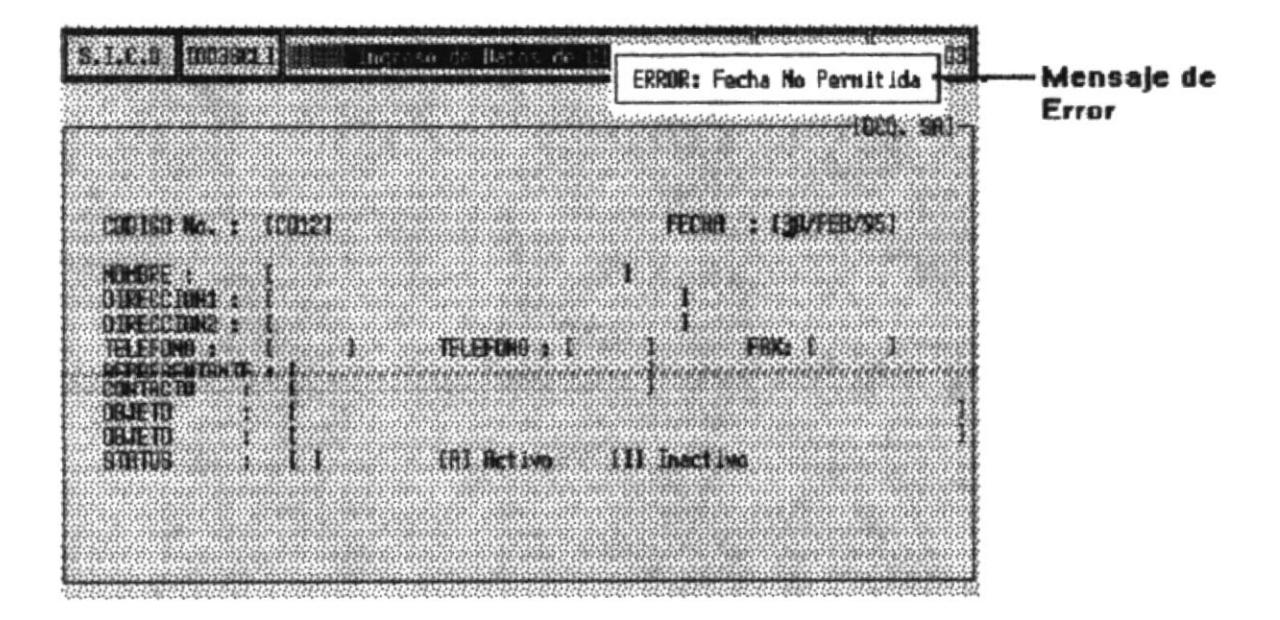

En este campo debe ingresar el Nombre del Cliente, ya NOMBRE: sea una entidad Pública o Privada

> En caso de que Ud. no ingresare el nombre del cliente el programa le presenta el siguiente mensaje.

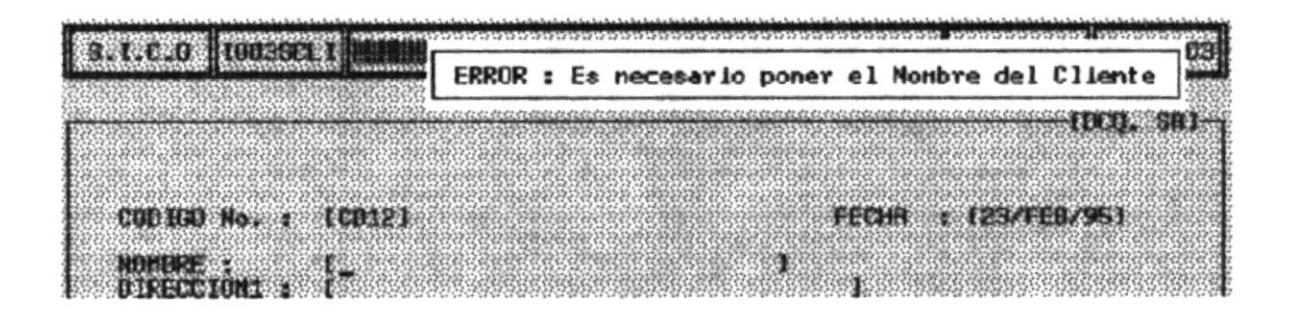

#### DIRECCION1: DIRECCION2: En estos campos Ud. puede ingresar hasto dos direcciones o en su defecto seguir escribiendo si la dirección es muy larga.

Necesariamente Ud. debe ingresar por lo menos una dirección.

### **TELEFONO:** TELEFONO: **FAX:**

En estos campos Ud. puede ingresar hasta dos números teléfonicos y un número para el Fax del cliente que está ingresando.

Estos campos No son obligatorio llenarlos.

**REPRESENTATE:** El representate del Cliente.

> Si se trata de una entidad Pública deberá ingresar el nombre de la persona que representa a la Entidad.

> Si se trata de una entidad Privada o una persona en particular de igual manera de ingresar su representamte.

**CONTACTO:** El nombre de la persona en la cual se fijó que iba a ser el contato con la empresa DCQ por cualquier motivo que se necesitase de su colaboración.

> El nombre del contacto puede ser el mismo que el representante.

#### OBJETO: OBJETO: En estos campos Ud. puede ingresar si desea un pequeña información de la Obra de algo que Ud. considere necesario.

Este es uno de los Campos más importantes en el STATUS: ingreso de los clientes.

Ud. puede solo Digitar la Letra [A] o la Letra [I].

[A] [Activo] Es un Estado Activo, necesariamete la tiene que escribir en un nuevo ingreso.

[I] [Inactivo Es el segundo estado del Campo al escribir la " I " en el campo Status Ud. automaticamente desabilita al cliente y no será reconocido para diversos procesos que tengan que ver con el Cliente.

Después que Ud. Hava ingresado los Datos Básicos de los Clientes y Termine de Lienar el campo STATUS se mostrará en la Pantalla un Pequeño Menú que Tiene las siguientes opciones.

- Otro Cliente
- Cancelar
- Salir

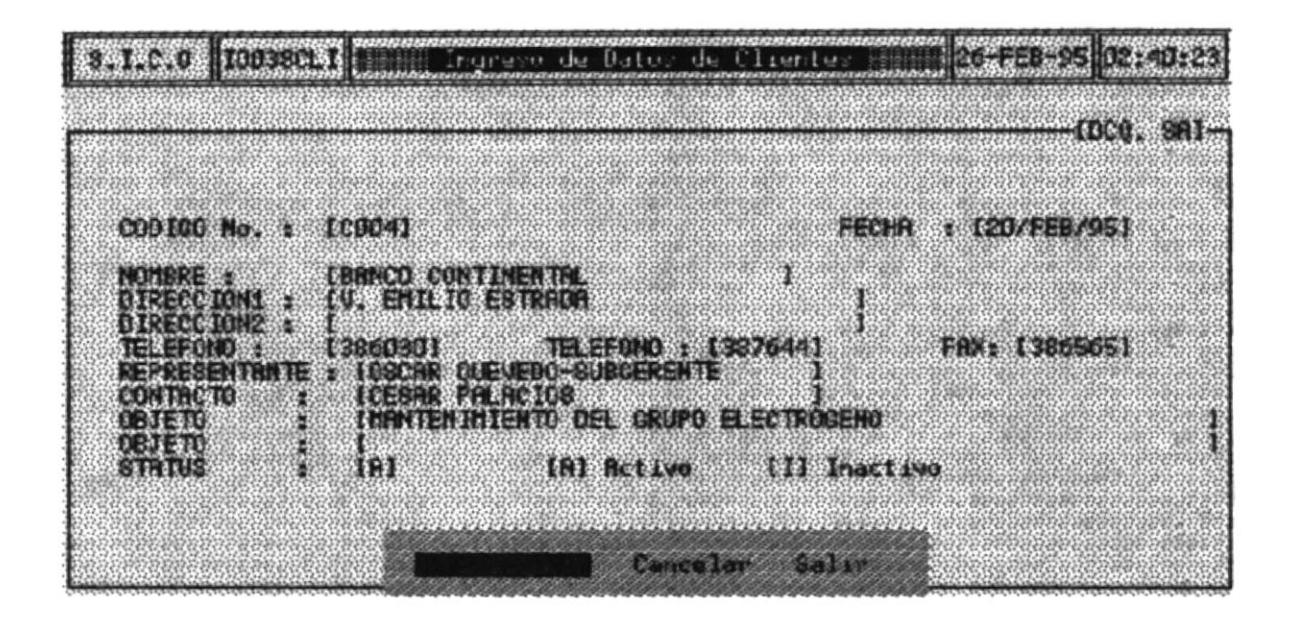

OTRO CLIENTE Al escoger esta opción, todos los datos ingresados se grabarán es las Bases de Datos Correspondientes y automáticamente le presenta la pantalla en blanco para que proceda a ingresar a Otro Cliente.

**CANCELAR** Al escoger esta opción todos sus datos de Borrarán y automáticamente le presenta la pantalla en blanco para que proceda a ingresar a Otro Cliente.

**SALIR** Al escoger esta opción, todos los datos ingresados se grabarán en las Bases de Datos Correspondientes y automáticamente regresará al Menu Principal Del Sistema.

Nota:

Necesariamente debe escoger cualquiera de las tres opciones, puesto programa no deja continuar si no lo hace.

### 7.1.2 MODIFICACIO/ELIMINACION (CLIENTES)

En esta Opción Ud. podrá Modificar los Datos de los Clientes que han sido ingresados desde la opción (Ingreso)

Al escoger esta opción se mostrará la siguiente pantalla.

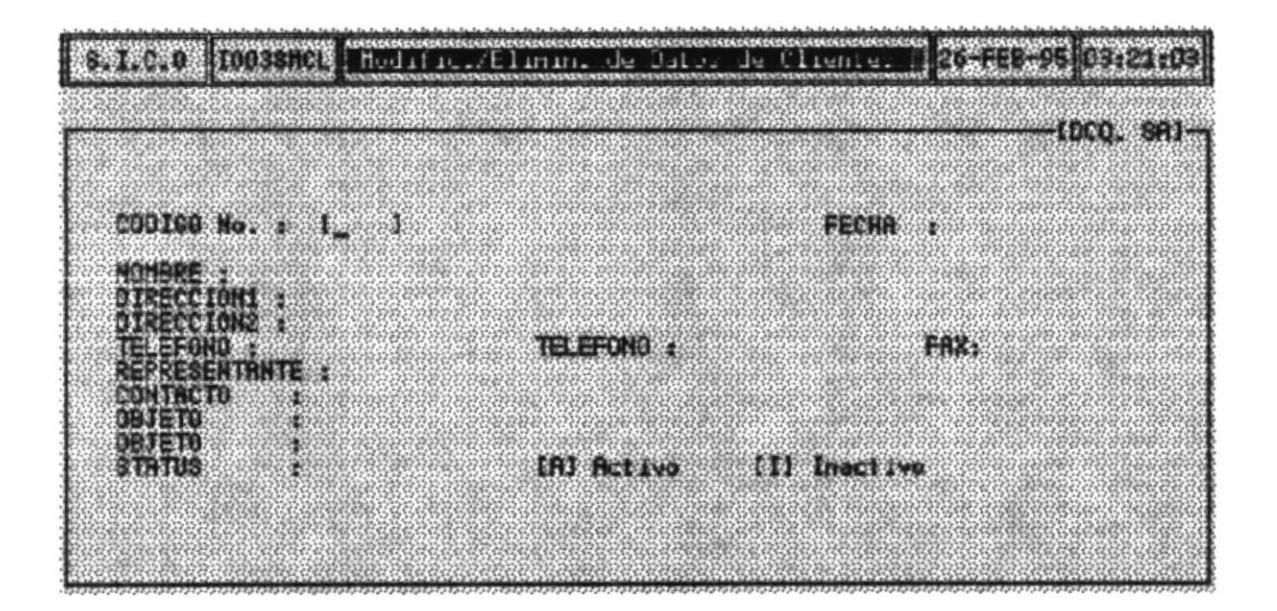

### COMO MODIFICAR LOS DATOS DE LOS CLIENTES

1. Escribir el Código del Cliente en el campo :

#### CODIGO No.:

2. Si acaso Ud. no recuerda el Código del cliente podrá pulsar la tecla [Enter] para accesar a la consulta de los Códigos de todos los Clientes de la empresa.

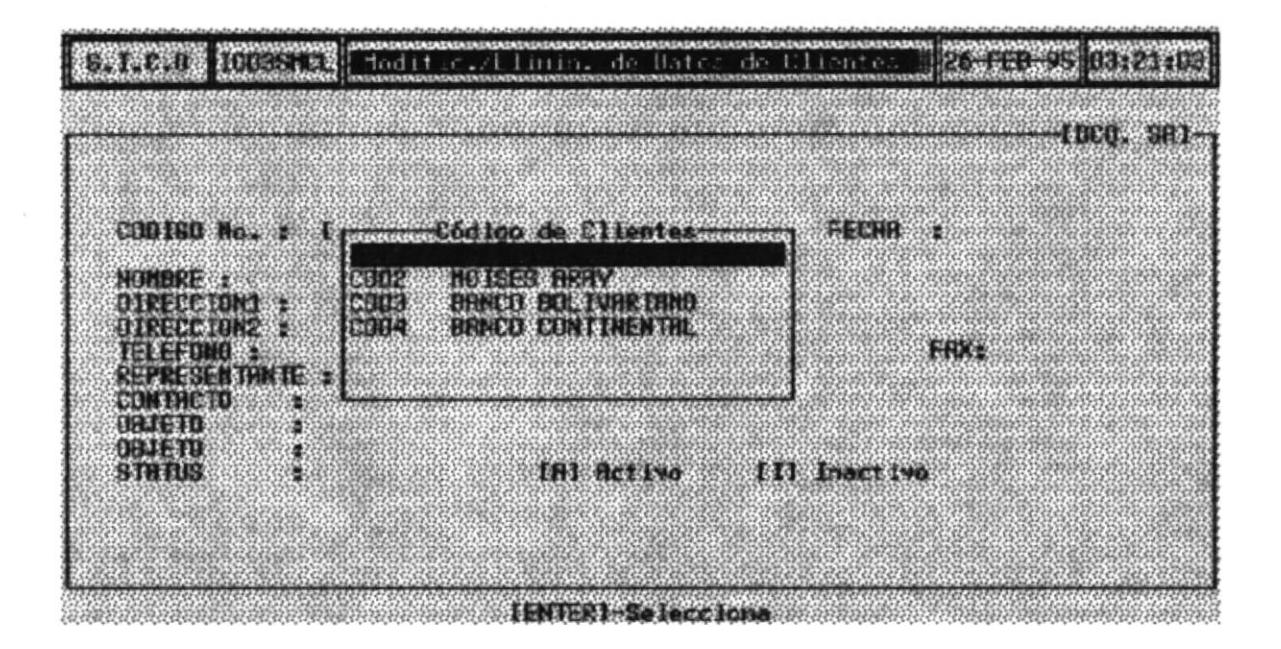

3. Una vez presionado la Tecla [Enter] su pantalla se llenará con los datos de los clientes, en el cual el cursor se posicionará a partir del campo FECHA para que proceda a modicarla si lo desea.

En caso que no desee modificar algún campo presione la tecla [Enter] para continuar al siguiente campo en la pantalla.

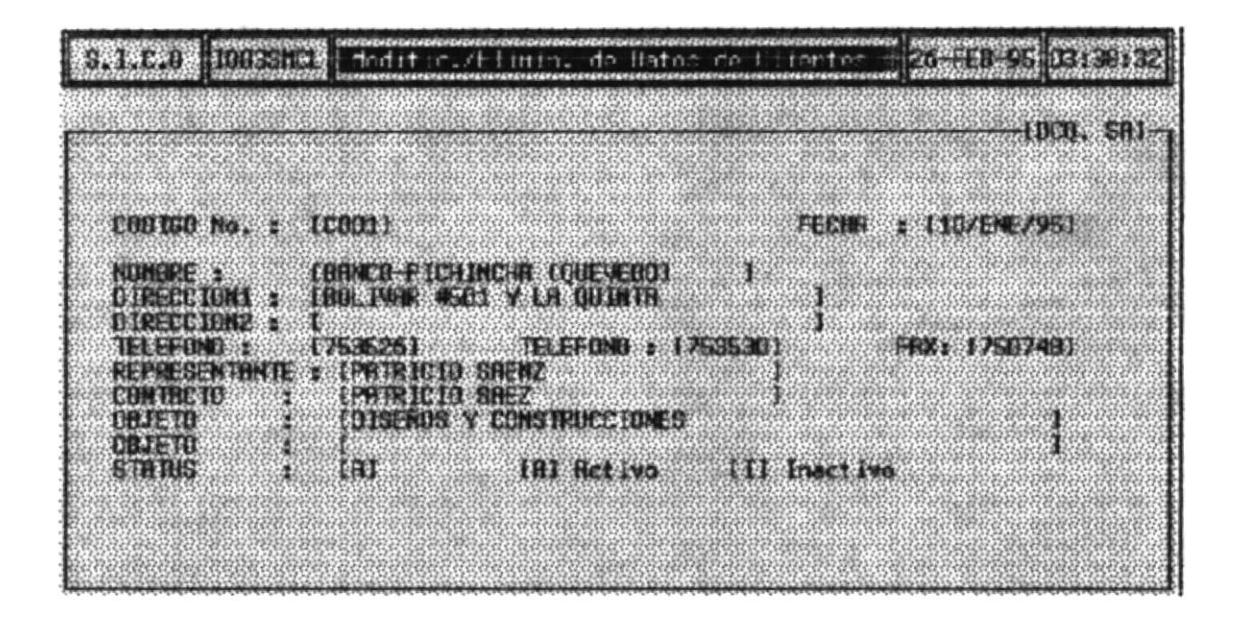

4. Una vez Terminado de Modificar los campos que Desee y cuando llegue al campo STATUS, se presenta un pequeño menú que contiene las siguientes Opciones.

- **GRABAR** Al escoger esta opción, todos los datos ingresados se grabarán es las Bases de Datos Correspondientes y automáticamente le presenta la pantalla en blanco para que proceda a ingresar a Otro Cliente.
- **ELIMINAR** Al escoger esta opción todos sus datos de Eliminarán definitavamente de la Base de Datos.
- Al escoger esta opción todos sus datos de Borrarán y **CANCELAR** automáticamente le presenta la pantalla en blanco para que proceda a Modificar a Otro Cliente.
- **SALIR** AL escoger esta opción, todos los datos modificados se grabarán en las Bases de Datos Correspondientes y automáticamente regresará al Menu Principal Del Sistema.

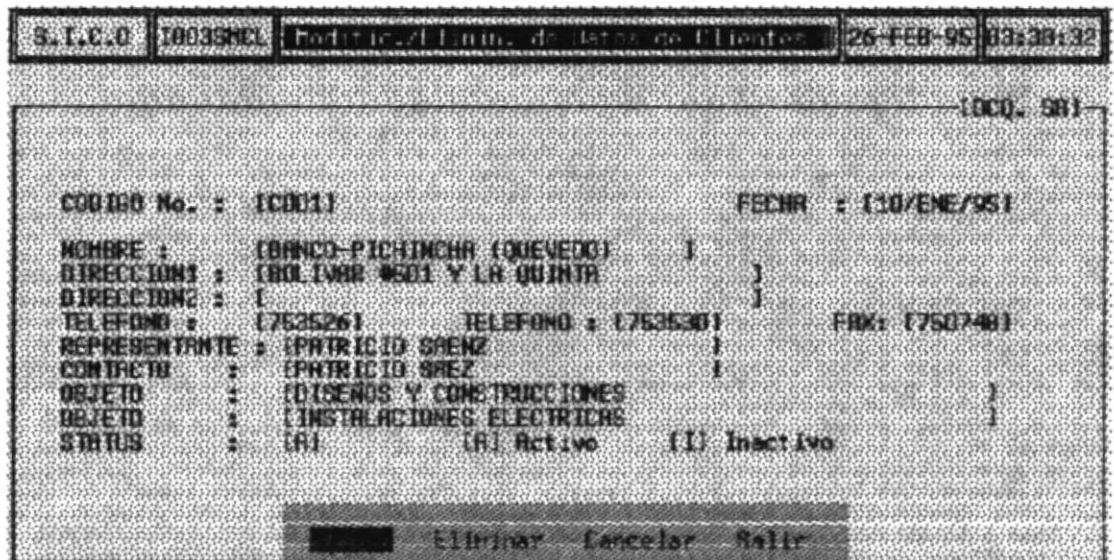

### **COMO ELIMINAR LOS DATOS DE LOS CLIENTES**

1. Escribir el Código del Cliente en el campo :

**CODIGO No. :** 

2. Si acaso Ud. no recuerda el Código del cliente podrá pulsar la tecla [Enter] para accesar a la consulta de los Códigos de todos los Clientes de la empresa.

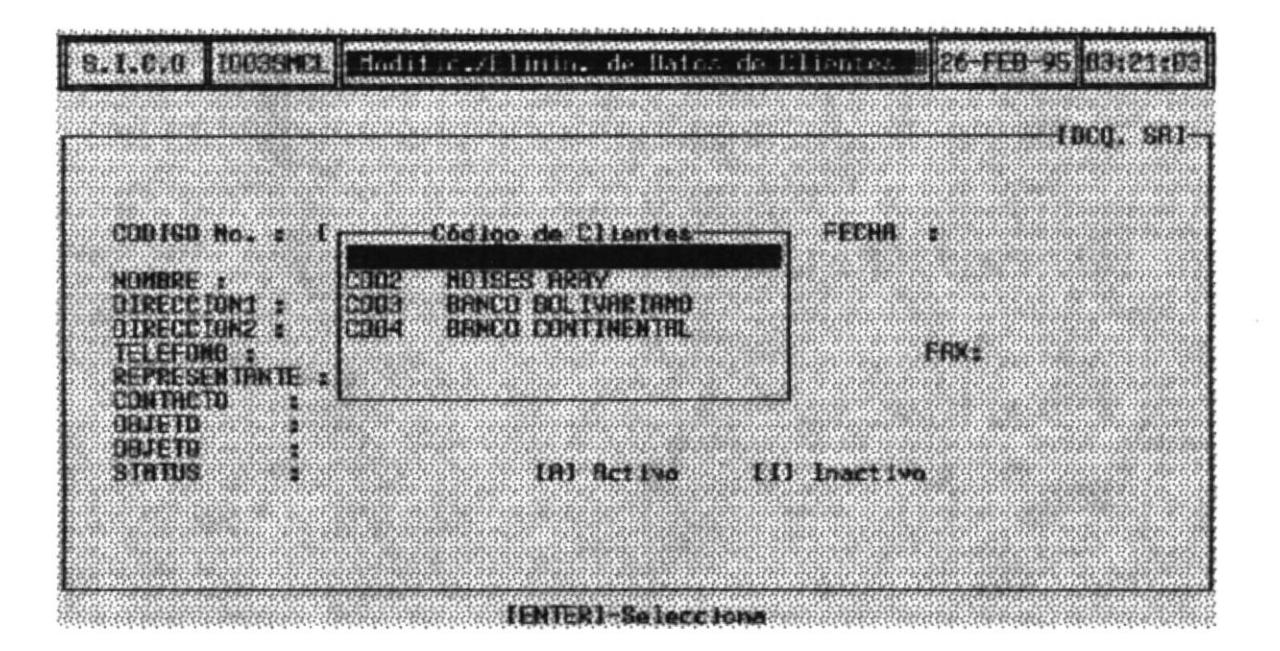

3. Una vez presionado la Tecla [Enter] su pantalla se llenará con los datos de los clientes, el cual desea eliminar, Presione la Tecla Enter hasta llegar a la siguiente pantalla.

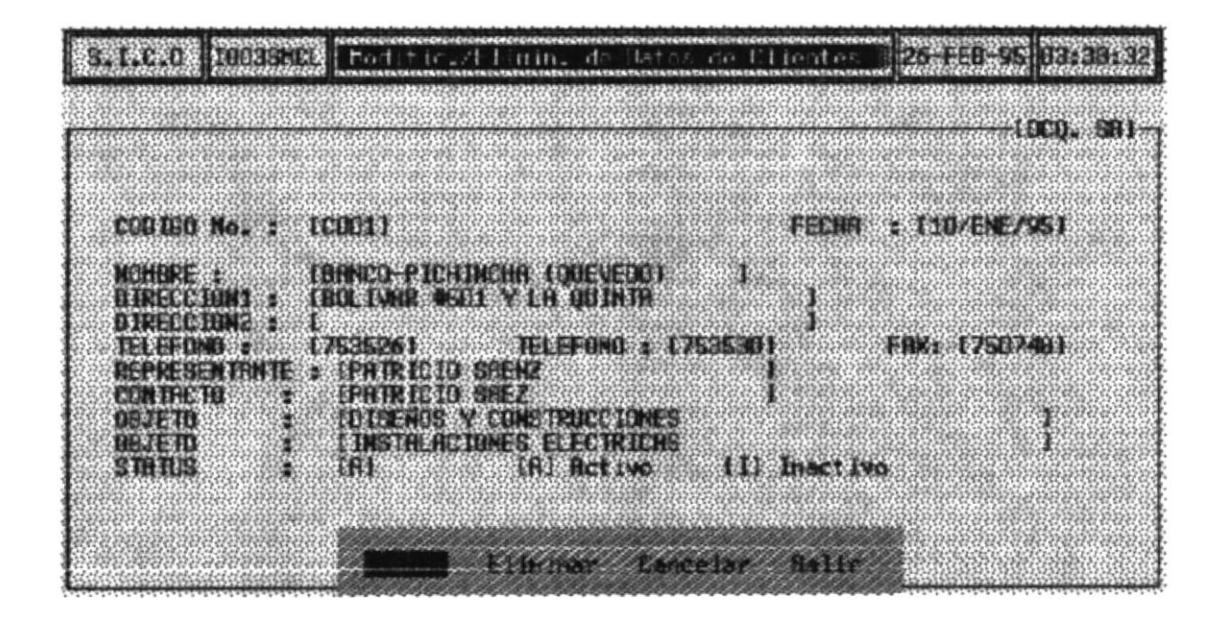

4. Escoger la Opción Eliminar.

### 7.1.3 CONSULTAS

En esta Opción Ud. podrá Consultar los Datos Actualizados de los Clientes de la Empresa ya sea en una forma :

> Específica o General

Al escoger esta opción se mostrará la siguiente pantalla.

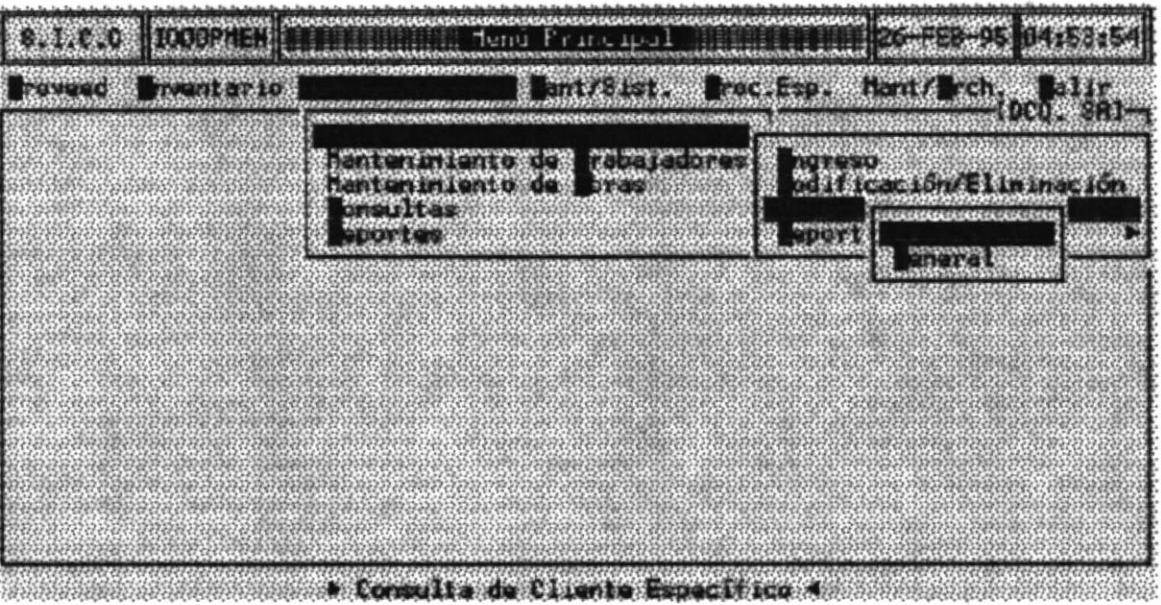

š

## 7.1.3.1 CONSULTA ESPECIFICA

Esta opción Permite Consultar los Datos de un cliente en Particular.

- 1. Escoger la opción Específica del Submenu Consultas.
- 2. Escribir el Código del Cliente en el campo :

#### CODIGO No. :

3. Si acaso Ud. no recuerda el Código del cliente podrá pulsar la tecla [Enter] para accesar a la consulta de los Códigos de todos los Clientes de la empresa.

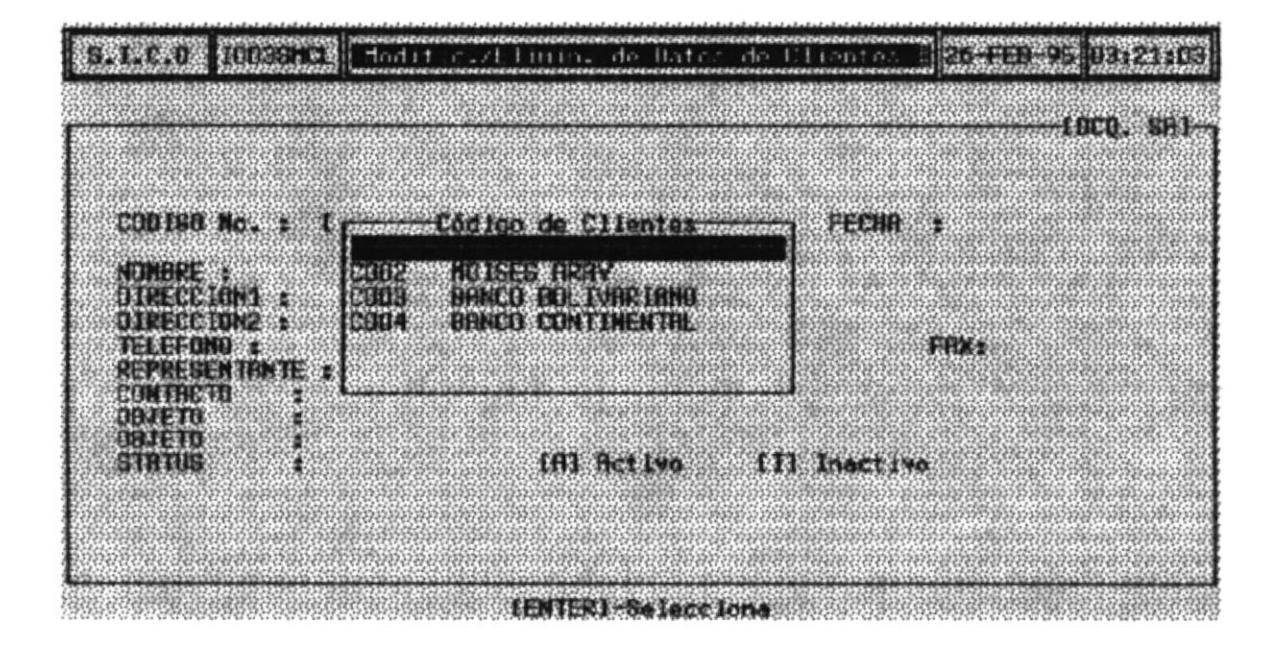

- 3. Una vez presionado la Tecla [Enter] su pantalla se llenará con los datos de los clientes, en el cual se mostrara un menú en la parte inferior de la pantalla con las siguientes opciones.
- CANCELAR Al escoger esta opción todos sus datos de Borrarán y automáticamente le presenta la pantalla en blanco para que proceda a Consultar a Otro Cliente.
- Al escoger esta opción regresará al Menu Principal Del **SALIR** Sistema.

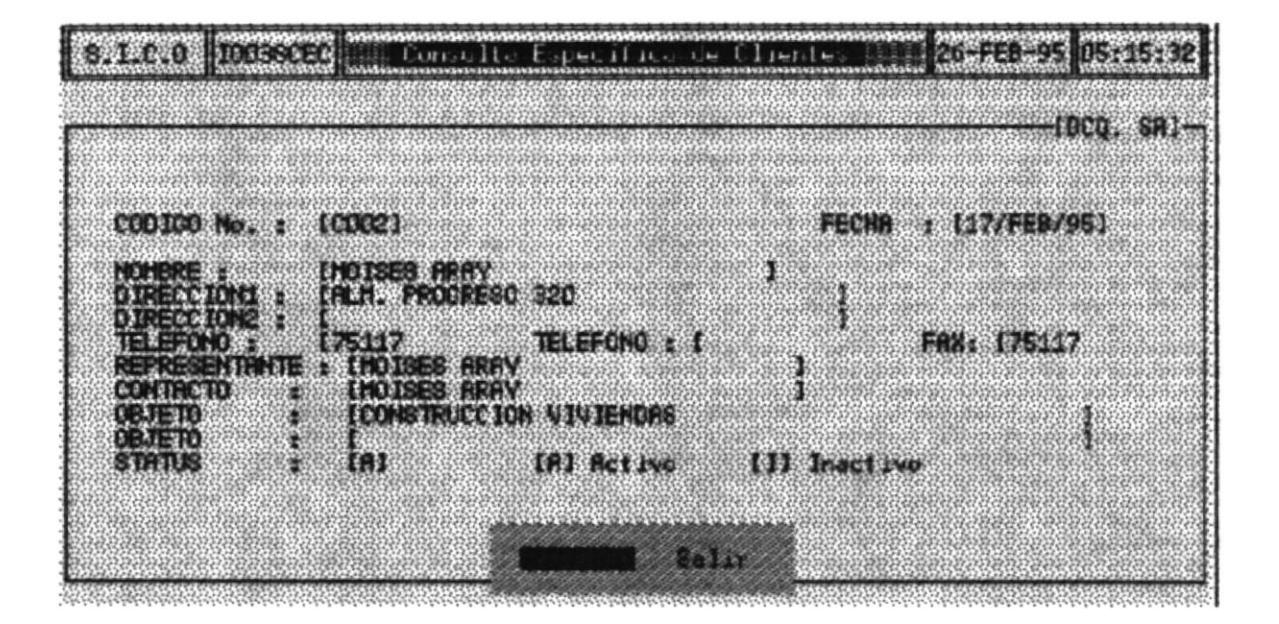

## 7.1.3.2 CONSULTA GENERAL

Esta opción Permite Consultar los Datos de todos los Clientes Activos de la Empresa.

1. Al escoger la opción General del Submenu Consultas automáticamente se presentara en Pantalla los Datos Generales de Todos los Clientes.

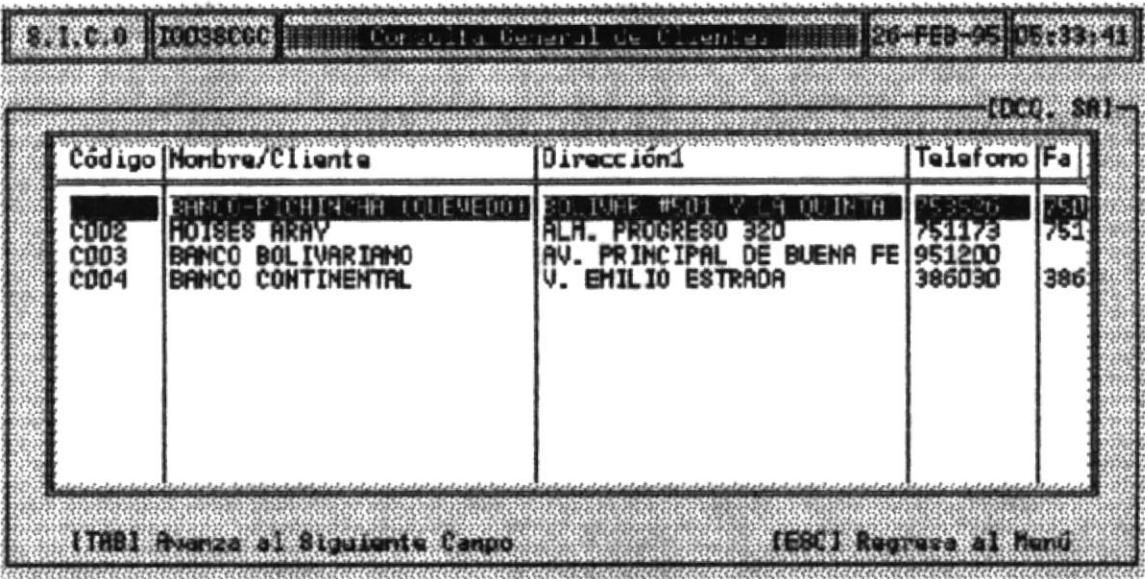

Nota:

En las consultas no se le permite hacer ninguna clase de modificación

### 7.1.4 REPORTES

 $\ddot{\phantom{0}}$ 

En esta Opción Ud. podrá emitir un Reporte de los Datos Actualizados de los Clientes de la Empresa ya sea en una forma :

> Específica o General

Al escoger esta opción se mostrará la siguiente pantalla.

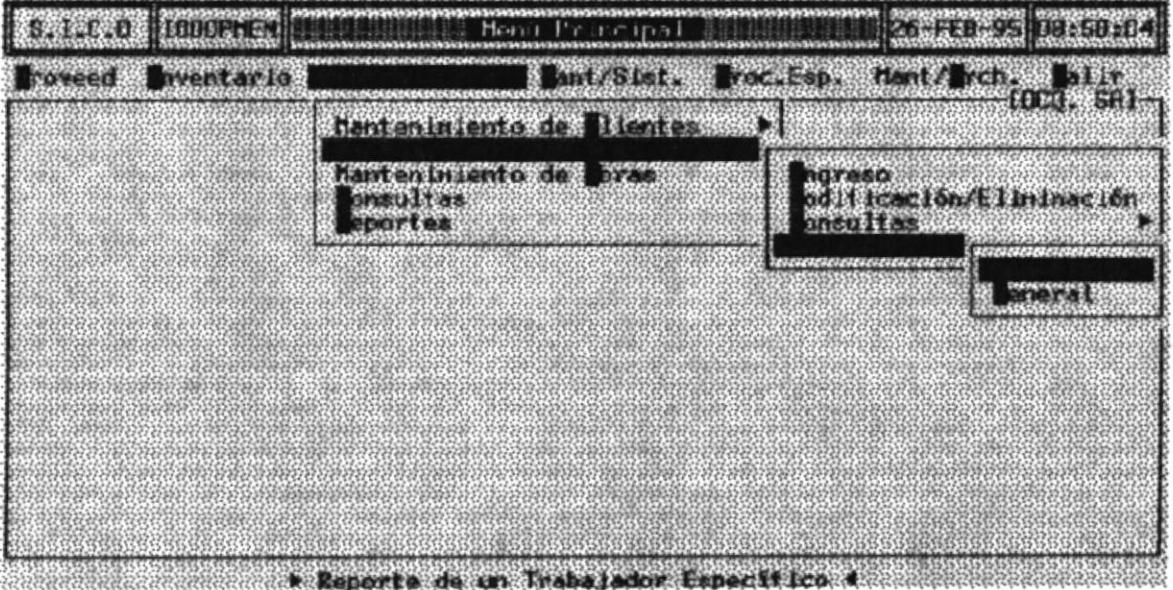

#### **IMPRIMIR UN REPORTE ESPECIFICO**

- 1. Asegúrese que la impresora este encendida y tenga papel.
- 2. Seleccione del menú la opción Específico.
- 3. En este momento se mostrará la siguiente pantalla.

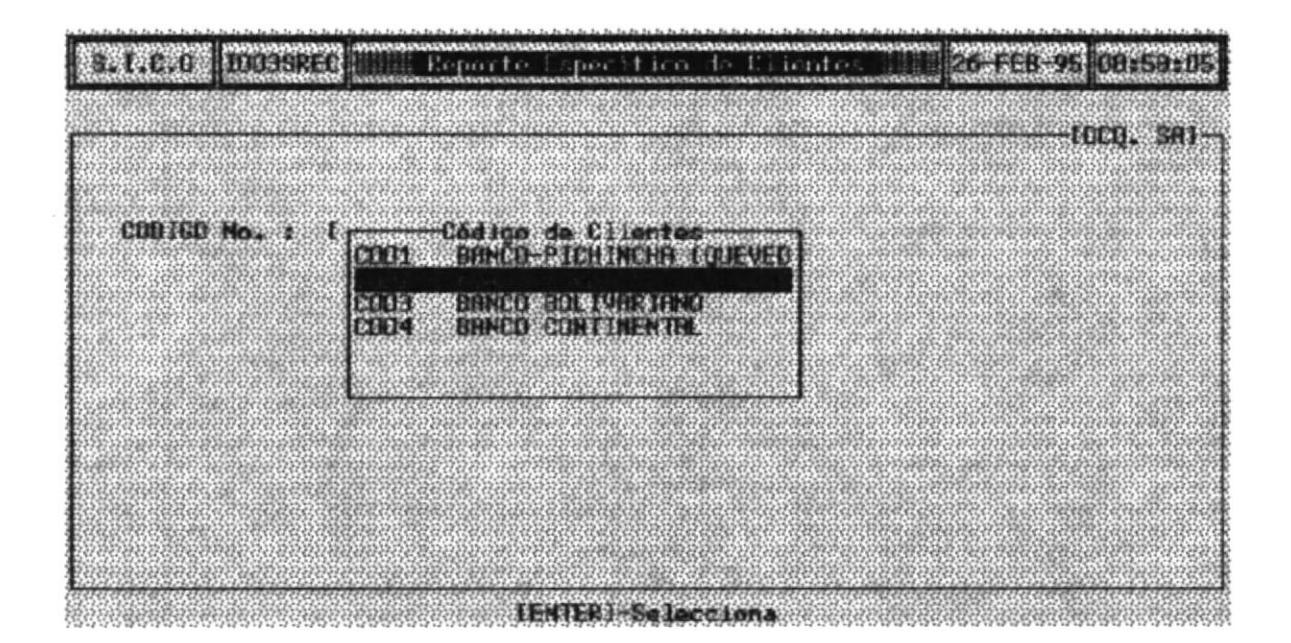

En el campo CODIGO : , ingrese el código del Cliente par emitir un reporte con Todos sus datos.

Si el código ingresado es incorrecto se mostrará un menú con todos los clientes activos de la Empresa y sus respectivos códigos. Seleccione el deseado y presione la tecla [Enter].

Si Ud. envió a imprimir y se olvidó de Encender la impresora le saldrá por pantalla el siguiente mensaje.

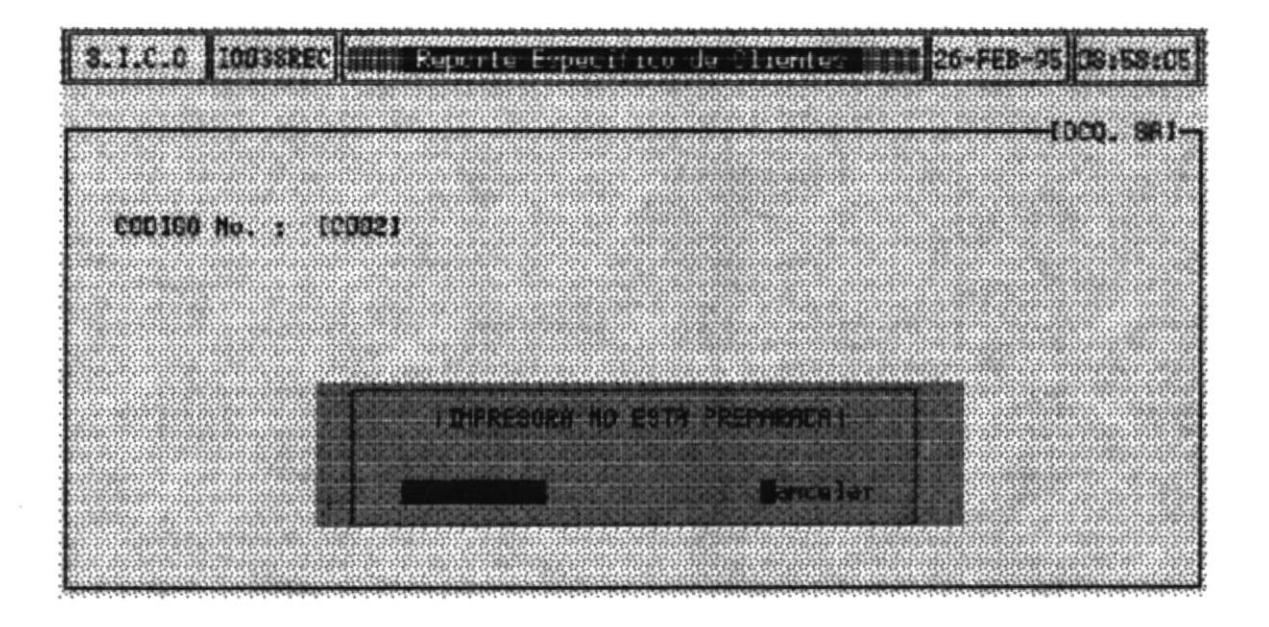

- Escoja esta opción si desea enviar el reporte a la **REINTENTAR:** impresora, pero previamente tuvo que encender la impresora y verificar si tien papel.
- **CANCELAR:** Escoja esta opción si desea que su reporte Ya no se emita.

### **IMPRIMIR UN REPORTE GENERAL**

- 1. Asegúrese que la impresora este encendida y tenga papel.
- 2. Seleccione del menú la opción General.
- 3. En este momento se empezará a imprimir el Reporte.

Si Ud. envió a imprimir y se olvidó de Encender la impresora le saldrá por pantalla el siguiente mensaje.

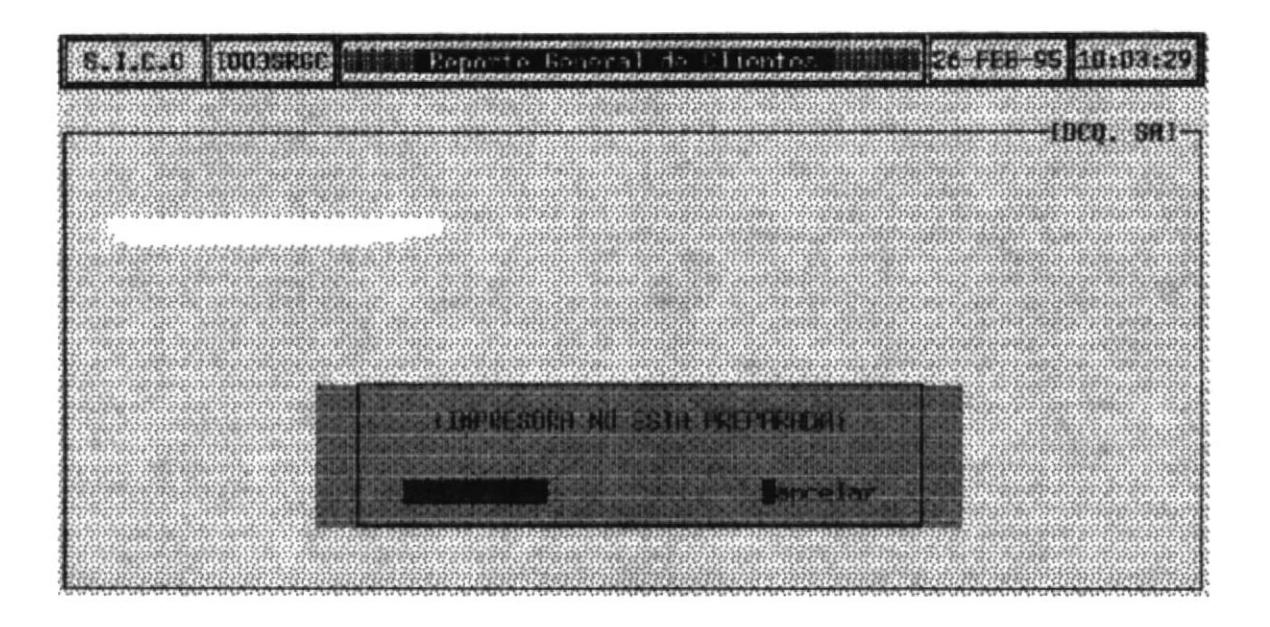

- **REINTENTAR:** Escoja esta opción si desea enviar el reporte a la impresora, pero previamente tuvo que encender la impresora y verificar si tien papel.
- Escoja esta opción si desea que su reporte Ya no se **CANCELAR:** emita.

## 7.2. MANTENIMIENTO DE TRABAJADORES

Este Submódulo del Módulo de Control de Obras presenta opciones de Ingreso, Modificación, Consultas y Reportes.

Para Seleccionarlo Realice lo siguiente :

1. Del Menú Principal del Sistema escoja la Opción CONTROL/OBRAS. Deberá mostrarse una pantalla similar a la siguiente

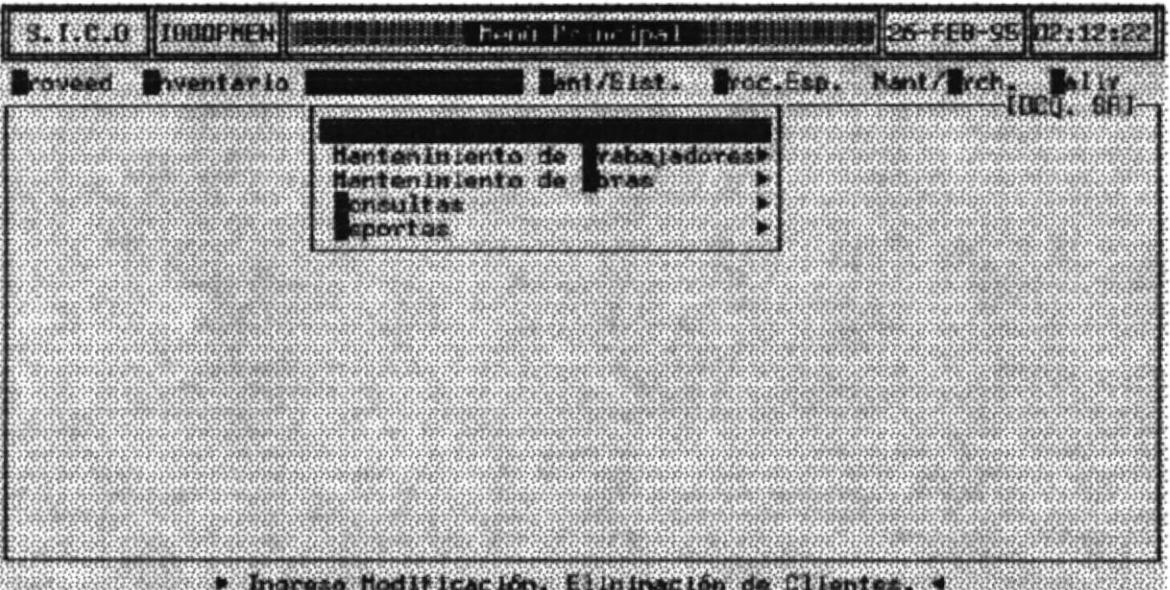

- 2. Una vez presentada la Pantalla anterior escoger la Opción "Mantenimiento de Trabajadores". Y se mostrara Todas las Opciones las siguientes opciones :
	- Ingreso  $\ddot{\phantom{0}}$
	- Modificación/Eliminación  $\ddot{\phantom{0}}$
	- Consultas
	- Reportes.

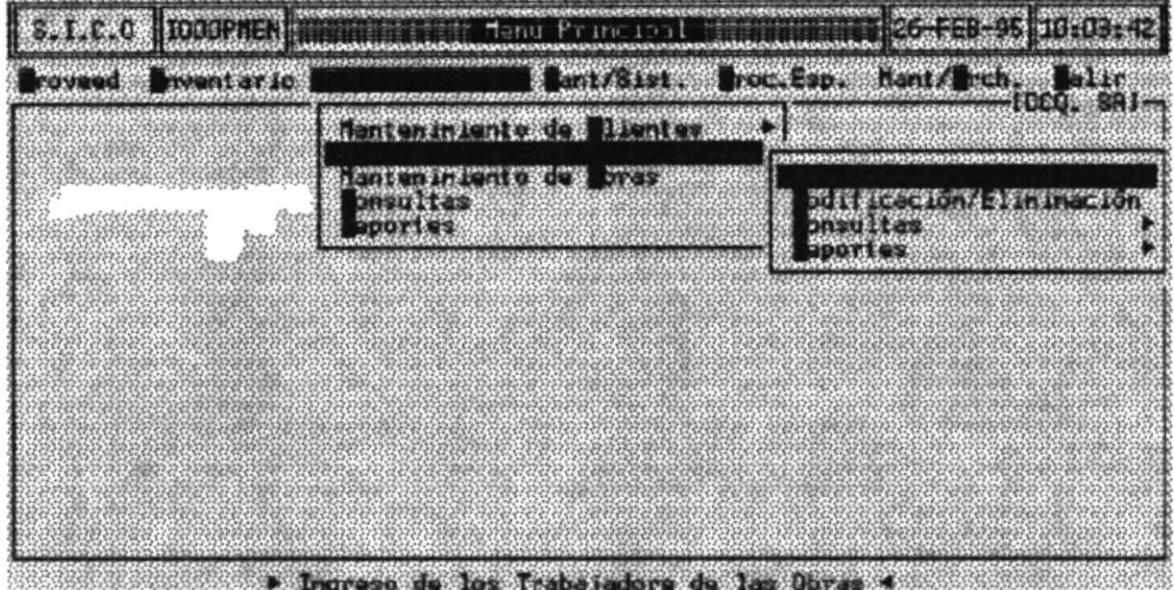

### Mantenimiento de Trabajadores

## 7.2.1 INGRESO (Trabajadores)

En esta Opción Ud. podrá ingresar a todo el personal involucrado en el Costo de las Obras. Ejemplo :

- Obreros
- Electricista. ÷,
- Ingenieros,  $\ddot{\phantom{a}}$
- Etc.

 $\overline{a}$ 

Al escoger esta opción se mostrará la siguiente pantalla.

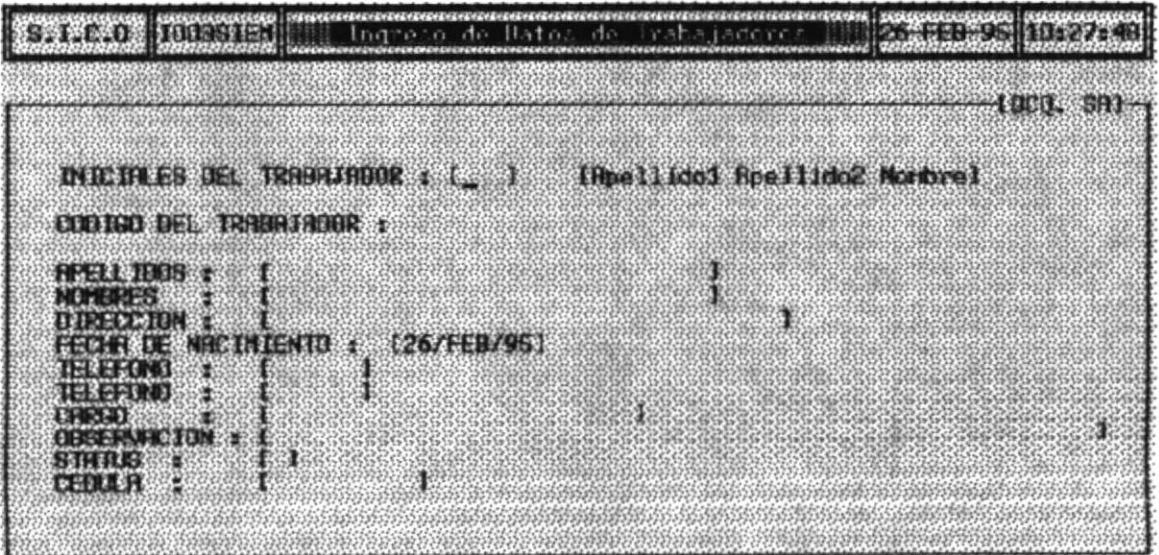

### **DESCRIPCION DE LOS CAMPOS**

### **INICIALES DEL TRABAJADOR**

Ingrese las iniciales del Trabajador en el formato

Apellido1, Apellido2, Nombre

Ejemplo: Si sus Nombres son Pedro Jose Castro Alcivar, Ud. debe ingresar lo siguiente.

#### INICIALES DEL TRABAJADOR [CAP]  $\mathbf{r}$

**CODIGO No.** Es una forma más organizada de llevar el Control de los Trabajadores el Código se formará automáticamente una vez que Ud. haya grabado los datos.

> El código estará formado de las Iniciales de Trabajador y un número secuencial de tres dígitos.

#### Nota:

Los Códigos son únicos por lo tanto No los puede modicar.

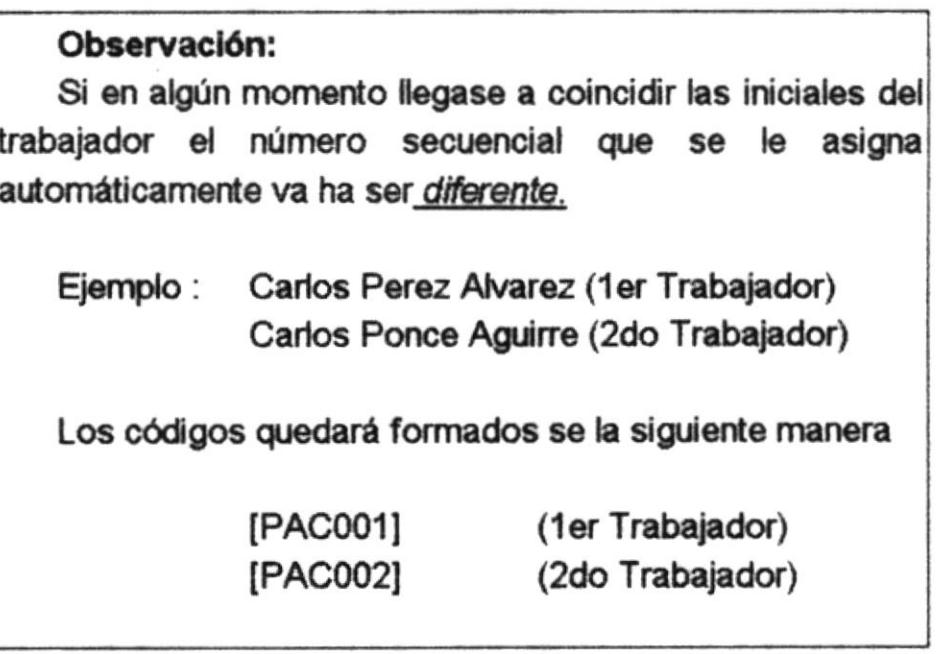

Ingrese los Apellidos del Trabajador. **APELLIDOS:** 

NOMBRE : Ingrese los Nombres del Trabajador.

**DIRECCION:** Ingrese la Dirección de Vivienda del Trabajador.

#### **FECHA: DE NACIMIENTO:** El programa coloca automáticamente la fecha del Día. Sin embargo Ud puede modificarla en el Mismo formato que le presenta el programa (Dia/Mes/Año).

En caso de que Ud. ingresare un error en el formato que le presenta el programa le presentará el siguiente mensaje

ERROR: Fecha No Permitida

### **TELEFONO: TELEFONO:**

En estos campos Ud. puede ingresar hasta dos números teléfonicos del Trabajador de la Empresa.

Estos campos No son obligatorio llenarlos.

- CARGO: Ingrese el cargo o labor que desempeña dentro de la Empresa.
- OBSERVACION : Es este campo puede ingresar algún comentario adicional que Ud. desee agregarle a los datos del Trabajador.

Este es uno de los Campos más importantes en el **STATUS:** ingreso de los trabajadores.

Ud. puede solo Digitar la Letra [A] o la Letra [I].

[A] [Activo] Es un Estado Activo, necesariamete la tiene que escribir en un nuevo ingreso.

[1] [Inactivo Es el segundo estado del Campo al escribir el campo Status Ud. automaticamente la " | "  $en$ desabilita al empleado y no será reconocido para diversos procesos que tengan que ver con el Trabajador.

**CEDULA:** Ingrese el número de Cédula del Trabajador.

Después que Ud. Haya ingresado los Datos Básicos de los Trabajadores y Termine de Llenar el campo CEDULA se mostrará en la Pantalla un Pequeño Menú que Tiene las siguientes opciones.

- Otro Trabajador
- Cancelar
- Salir
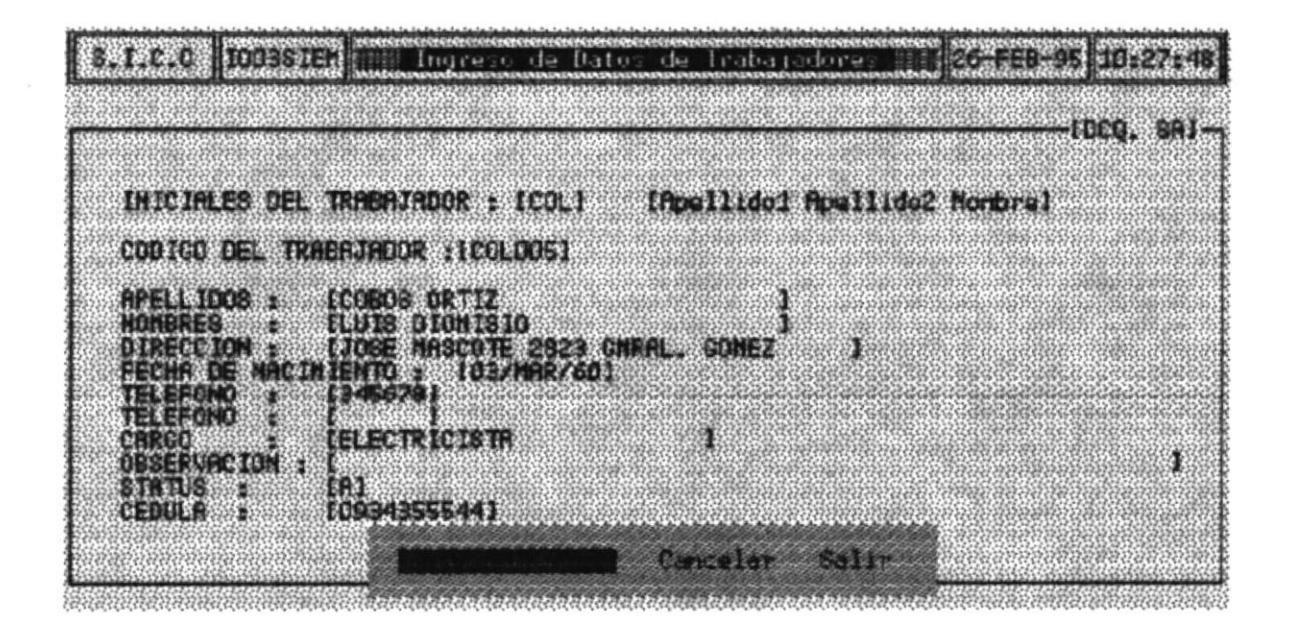

OTRO TRABAJADOR Al escoger esta opción, todos los datos ingresados se grabarán es las Bases de Datos Correspondientes y automáticamente le presenta la pantalla en blanco para que proceda a ingresar a Otro Trabajador.

**CANCELAR** Al escoger esta opción todos sus datos de Borrarán y automáticamente le presenta la pantalla en blanco para que proceda a ingresar a Otro Trabajador.

**SALIR** Al escoger esta opción, todos los datos ingresados se grabarán en las Bases de Datos Correspondientes y automáticamente regresará al Menu Principal Del Sistema.

### Nota:

Necesariamente debe escoger cualquiera de las tres opciones, puesto que el programa no deja continuar si no lo hace.

# 7.2.2 MODIFICACION/ELIMINACION (CLIENTES)

En esta Opción Ud. podrá Modificar los Datos de los Trabajadores que han sido ingresados desde la opción (Ingreso)

Al escoger esta opción se mostrará la siguiente pantalla.

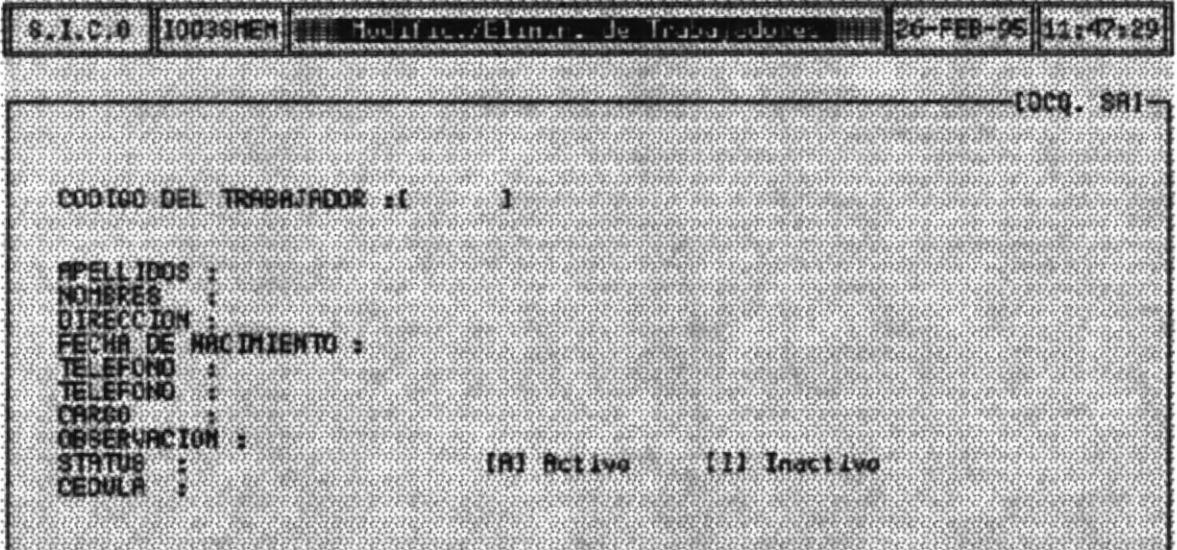

### COMO MODIFICAR LOS DATOS DE LOS TRABAJADORES

1. Escribir el Código del Trabajador en el campo :

### **CODIGO DEL TRABAJADOR:**

2. Si acaso Ud. no recuerda el Código del Trabajador podrá pulsar la tecla para accesar a la consulta de los Códigos de todos los [Enter] Trabajadores de la Empresa.

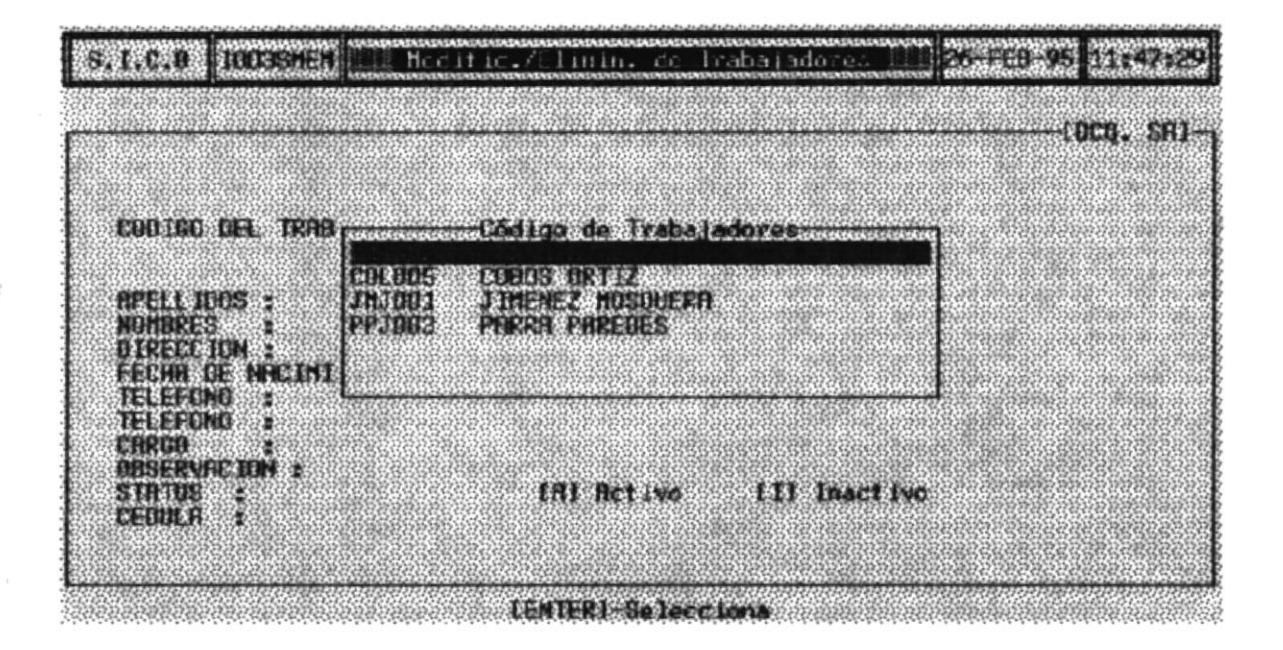

3. Una vez presionado la Tecla [Enter] su pantalla se llenará con los datos de los Trabajadores, en el cual el cursor se posicionará a partir del campo APELLIDO para que proceda a modicarla si lo desea.

En caso que no desee modificar algún campo presione la tecla [Enter] para continuar al siguiente campo en la pantalla.

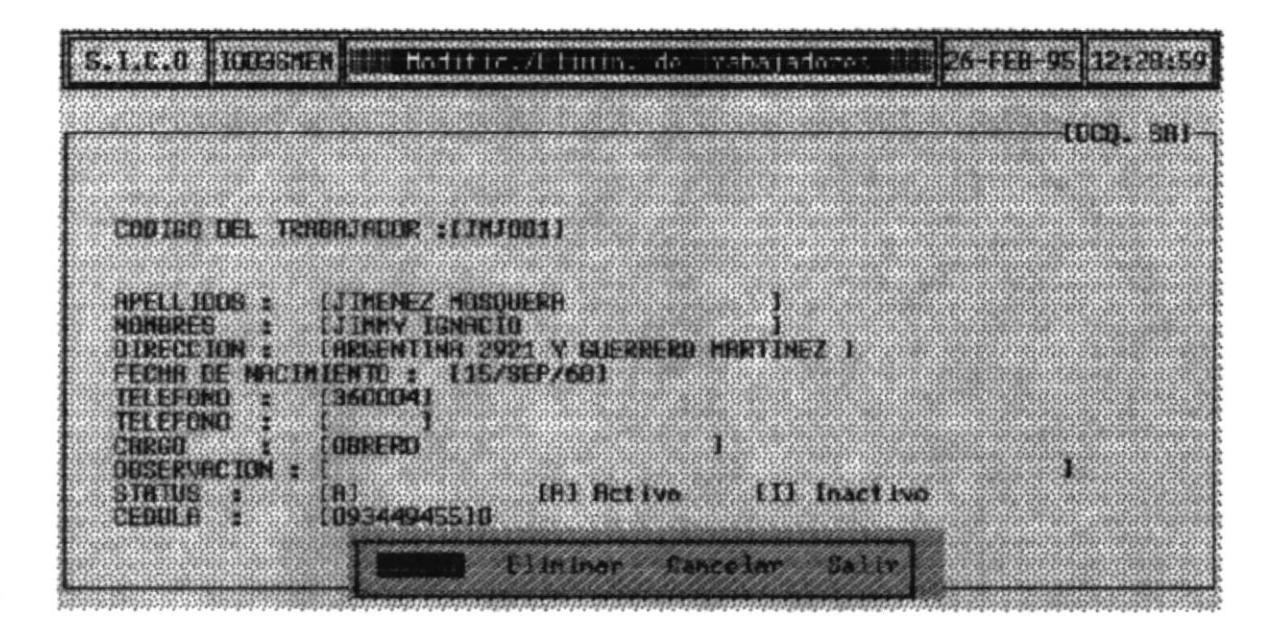

- 4. Una vez Terminado de Modificar los campos que Desee y cuando llegue al campo CEDULA, se presenta un pequeño menú mostrado en la figura anterior que contiene las siguientes Opciones.
- **GRABAR** Al escoger esta opción, todos los datos ingresados se grabarán es las Bases de Datos Correspondientes y automáticamente le presenta la pantalla en blanco para que proceda a ingresar a Otro Trabajador.
- **ELIMINAR** Al escoger esta opción todos sus datos de los trabajadores se eliminarán definitavamente de la Base de Datos
- **CANCELAR** Al escoger esta opción todos los datos de los Trabajadores se Borrarán y automáticamente le presenta la pantalla en blanco para que proceda a Modificar a Otro Trabajador.
- **SALIR** Al escoger esta opción, todos los datos modificados se grabarán en las Bases de Datos Correspondientes y automáticamente regresará al Menu Principal Del Sistema.

### COMO ELIMINAR LOS DATOS DE LOS TRABAJADORES

1. Escribir el Código del Trabajdador en el campo :

### **CODIGO DEL TRABAJADOR:**

2. Si acaso Ud. no recuerda el Código del Trabajador podrá pulsar la tecla para accesar a la consulta de los Códigos de todos los [Enter] Trabajadores de las Obras.

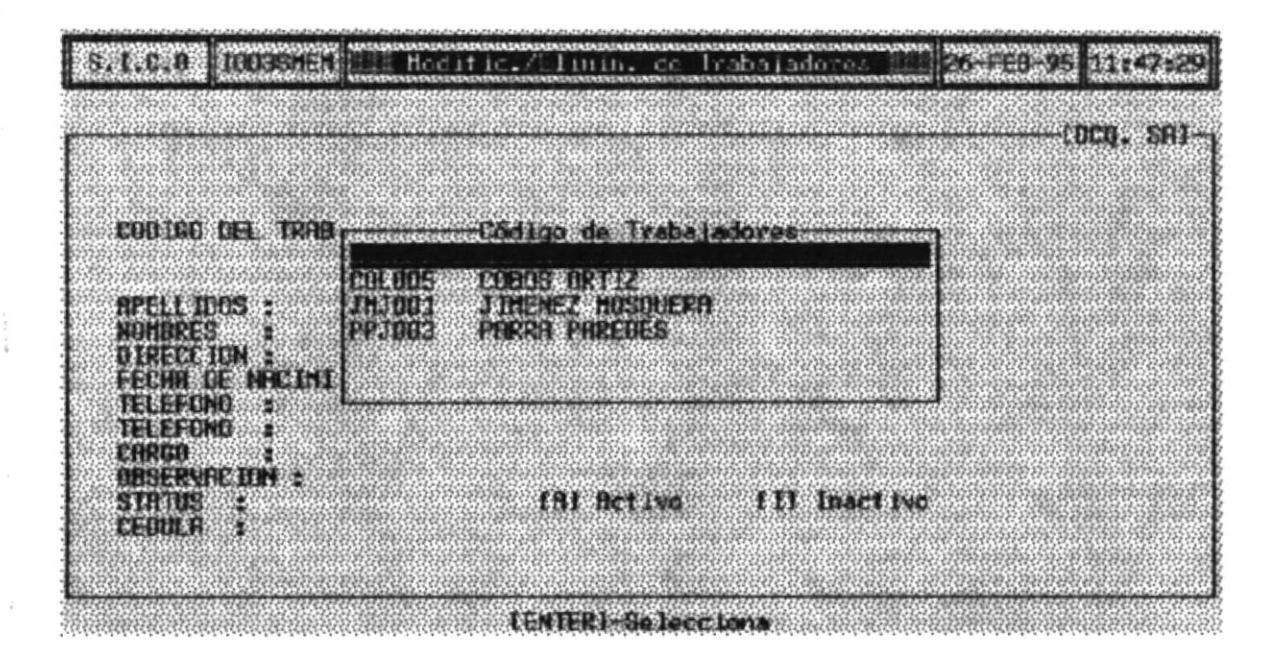

3. Una vez presionado la Tecla [Enter] su pantalla se llenará con los datos de los Trabajadores, el cual desea eliminar. Presione la Tecla Enter hasta llegar a la siguiente pantalla.

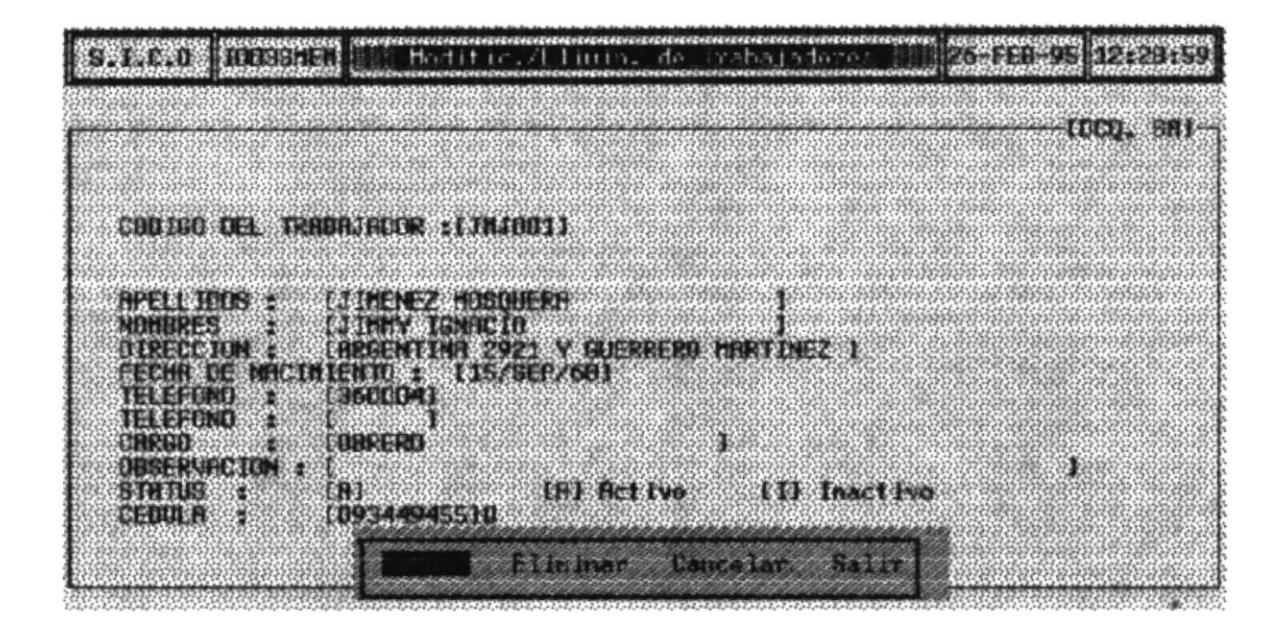

4. Escoger la Opción Eliminar.

## 7.2.3 CONSULTAS

En esta Opción Ud. podrá Consultar los Datos Actualizados de los Trabajadores de la Empresa ya sea en una forma :

> Específica o General

Al escoger esta opción se mostrará la siguiente pantalla.

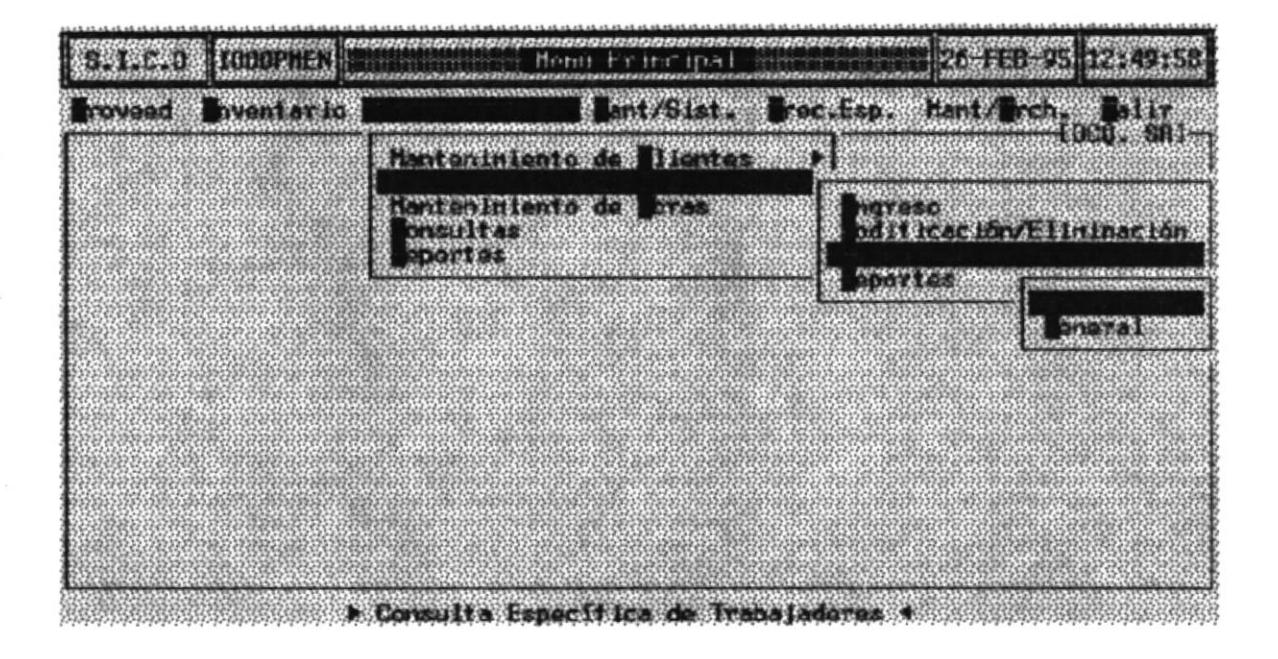

# 7.2.3.1 CONSULTA ESPECIFICA

Esta opción Permite Consultar los Datos de un Trabajador en Particular.

- 1. Escoger la opción Específica del Submenú Consultas.
- 2. Escribir el Código del Trabajador en el campo :

### **CODIGO DEL TRABAJADOR No. :**

3. Si acaso Ud. no recuerda el Código del cliente podrá pulsar la tecla [Enter] para accesar a la consulta de los Códigos de todos los Trabajadores de la la empresa.

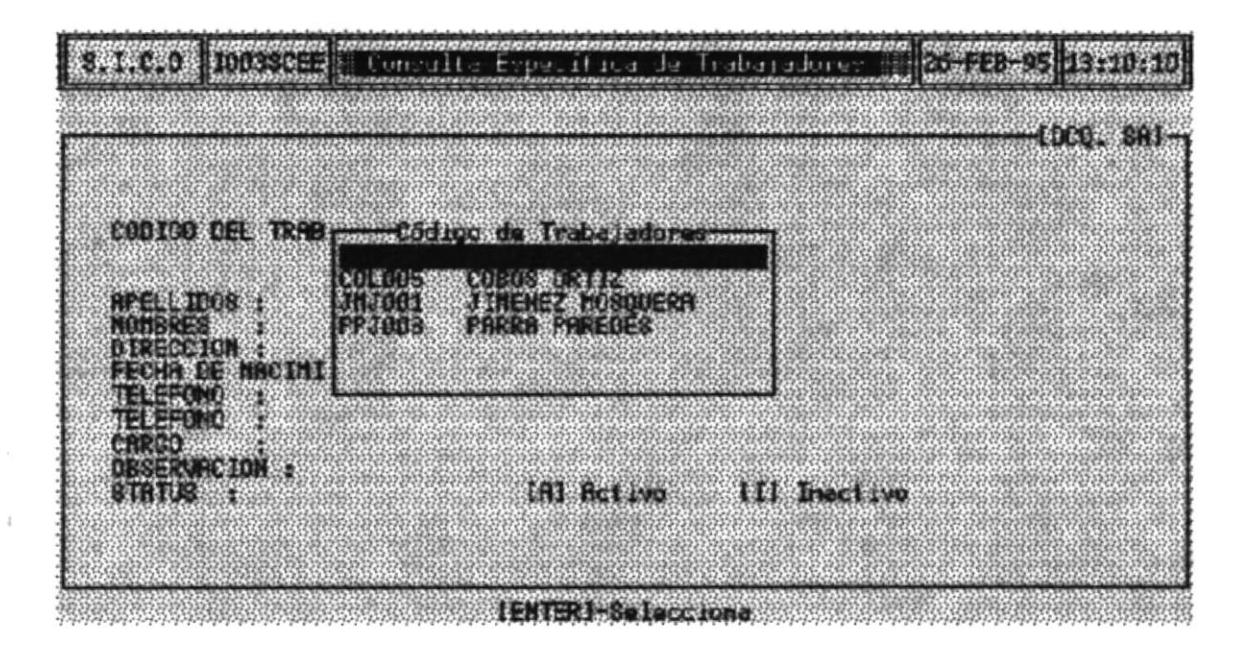

- 3. Una vez presionado la Tecla [Enter] su pantalla se llenará con los datos de los Trabajadores, en el cual se mostrara un menú en la parte inferior de la pantalla con las siguientes opciones.
- **CANCELAR** Al escoger esta opción todos sus datos de Borrarán y automáticamente le presenta la pantalla en bianco para que proceda a Consultar a Otro Cliente.
- Al escoger esta opción regresará al Menu Principal Del **SALIR Sistema**

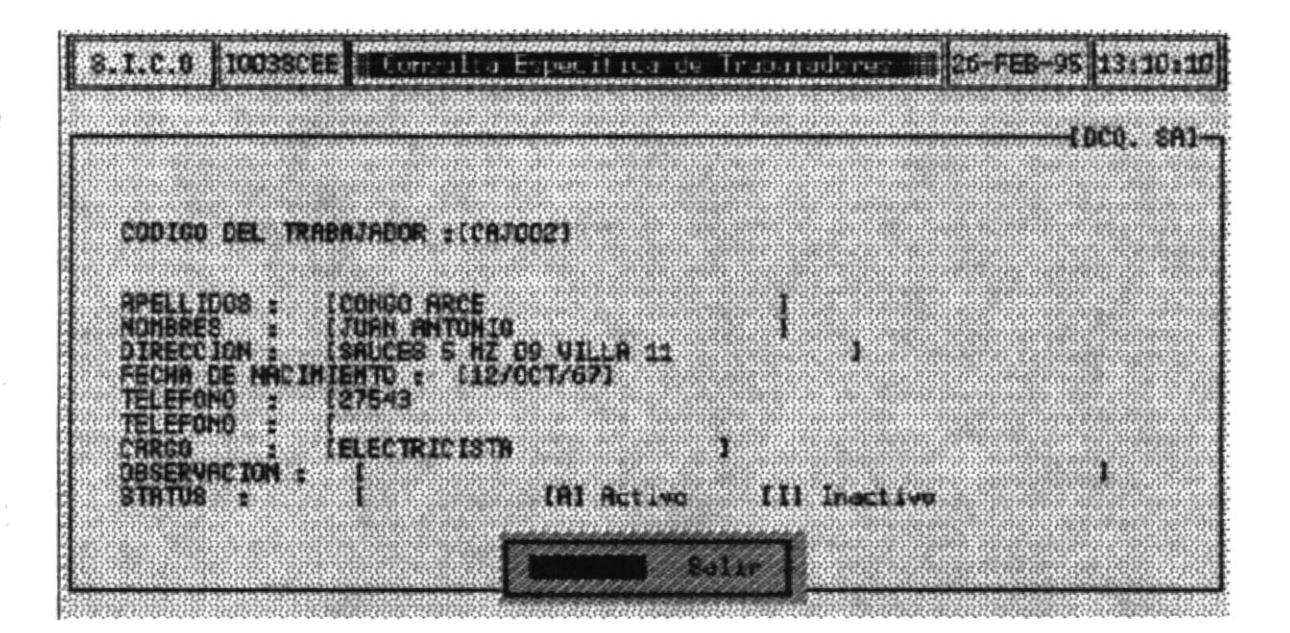

## 7.2.3.2 CONSULTA GENERAL

Esta opción Permite Consultar los Datos de todos los Trabajadores Activos de la Empresa.

1. Al escoger la opción General del Submenu Consultas automáticamente se presentara en Pantalla los Datos Generales de Todos los Trabajadores de las Obras.

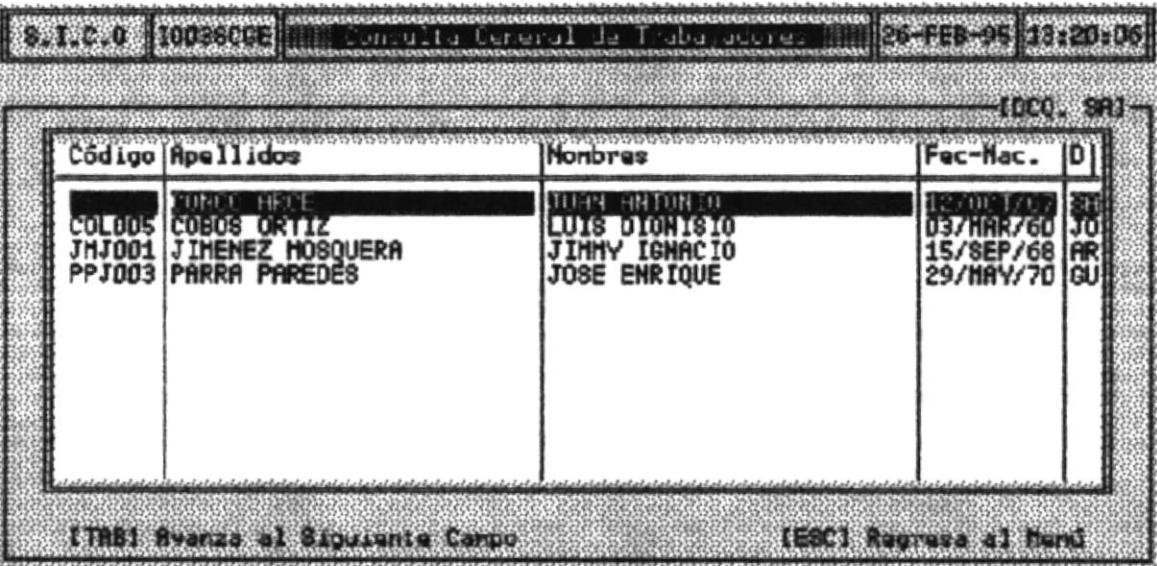

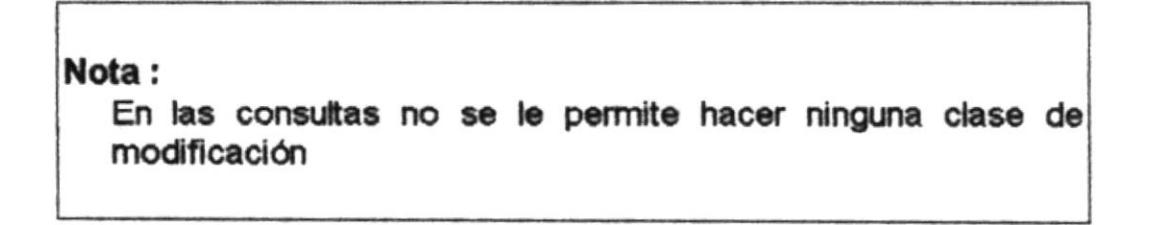

### 7.2.4 REPORTES

En esta Opción Ud. podrá emitir un Reporte de los Datos Actualizados de los Trabajadores de la Empresa ya sea en una forma :

> Específica o General

Al escoger esta opción se mostrará la siguiente pantalla.

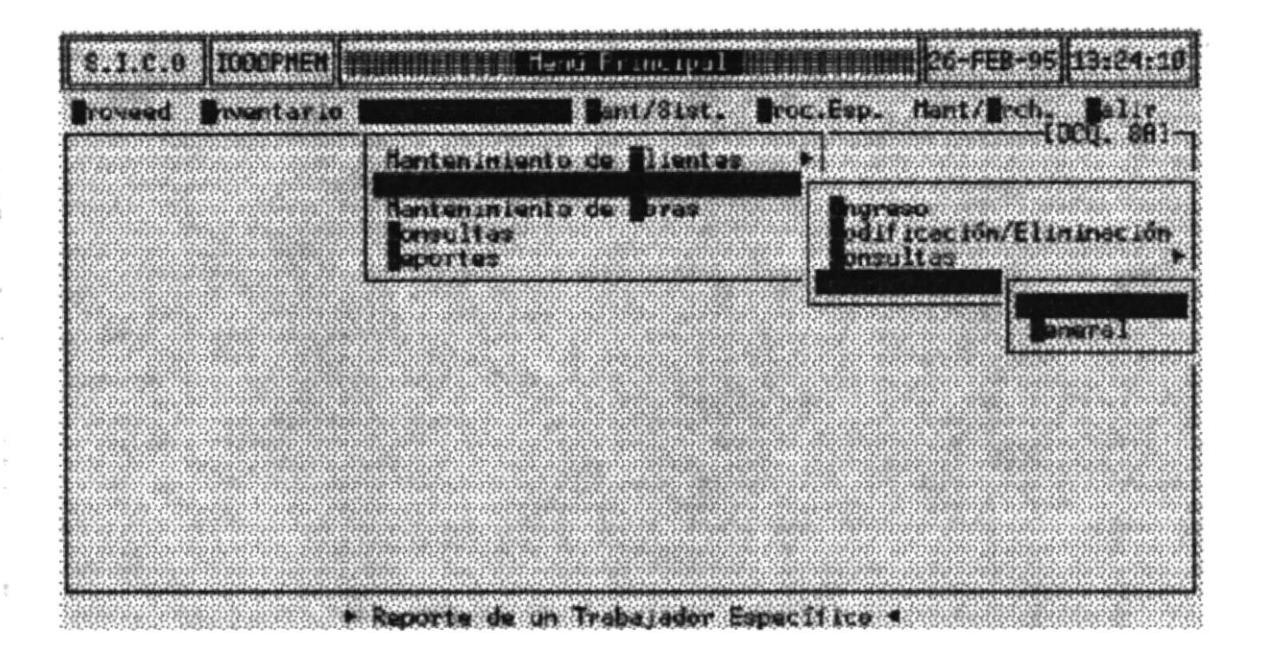

### **IMPRIMIR UN REPORTE ESPECIFICO**

- 1. Asegúrese que la impresora este encendida y tenga papel.
- 2. Seleccione del menú la opción Específico.
- 3. En este momento se mostrará la siguiente pantalla.

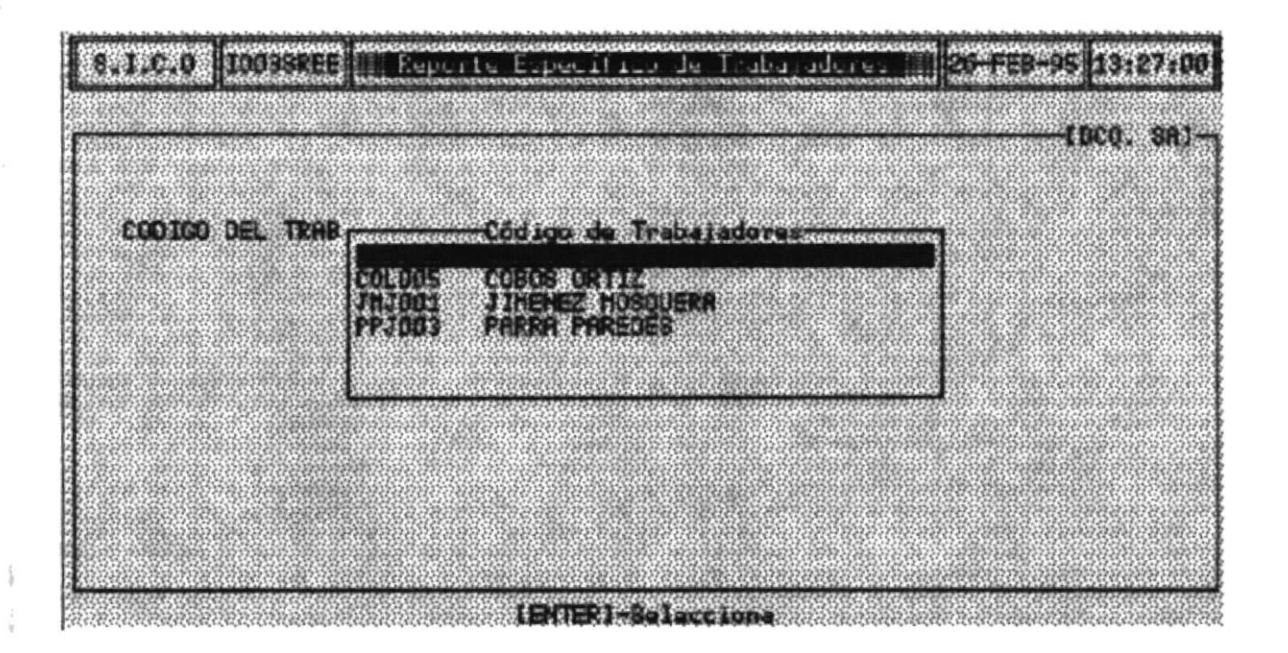

En el campo CODIGO DEL TRABAJADOR:, ingrese el código del Trabajador para emitir un reporte con Todos sus datos.

Si el código ingresado es incorrecto se mostrará un menú con todos los Trabajadores activos de la Empresa y sus respectivos códigos. Seleccione el deseado y presione la tecla [Enter].

Si Ud. envió a imprimir y se olvidó de Encender la impresora le saldrá por pantalla el siguiente mensaje.

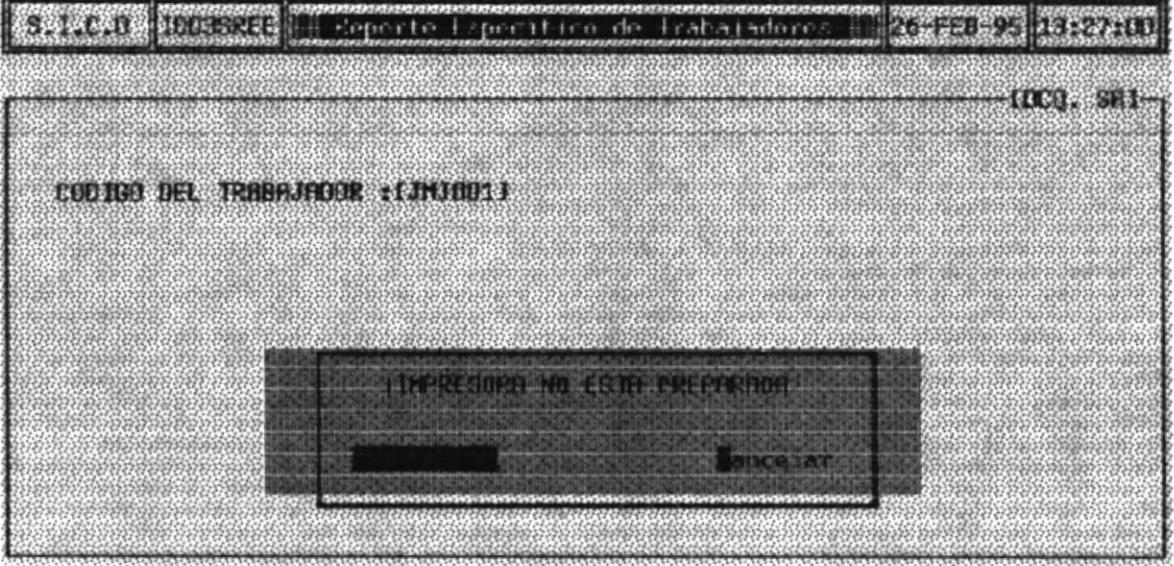

- **REINTENTAR:** Escoja esta opción si desea enviar el reporte a la impresora, pero previamente tuvo que encender la impresora y verificar si tien papel.
- Escoja esta opción si desea que su reporte Ya no se **CANCELAR:** emita

### **IMPRIMIR UN REPORTE GENERAL**

- 1. Asegúrese que la impresora este encendida y tenga papel.
- 2. Seleccione del menú la opción General.
- 3. En este momento se empezará a imprimir el Reporte.

Si Ud. envió a imprimir y se olvidó de Encender la impresora le saldrá por pantalla el siguiente mensaje.

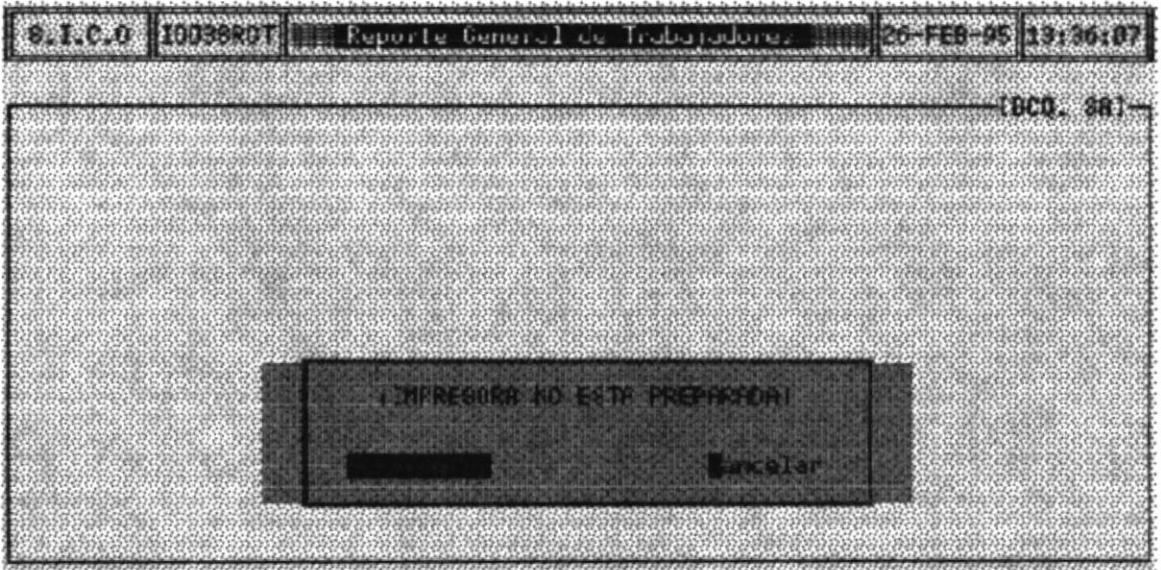

- Escoja esta opción si desea enviar el reporte a la **REINTENTAR:** impresora, pero previamente tuvo que encender la impresora y verificar si tien papel.
- Escoja esta opción si desea que su reporte Ya no se **CANCELAR:** emita.

# 7.3. MANTENIMIENTO DE OBRAS

Este Submódulo del Módulo de Control de Obras presenta opciones de Ingreso, Modificación, Consultas y Ingresos de Pagos.

Para Seleccionarlo Realice lo siguiente :

1. Del Menú Principal del Sistema escoja la Opción CONTROL/OBRAS. Deberá mostrarse una pantalla similar a la siguiente

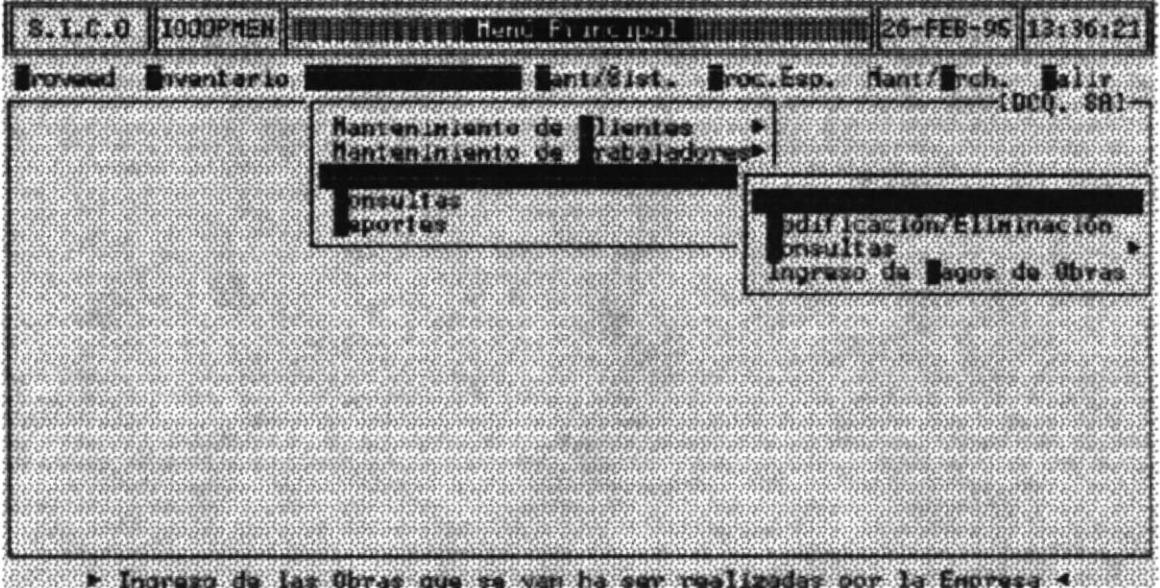

**CONTROL DE OBRAS** 

# 7.3.1 INGRESO (Obras)

En esta Opción Ud. podrá ingresar nuevas obras que tendrá que realizar la empresa. Estas obras estan específicada por Cliente. Al escoger esta opción se mostrará la siguiente pantalla.

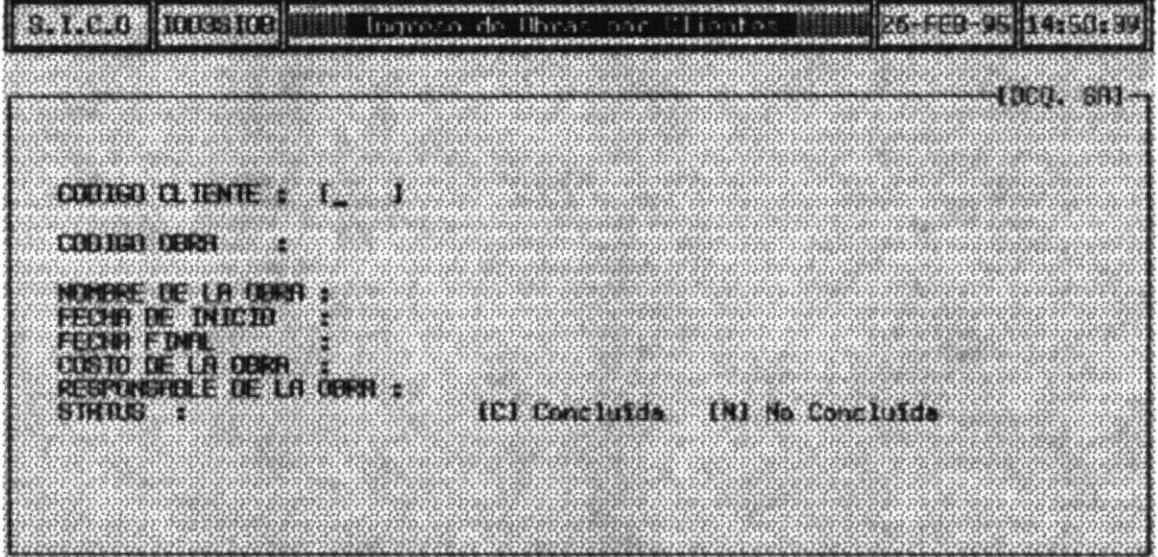

### **DESCRIPCION DE LOS CAMPOS**

### **CODIGO DEL**

**CLIENTE** Ingrese el Código del Cliente que se le va ha realizar la obra

#### **CODIGO DEL** OBRAS.

Es la forma más organizada de llevar el Control de los las obras que se estan realizando. Este código se formará automáticamente una vez que Ud. haya grabado los datos.

### Nota:

Los Códigos son únicos por Cliente y por obra por lo tanto No los puede modicar.

### NOMBRE DE LA

OBRA: Ingrese el nombre que se le va ha dar a esa obra.

**FECHA DE INICIO:** 

Ingrese la fecha de Inicio de la Obra.

**FECHA FIN:** Ingrese la fecha final de la Obra.

#### **COSTO DE** LA OBRA: Ingrese el Costo presupuestado de la Obra.

## **RESPONSABLE DE**

**LA OBRAS** Ingrese el Responsable de la Obra que se va ha realizar

### Nota:

Necesariamente debe asignar una persona a Responsable de la Obra.

Este es uno de los Campos más importantes en el **STATUS:** ingreso de las Obras.

Ud. puede solo Digitar la Letra [C] o la Letra [N].

[C] [Concluída] Sólo se pondrá la letra "C" cuando la obras esté terminada integramente.

Si UD. pone un STATUS de " C" se mostrará el siguiente mensaje en su computador

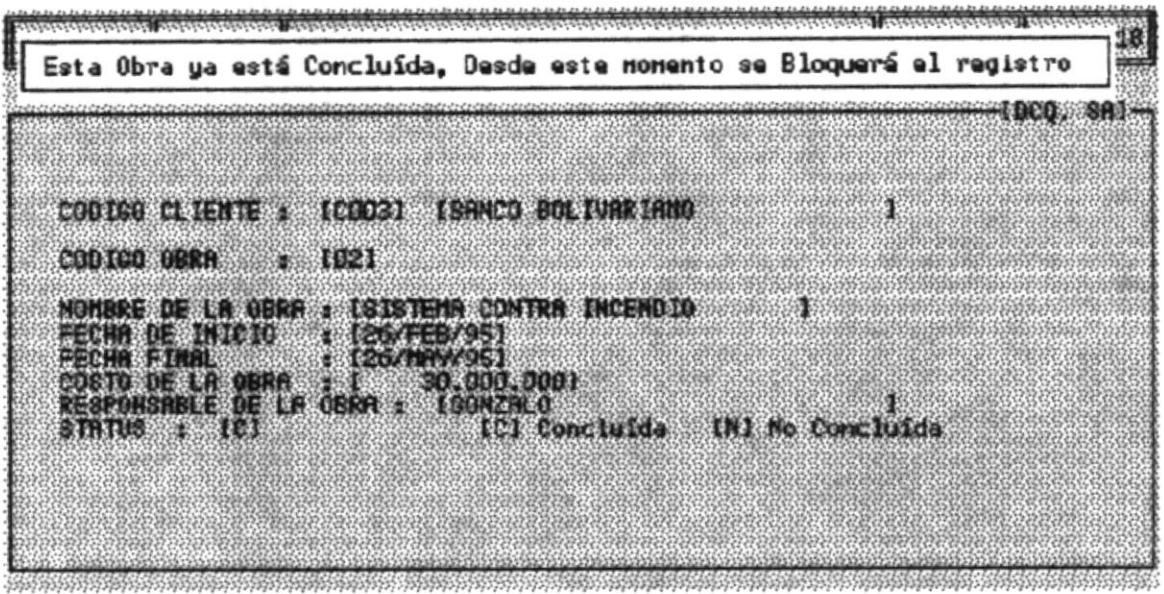

Inmediatemente el Programa le pedirá que ingrese la fecha Real en que terminó la Obra.

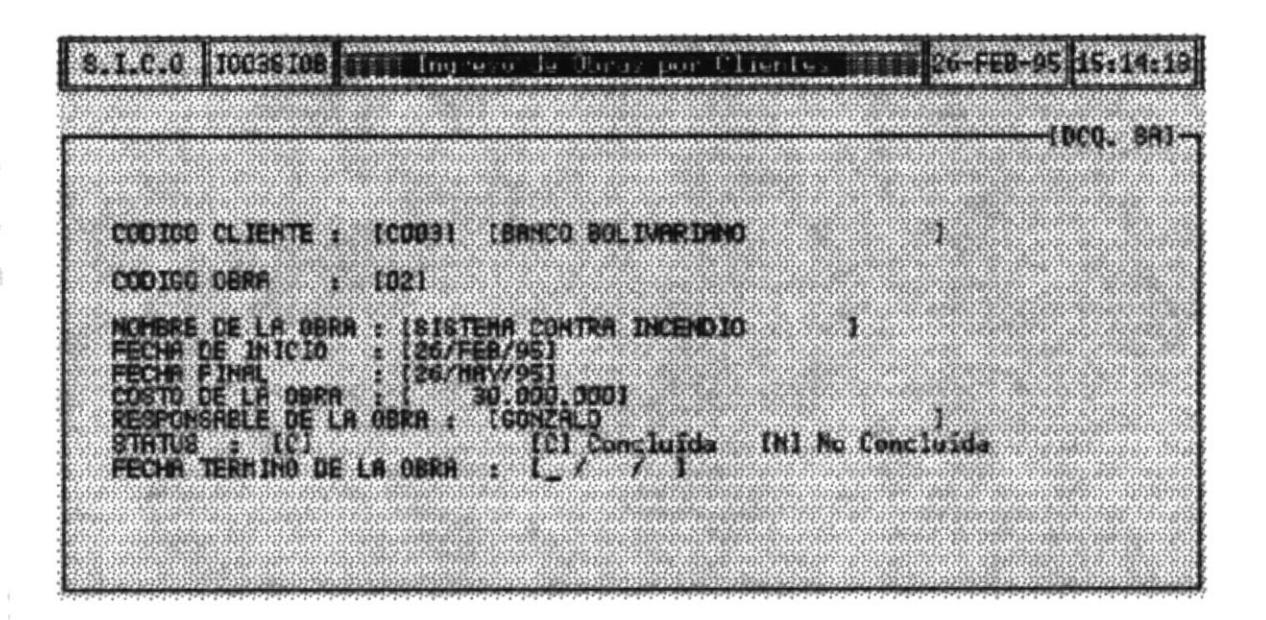

[N] [No Concluída] Es el segundo estado del Campo al escribir la "N " en el campo Status la obra estará Activa para Todas Las modificaciones e Ingresos de Pagos a los Trabajadores.

Después que Ud. Hava ingresado los Datos de las Obras y Termine de Llenar el campo STATUS se mostrará en la Pantalla un Pequeño Menú que Tiene las siguientes opciones.

> Grabar Cancelar

Salir

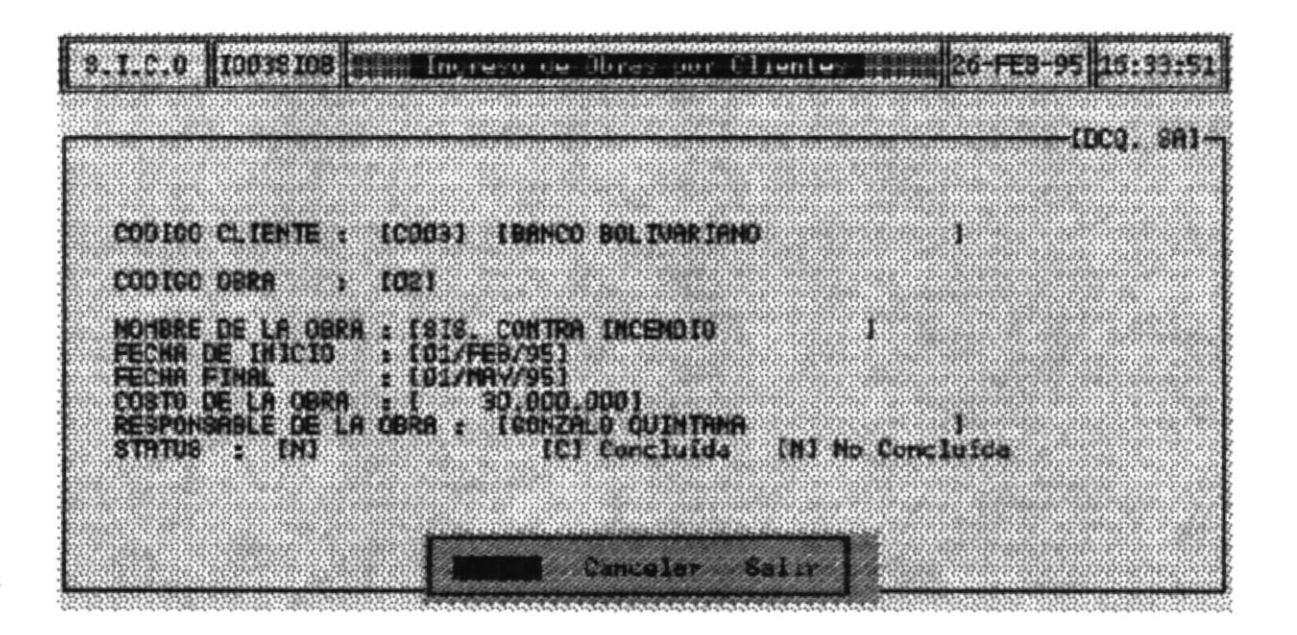

**GRABAR** Al escoger esta opción, todos los datos ingresados se grabarán es las Bases de Datos Correspondientes y automáticamente le presenta la pantalla en blanco para que proceda a ingresar a Otra Obra.

#### **CANCELAR** Al escoger esta opción todos sus datos de Borrarán de Pantalla y automáticamente le presenta la pantalla en blanco para que proceda a ingresar Otra Obra.

**SALIR** Al escoger esta opción, todos los datos ingresados se grabarán en las Bases de Datos Correspondientes y automáticamente regresará al Menu Principal Del Sistema

### Nota:

Necesariamente debe escoger cualquiera de las tres opciones, puesto que el programa no deja continuar si no lo hace.

# 7.3.2 MODIFICACION (OBRAS)

En esta Opción Ud. podrá Modificar los Datos de las Obras que han sido ingresados desde la opción (Ingreso)

Al escoger esta opción se mostrará la siguiente pantalla.

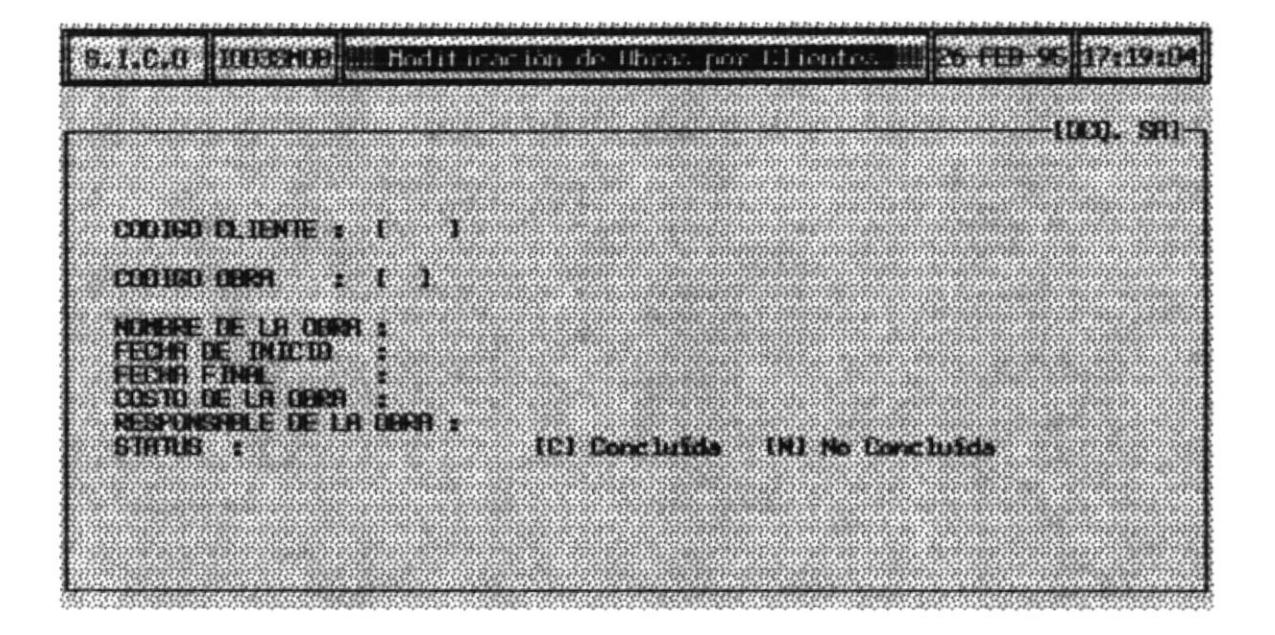

### **COMO MODIFICAR LOS DATOS DE LAS OBRAS**

1. Escribir el Código del cliente en el campo :

### **CODIGO CLIENTE:**

2. Si acaso Ud. no recuerda el Código del Cliente podrá pulsar la tecla [Enter] para accesar a la consulta de los Códigos de todos los Clientes de la Empresa.

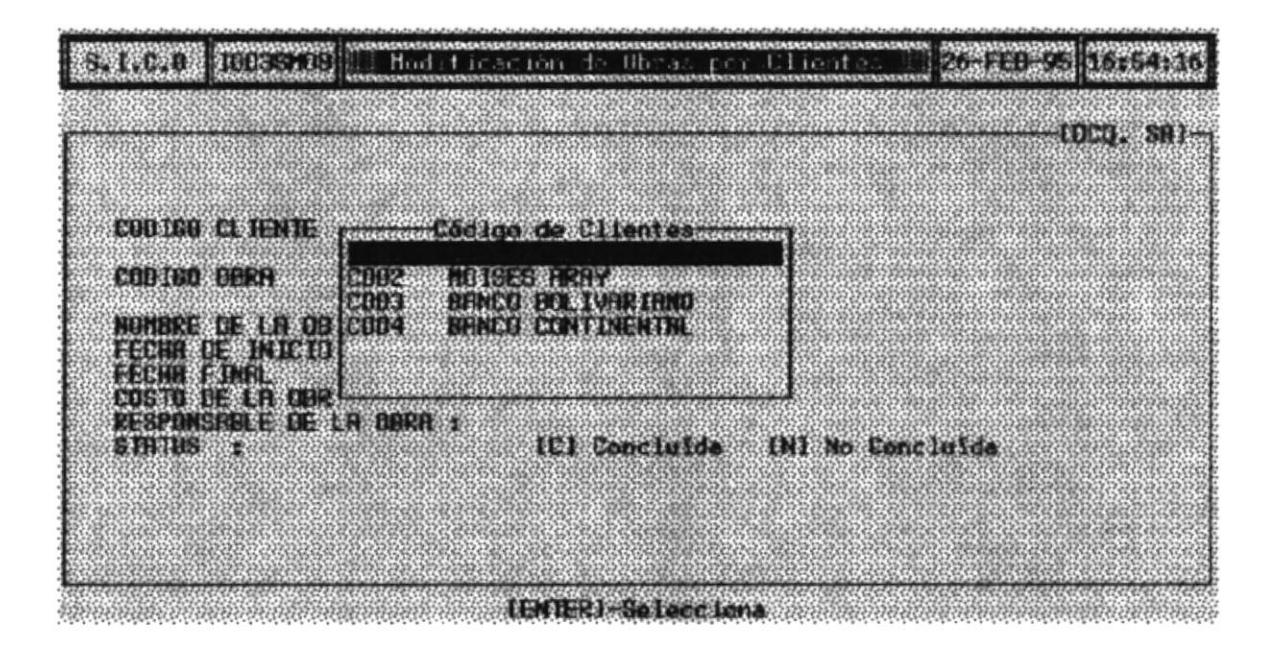

3. Una vez presionada la Tecla [Enter] el cursor se situará en el siguiente campo CODIGO OBRA para que ingrese la Obra del Cliente que desea modificar.

4. Si acaso Ud. no recuerda el Código de la Obra podrá pulsar la tecla [Enter] para accesar a la consulta de los Códigos de todas las Obras que tiene el cliente.

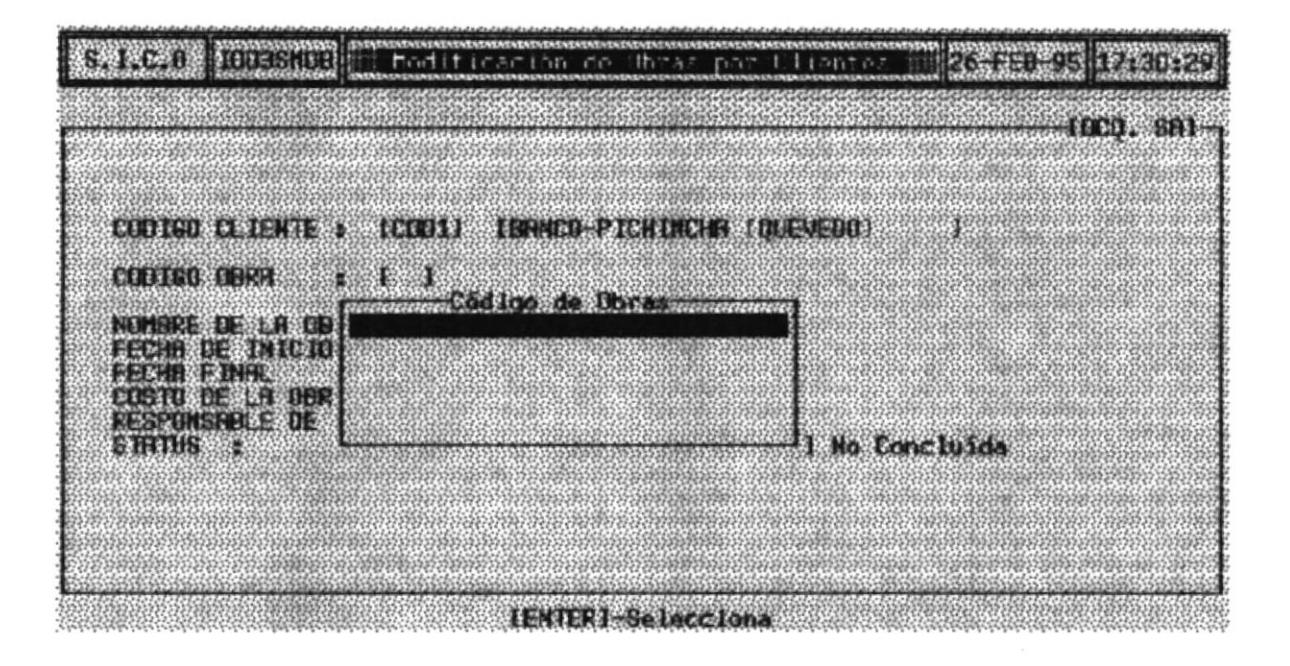

Inmediatamente que presione la tecla [Enter] se mostrarán todos los datos de la Obras y se le presenta el siguiente menú.

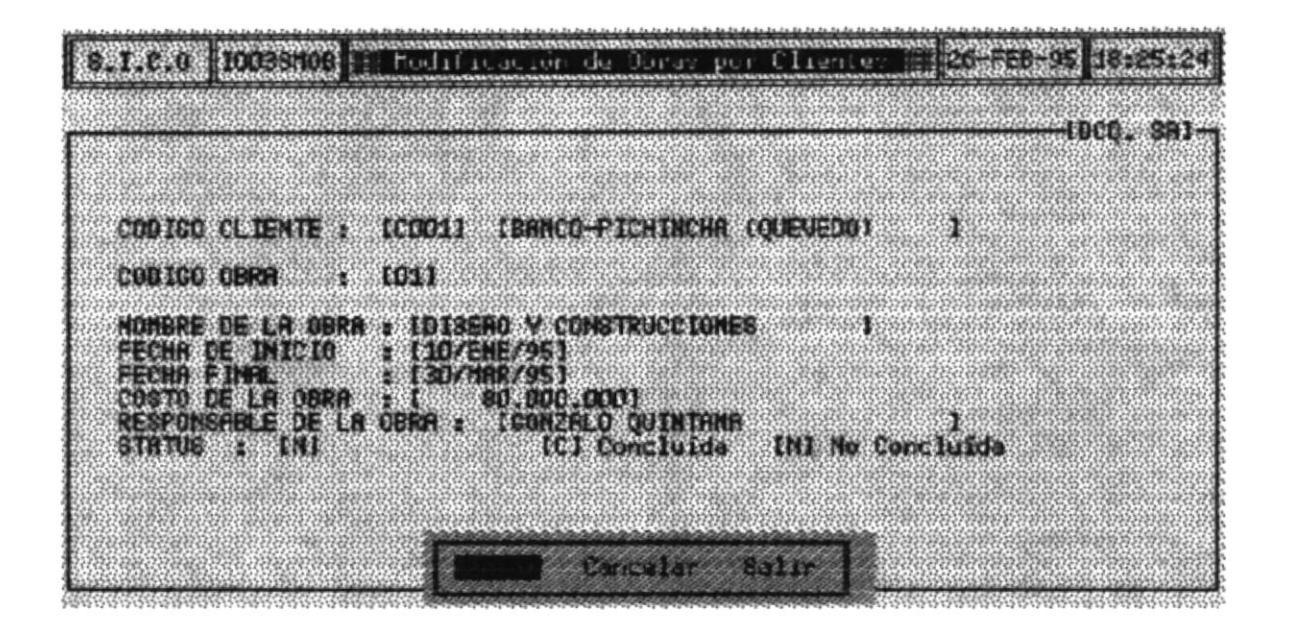

- **GRABAR** Al escoger esta opción, todos los datos ingresados se grabarán es las Bases de Datos Correspondientes y automáticamente le presenta la pantalla en blanco para que proceda a ingresar a Otra Obra.
- **CANCELAR** Al escoger esta opción todos sus datos de Borrarán de Pantalla y automáticamente le presenta la pantalla en blanco para que proceda a ingresar Otra Obra.
- **SALIR** Al escoger esta opción, todos los datos ingresados se grabarán en las Bases de Datos Correspondientes y automáticamente regresará al Menu Principal Del Sistema.

## 7.3.3 CONSULTAS

En esta Opción Ud. podrá Consultar los Datos Actualizados de los las Obras que esta realizando la empresa de las siguientes formas :

> Específica o General

Al escoger esta opción se mostrará la siguiente pantalla.

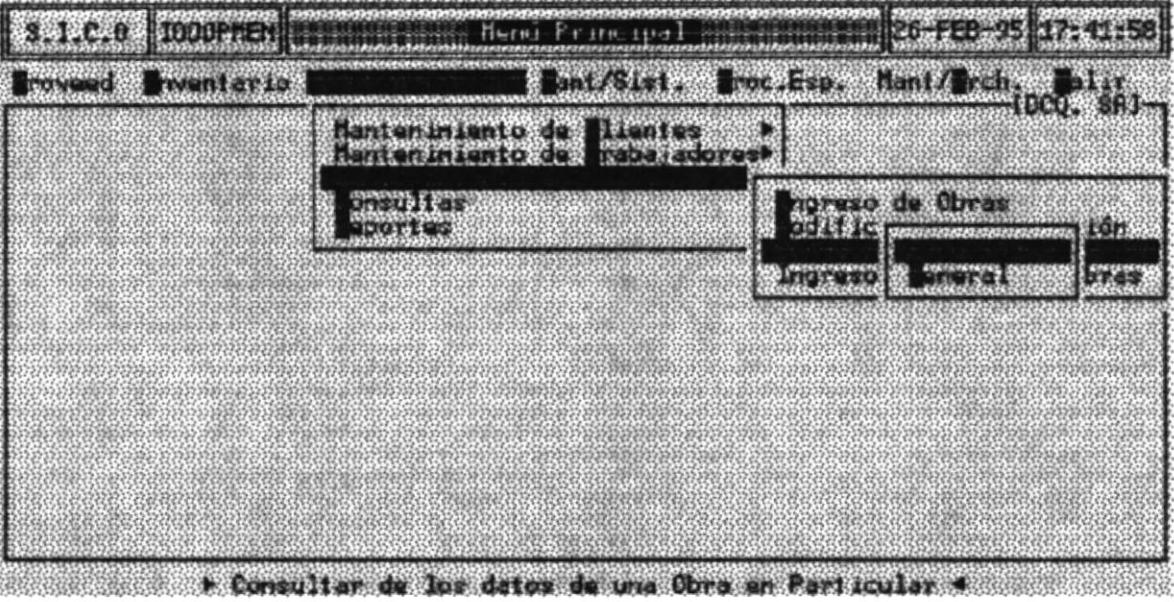

## 7.3.3.1 CONSULTA ESPECIFICA

Esta opción Permite Consultar los Datos de una Obra Específica por Cliente.

- 1. Escoger la opción Específica del Submenú Consultas.
- 2. Escribir el Código del Cliente en el campo :

### **CODIGO DEL CLIENTE:**

3. Si acaso Ud. no recuerda el Código del cliente podrá pulsar la tecla [Enter] para accesar a la consulta de los Códigos de todos los Clientes de la la empresa.

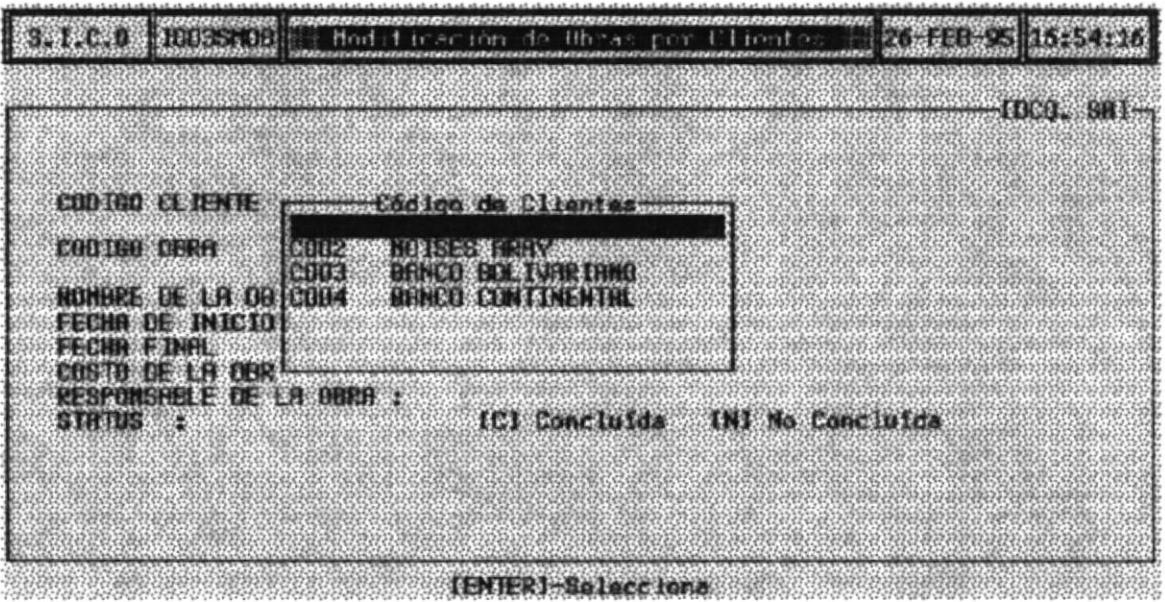

4. Una vez presionado que escoje el cliente y presiona la Tecla [Enter] el curso se ubicará en el campo

### **CODIGO DE LA OBRA:**

5. Si acaso Ud. no recuerda el Código de la obra podrá pulsar la tecla [Enter] para accesar a la consulta de los Códigos de todos los Obras del Cliente.

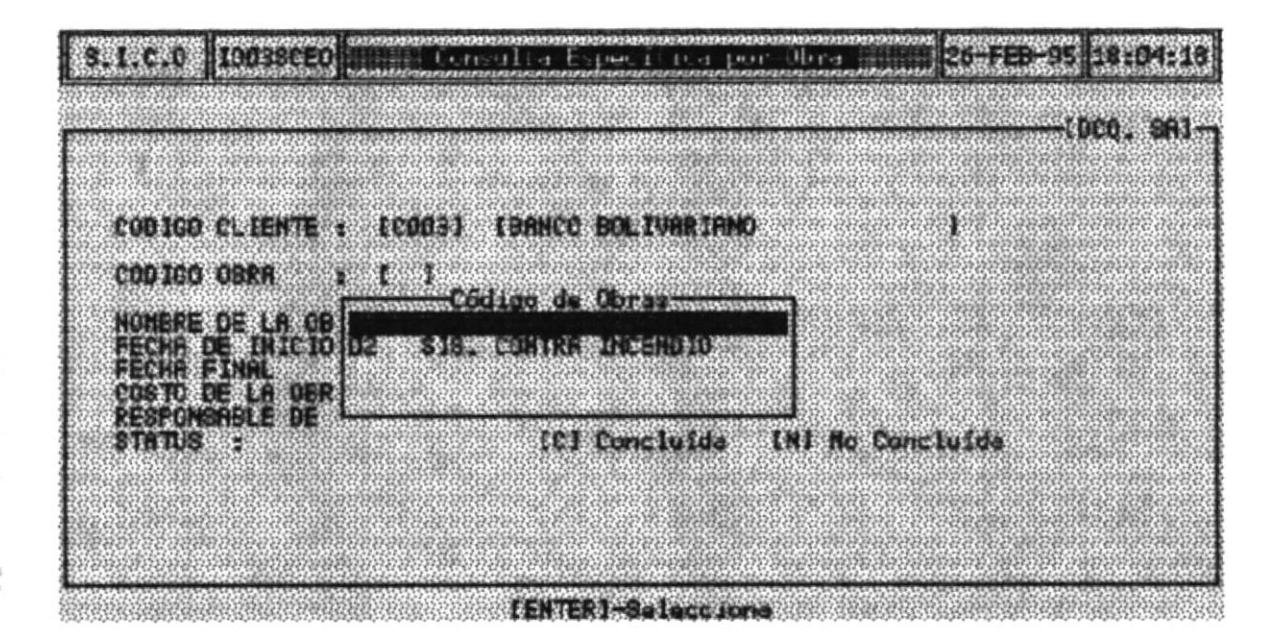

6. Escoja la Obra que desee consultar y presione la tecla [Enter]. Inmediatamente se mostrará en Pantalla los datos generales de la Obra y se le presentará el siguiente menú.

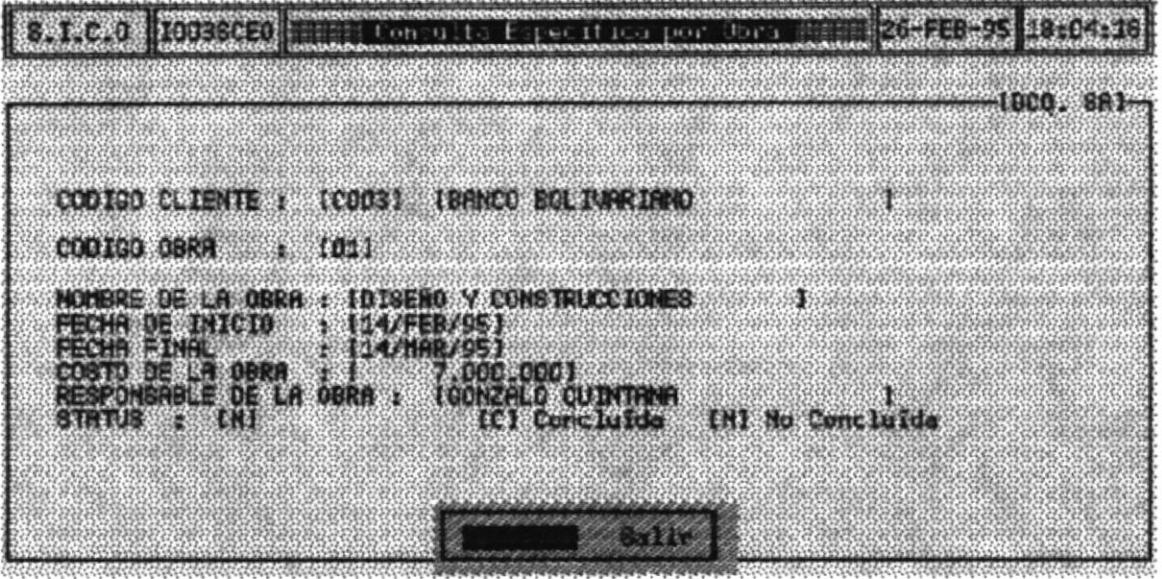

- **CANCELAR** Al escoger esta opción todos los datos de las Obras se borrarán de pantalla y automáticamente le presenta la pantalla en blanco para que proceda a Consultar a Otra Obra.
- **SALIR** Al escoger esta opción, todos los datos modificados se grabarán en las Bases de Datos Correspondientes y automáticamente regresará al Menu Principal Del Sistema.

# 7.3.3.2 CONSULTA GENERAL

Esta opción Permite Consultar los Datos de todos las Obras que esta relalizando la Empresa.

1. Al escoger la opción General del Submenu Consultas automáticamente se presentara en Pantalla los Datos Generales de Todas las obras. Como se muestra en la siguiente pantalla.

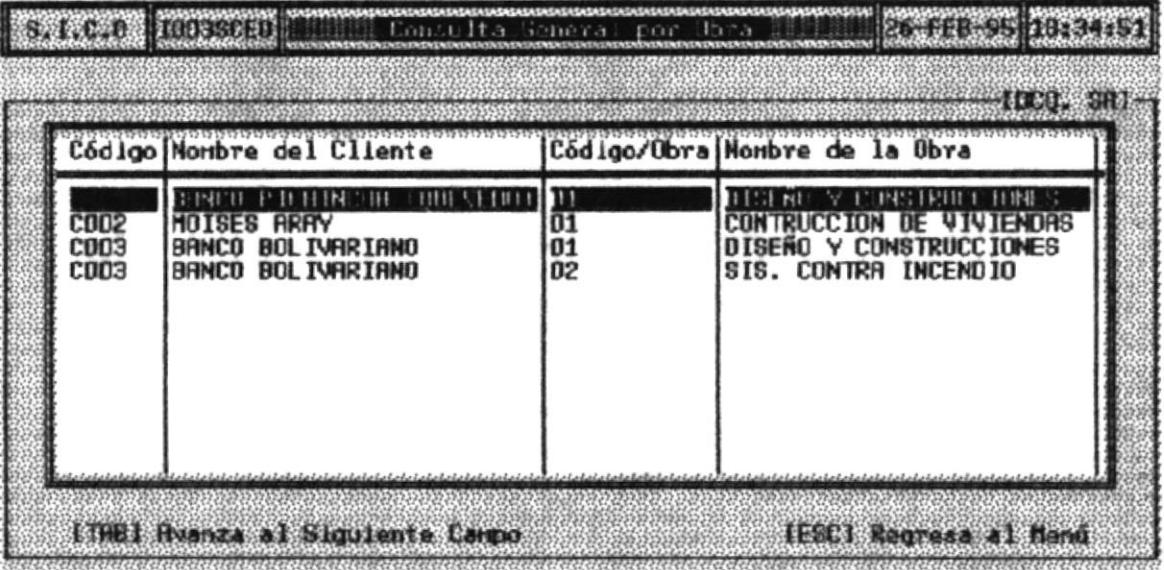

Nota: En las consultas no se le permite hacer ninguna clase de modificación

# 7.3.4 INGRESOS DE PAGOS DE OBRAS

En este menú Ud. puede ingresar los pagos que se le hacen a cada trabajador de las obras. Con la finalidad de llevar un mejor control del costo real de la Obra puesto que se va ha controlar el pago de la mano de obra.

Para Escoger esta opción Del menú Control de Obras escoja la opción Mantenimieto de Obras, luego selecciona " Ingreso de Pagos de Obras"

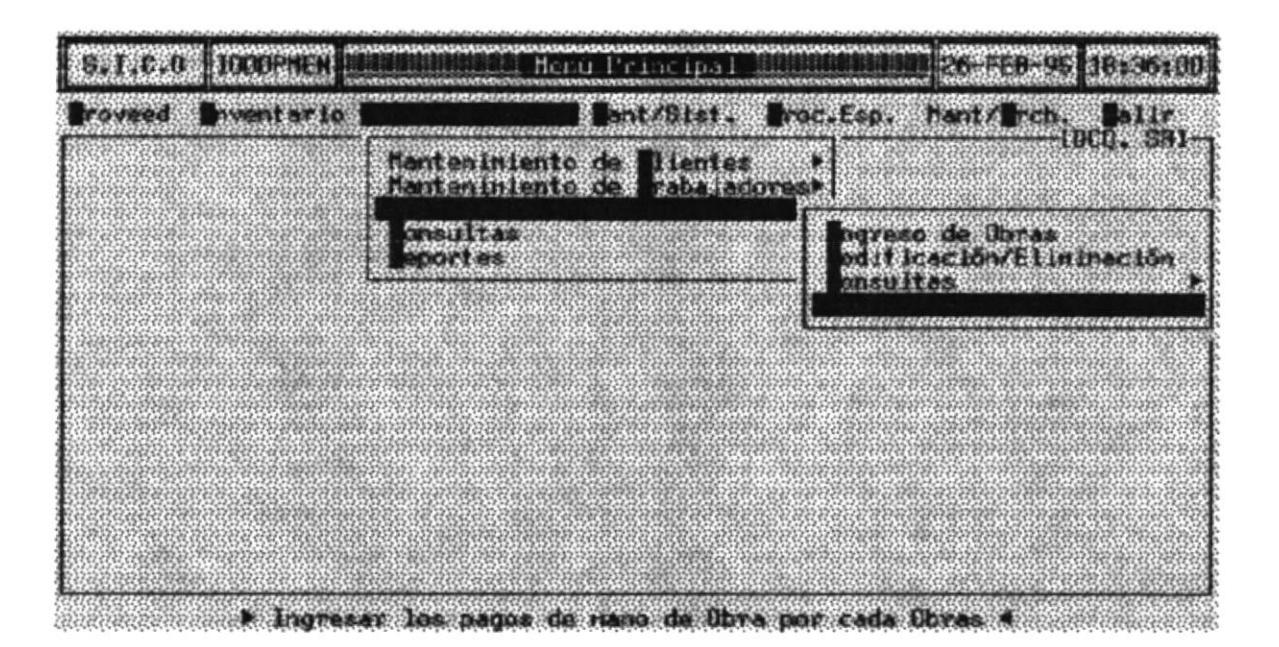

La pantalla de "Ingreso de Pagos de Obras" es la siguiente :

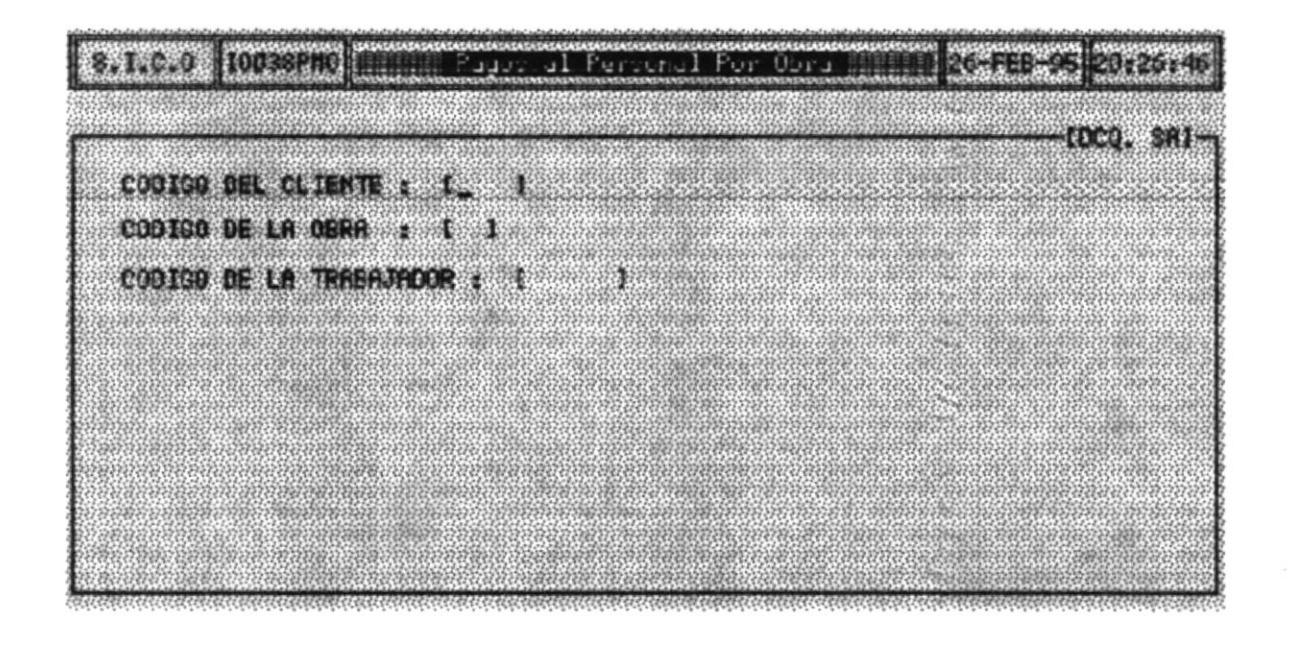

### **DESCRIPCION DE LOS CAMPOS**

#### **CODIGO DEL CLIENTE**

Ingrese el Código del Cliente relacionado a la obra que va ha ingresar el pago.

#### **CODIGO DE LA OBRAS.** Ingrese el Código de la Obra que va ha ingresar el pago.

#### **CODIGO DEL TRABAJADOR**

Ingrese el Código del Trabajador que va ha ingresar el Pago.

#### Nota:

Los Códigos del Cliente, de la Obra, pueden ser consultado presionando la Tecla [Enter] como en las otras opciones.

Si ingresa Correctamente los tres campos anteriores el Sistema le mostrará el siguiente menú.

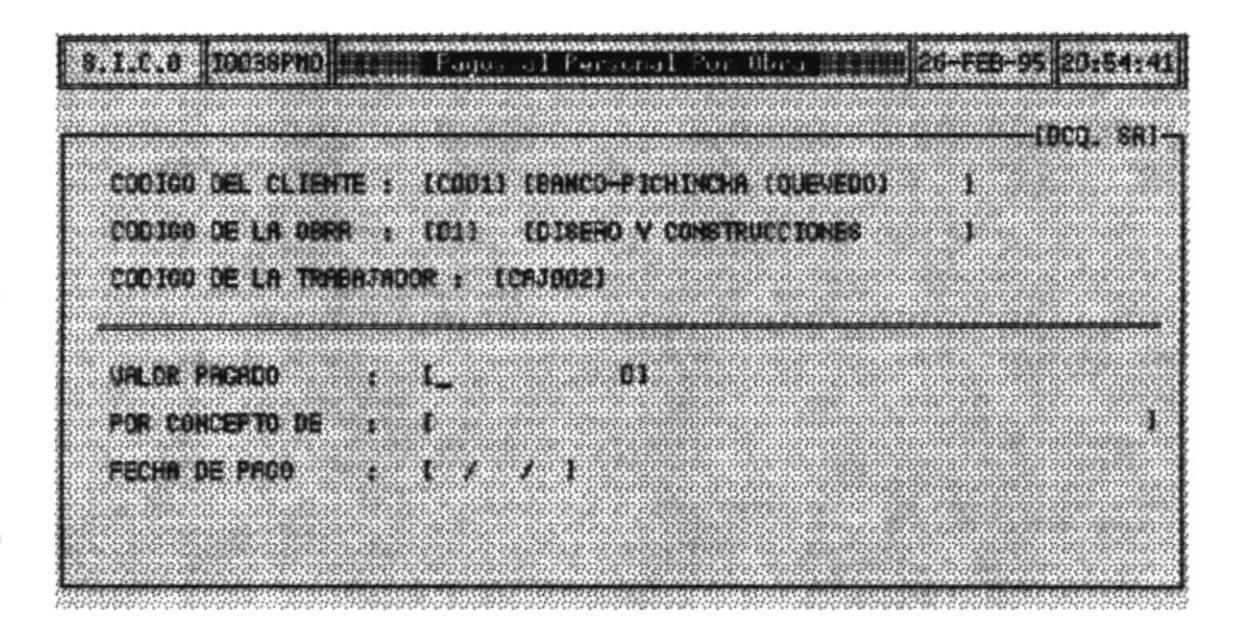
#### **DESCRIPCION DE LOS CAMPOS**

VALOR PAGADO Ingrese el valor que le ha pagado al Trabajador.

#### Nota:

Los Pagos los puede hacer en cualquier momento no necesariamente en una determinada Fecha.

#### POR CONCEPTO

**DE** Ingrese el detalle del pago.

#### **FECHA DE PAGO**

Ingrese la fecha de Pago al trabajador, asume la fecha del día.

Una vez ingresado estos pagos Ud. los puede Grabar, Cancelar o Salir. Estas opciones funcionan de la misma manera que las descritas anteriormente.

# 7.4.1 CONSULTA

En este módulo se presentas opciones de Consulta exclusivamente para ver información acerca de las Obras.

Para Ingresar a esta Opción realice los siguientes pasos.

- Escoja la Opción Control/Obras del menú Principal 1.
- $2.$ Escoja la Opción Consulta y se le presenta el siguiente menú

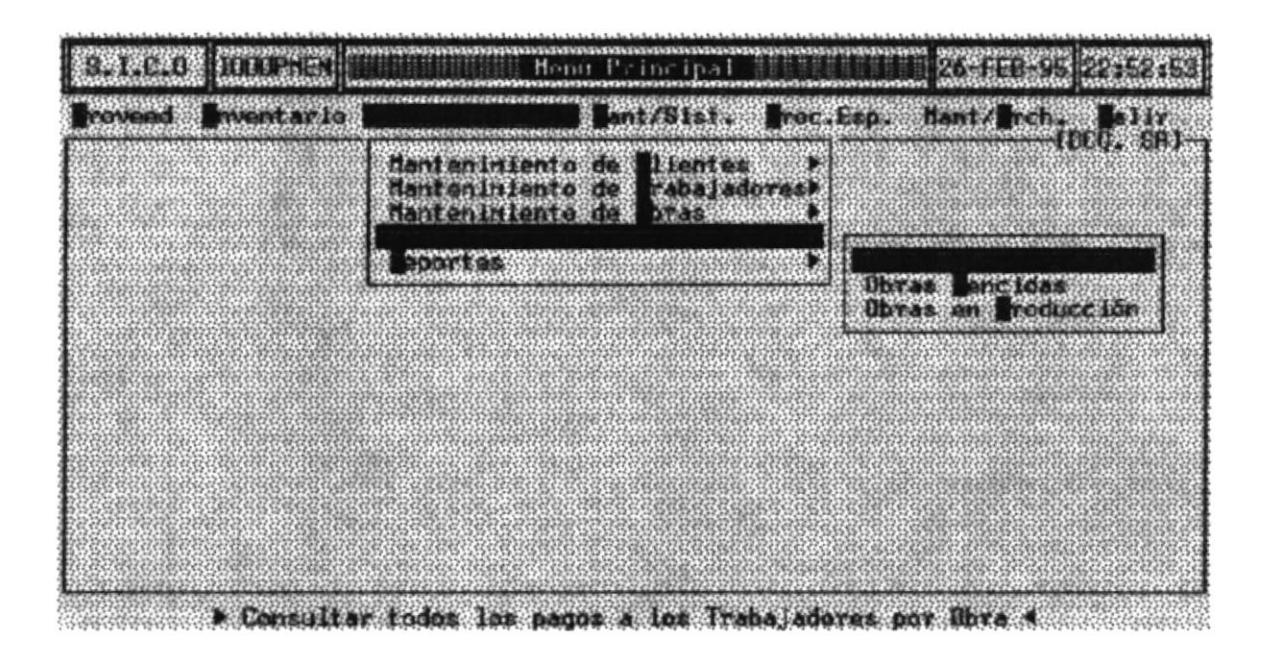

# 7.4.1 CONSULTAS DE OBRAS VENCIDAS

En esta consulta se presentan todas las Obra que según su fecha de termino ya deberían haber concluído.

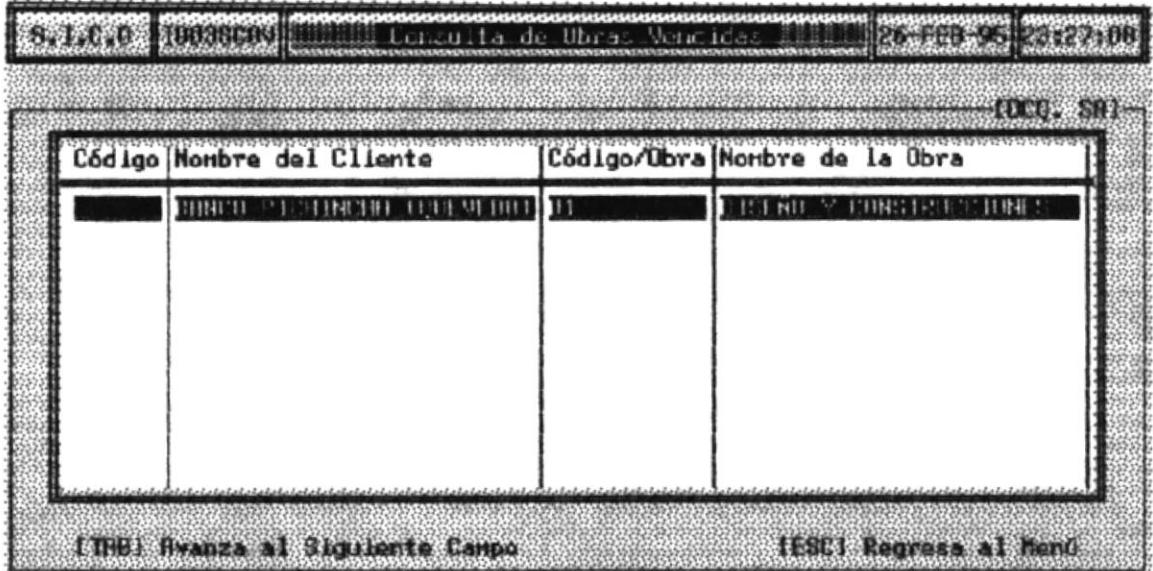

Los Datos que se presentan son todos los que digitó en el Ingreso.

√ Si en la empresa No Tiene Obras vencidas el Sistema le muestra el siguiente mensaje.

Se dice que una obra es vencida cuando Su fecha de termino (Fecha-Fin) es menor a la Fecha del Día.

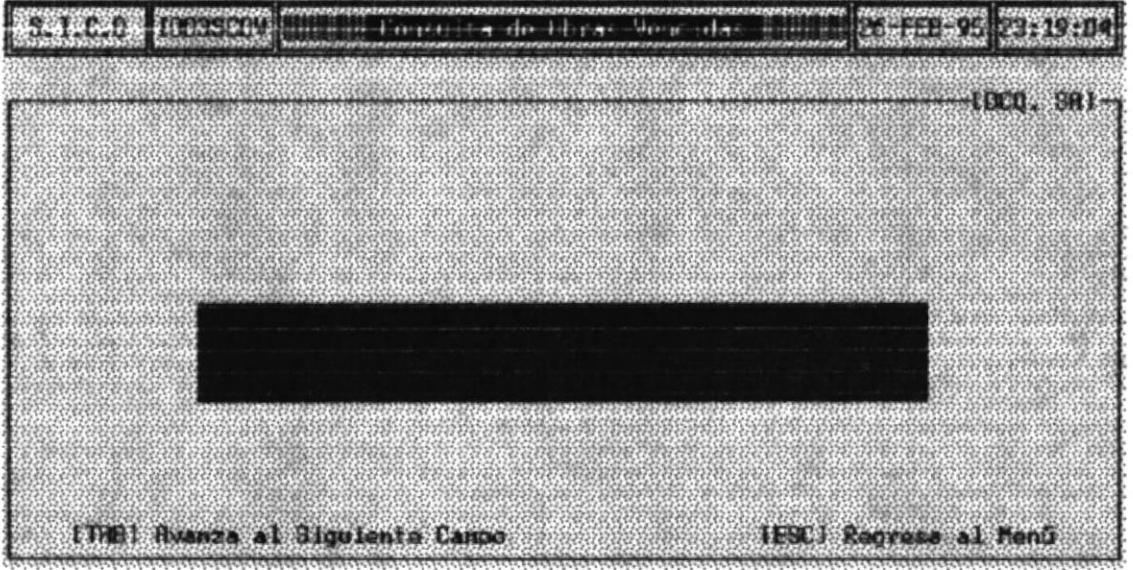

# 7.4.2 CONSULTAS DE OBRAS EN PRODUCCION

En esta opción se presentan Todas las Obras que se estan realizando y que en su Status esté "N" [No Concluída].

La pantalla que muestra en esta opción es la siguiente.

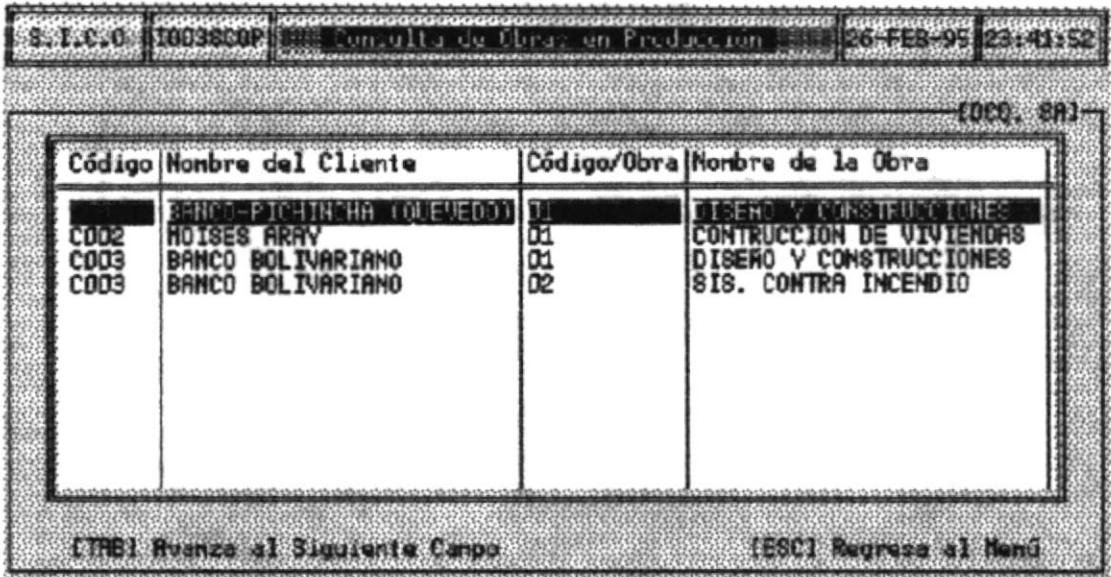

Los datos que presenta este menú son los mismos datos que ingresaron en el menú anterior.

# 7.5.1 REPORTES

En este módulo se presentan opciones para imprimir información referente a los

- Pagos de Mano de Obra.
- Obras Vencidas. l.
- Obras en Producción.  $\overline{a}$
- Costos de las Obras.

Para Ingresar a esta Opción realice los siguientes pasos.

- Escoja la Opción Control/Obras del menú Principal 1.
- 2. Escoja la Opción Reporte y se le presenta el siguiente menú

#### DCQ-Diseño de Sistemas Eléctricos Sistema de Inventario y Control de Obras

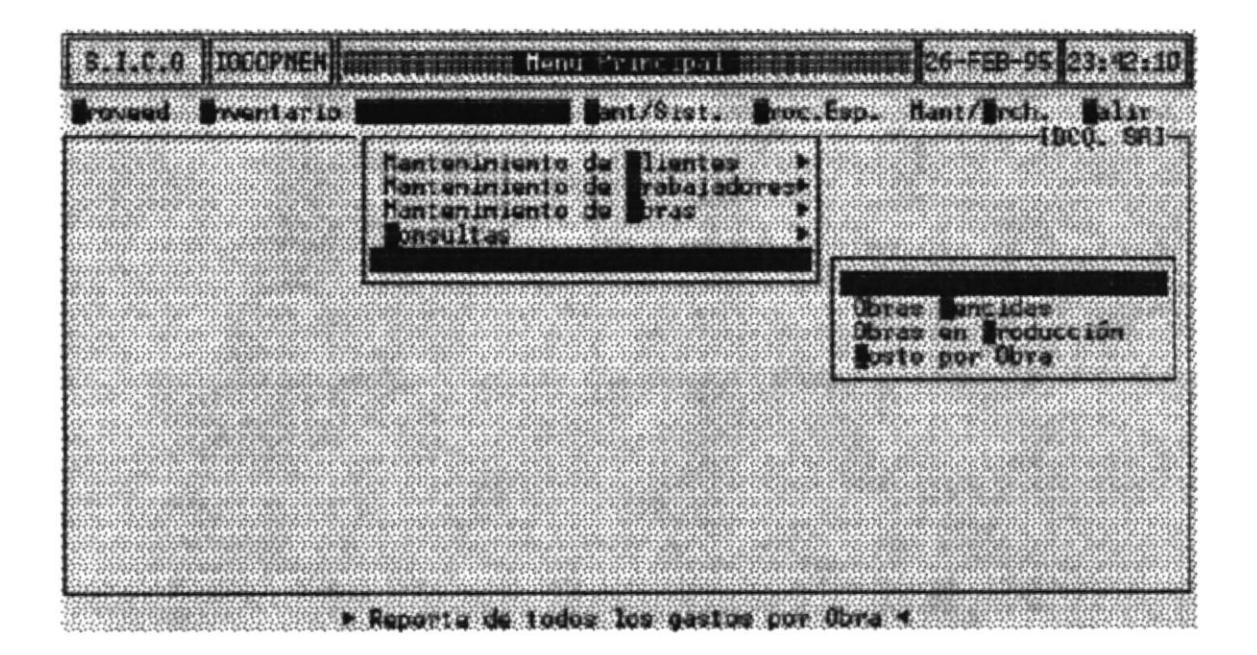

# 7.5.1.1 PAGO DE MANO DE OBRA

En esta opción Se permite emitir un listado de todos los pagos de mano de obra que se han hecho para un determinado cliente.

Al ingresar a esta opción, el programa le pedirá lo siguiente:

- Código del Cliente.
- Código de la Obra.

Si no se acuerda el Código del cliente o el Código de la Obra presione la Tecla [Enter] para aceesar a las consultas explicadas en las otras opciones.

> Advertencia : Antes de imprimir asegúrese que la impresora tenga papel y esté encendida.

# 7.5.1.2 OBRAS VENCIDAS

En esta opción emite un un listado de todas los Obras que según su fecha de término ya deberían haber terminado.

Asegúrese que su impresorá tenga papel

# 7.5.1.3 OBRAS EN PRODUCCION

En esta opción emite un un listado de todas los Obras que según su fecha de término ya deberían haber terminado.

Asegúrese que su impresorá tenga papel Y esté encendida.

# 7.5.1.4 OBRAS EN PRODUCCION

En esta opción se emite un un listado de todas los Obras que se estan realizando.

Asegúrese que su impresorá tenga papel Y esté encendida.

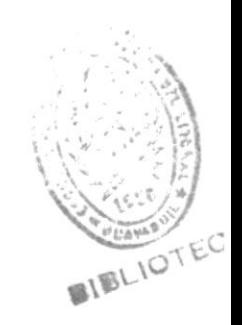

 $\begin{array}{c} \bullet \\ \bullet \\ \bullet \\ \bullet \end{array}$ 

# **CAPITULO 8**

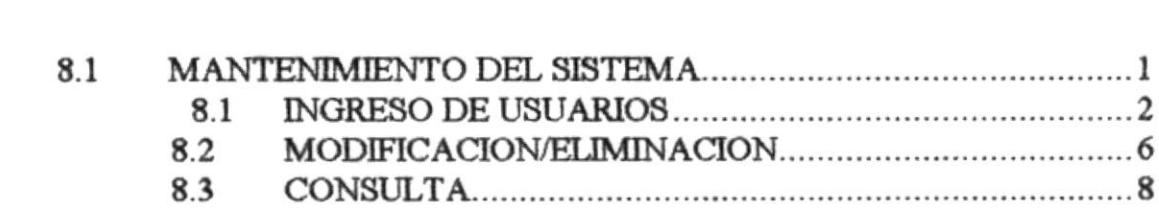

 $\left\vert \Psi \right\vert$ 

 $\hat{S}$ 

# 8. MANTENIMIENTO DE SISTEMA

Este módulo es uno de los más importante del sistema puesto que en él se brinda la seguridad de acceso a todos los usuarios que van ha trabajar en el Sistema y poder prevenir posible violación de Información o daños intensionados.

El menú de Mantenimiento de Archivos contiene las siguientes opciones

- Ingreso de Usuario
- Modificación/Eliminación
- Consulta.

Ver la siguiente pantalla muestra el menú de Mantenimiento de Sistema.

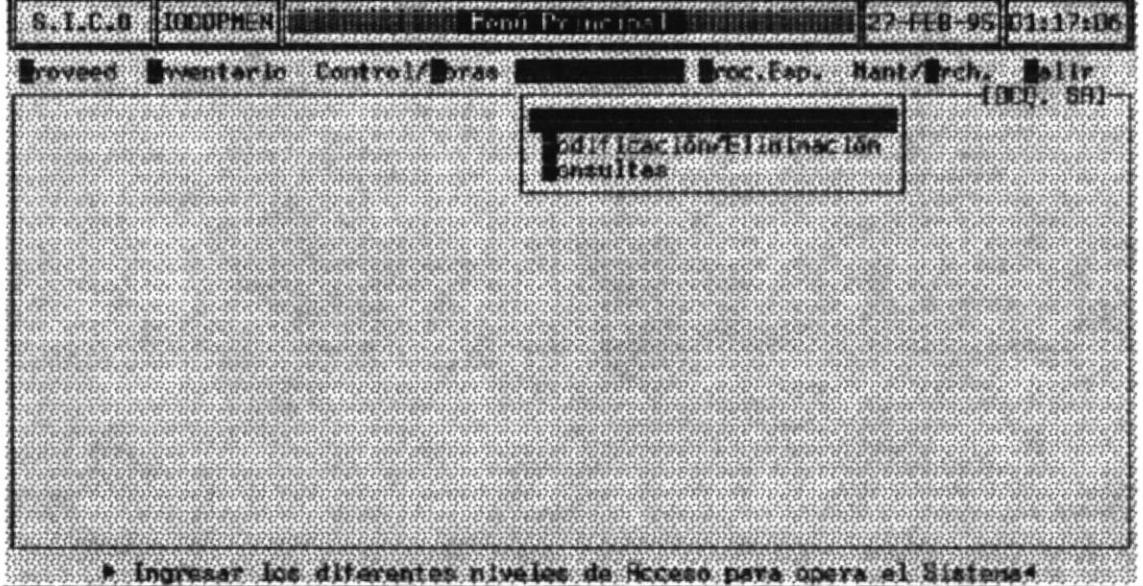

#### 8.1 INGRESO DE USUARIO

Por medio de esta Opción Ud. puede ingresar nuevos usuarios al Sistema. De la siguiente manera :

- 1. Del menú Mantenimiento de Archivo escoja la opción Ingreso de Usuario.
- 2. A continuación se presenta el siguiente menú.

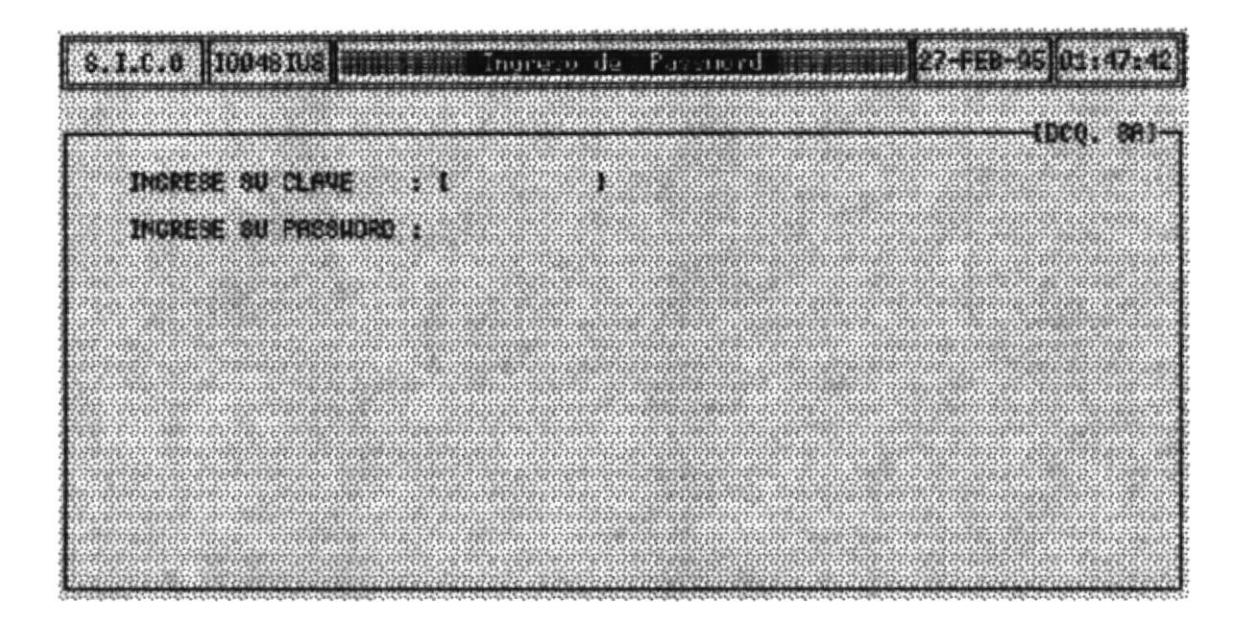

#### **DESCRIPCION DE FORMATOS**

#### **INGRESE**

**SU CLAVE** En este campo ud, debe ingresar la clave de acceso para ingresar al sistema. Máximo 10 caracteres.

#### **INGRESE** SU PASSWORD En este campo ud. debe ingresar la clave secreta.

En el momento que Ud. esta escribiendo no pocrá ver el escrito, ese el motivo del cuidado de como lo escribe puesto que el sistema pide que confirme la Clave y el Password.

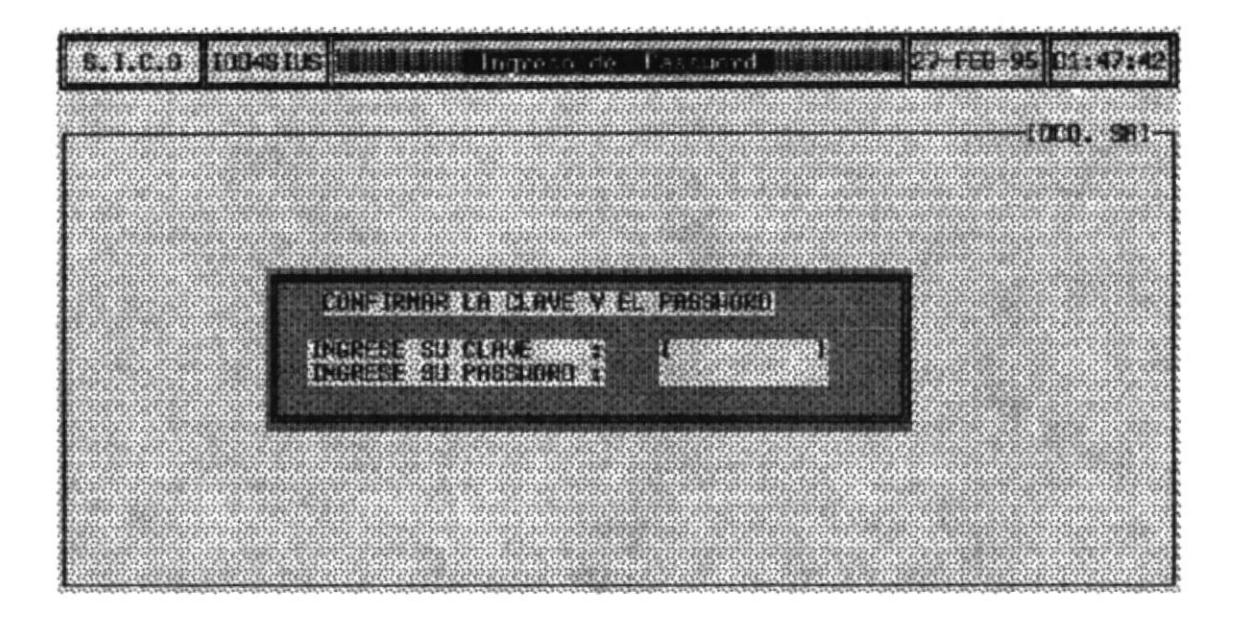

Si Ud. digita mal las Claves que esta ingresando saldrá por pantalla un mensaje de Error.

**¡CLAVES NO COINCIDEN!** 

Si digita correctamente las claves se mostrará el siguiente menú para que Ud. pueda asignar los permisos a cada uno de los módulos del sistema.

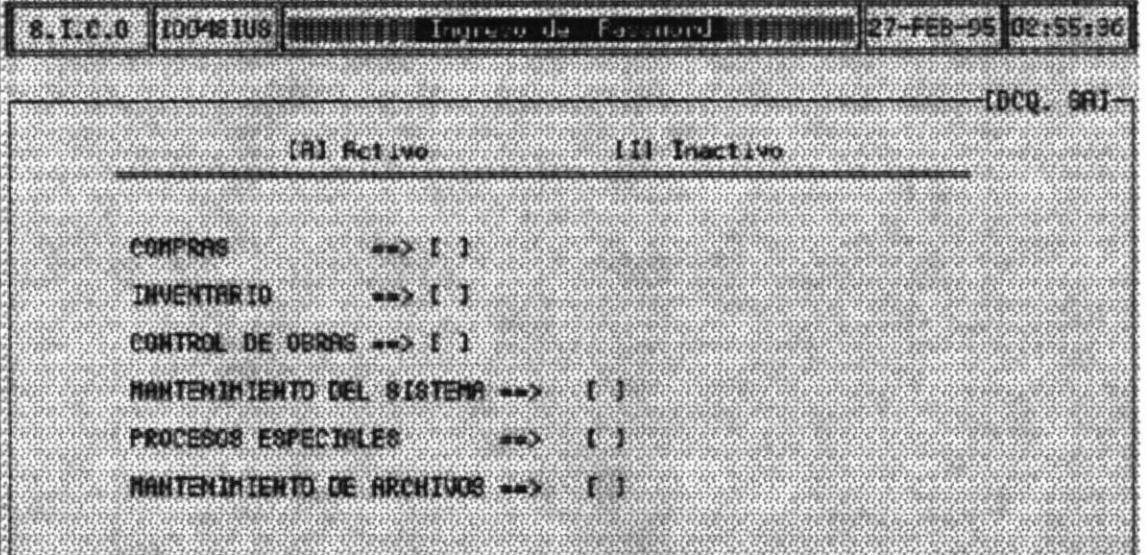

#### **DESCRIPCION DE CAMPOS**

Si ud quiere accesar al Módulo que el [A] Activo curso se encuentra ubicado debera escribir la letra "A"

m Inactivo Si Ud. no desea accesar Módulo que el curso se encuentra ubicado debera escribir la letra "A".

Una vez que termine de ingresar los accesos automáticamente saldrá por pantalla un menú que contiene las siguientes opciones

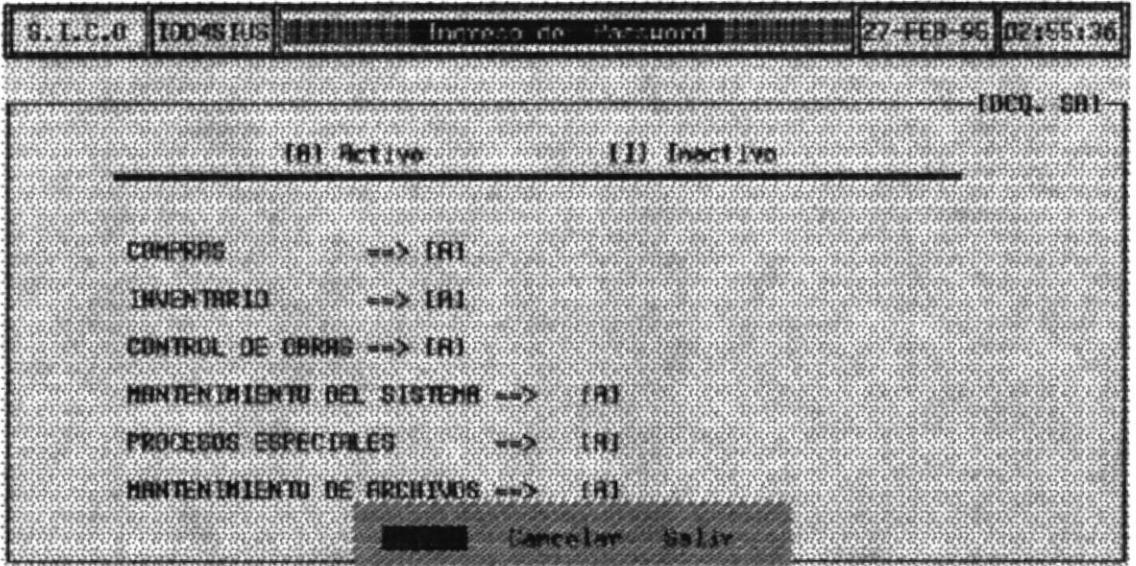

#### **DESCRIPCION DE CAMPOS**

- **GRABAR** Si escoge esta opción Ud, grabará los datos que acaba de ingresar, para posteriormente entrar al sistema con sus propias claves de acceso.
- **CANCELAR** Si escoge esta opción los datos ingresados no serán grabados y regresa a perdirle nuevamente otras claves.
- **SALIR** Si escoge esta opción los datos se grabarán y luego regresa al menú principal.

#### 8.2 MODIFICACION / ELIMINACION

Esta opción es con el propósito que Ud. pueda modificar los acceso que tiene a cada uno de los módulos del Sistema.

Al escoger esta opción se mostrará la siguiente pantalla.

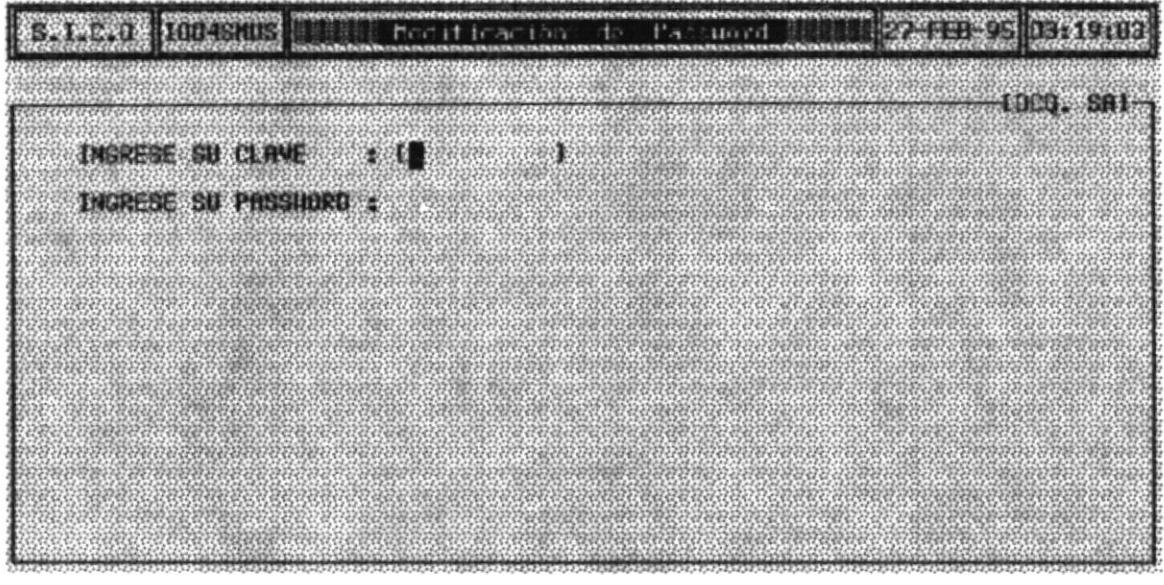

Una vez que Ud. Ingrese la Clave y su password correctamente. se mostrará la siguiente pantalla.

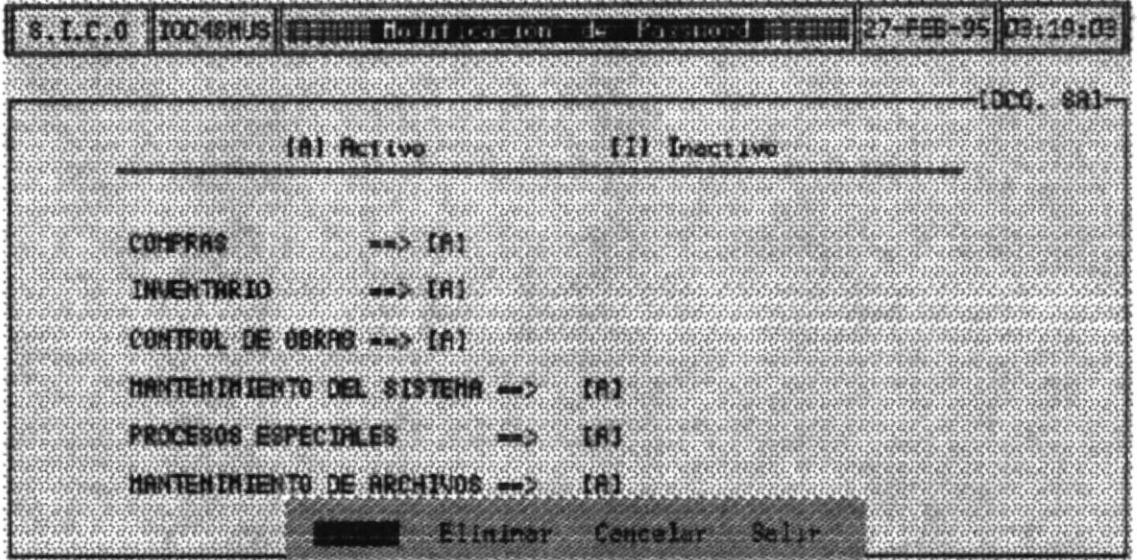

#### **DESCRIPCION DE CAMPOS**

Si escoge esta opción Ud, grabará los datos que acaba **GRABAR** de modificar, para posteriormente entrar al sistema con sus propias claves de acceso.

**ELIMINAR** Si escoge esta opción Ud, borrará su registro de la Base de Datos de una forma definitiva

**CANCELAR** Si escoge esta opción los datos ingresados no serán grabados y regresa a perdirle nuevamente otras claves.

**SALIR** Si escoge esta opción los datos se grabarán y luego regresa al menú principal.

#### **8.3 CONSULTA**

Esta opción es con el propósito que Ud. pueda consultar los acceso de todos los usuarios del sistema y sus respectivos accesos.

Al escoger esta opción se mostrará la siguiente pantalla.

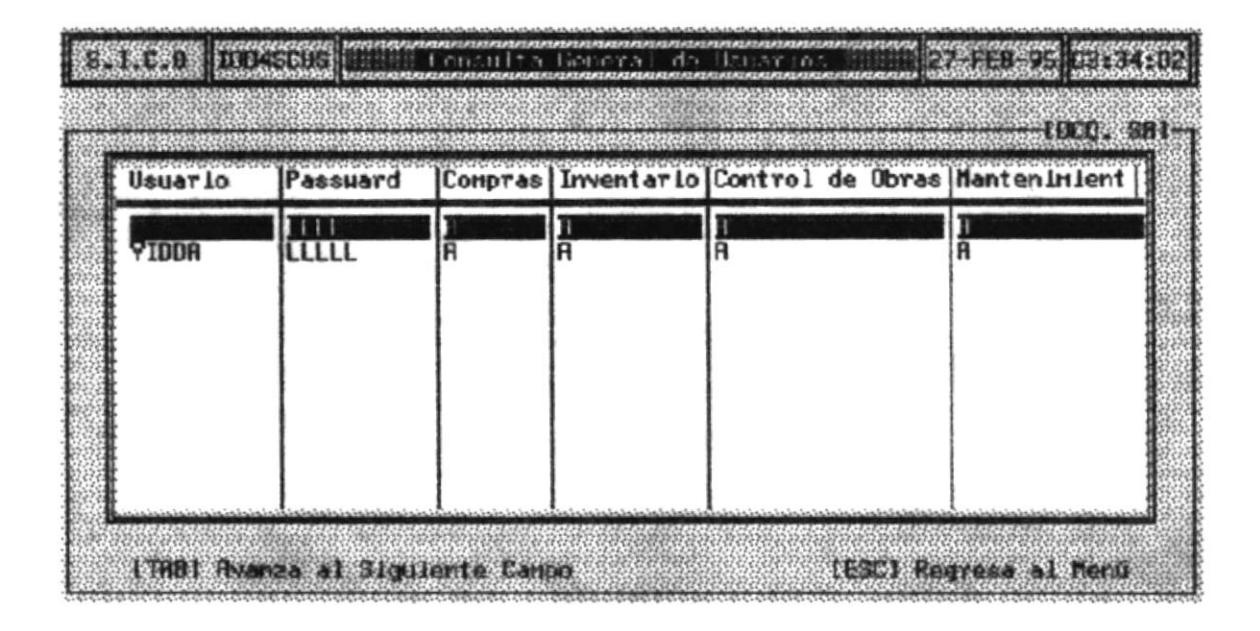

#### Nota:

Se recomienda el Acceso a este módulo a una persona encargada del sistema

# **CAPITULO 9**

 $\sim 10^{-10}$  and  $\sim 10^{-10}$ 

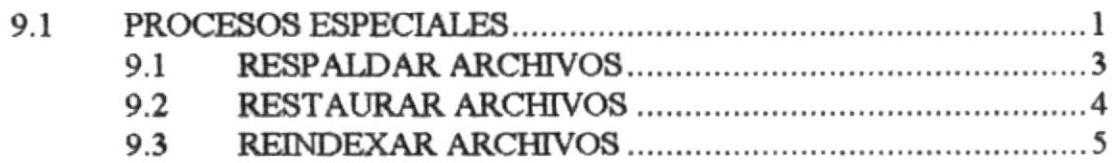

 $\omega$ 

 $\frac{1}{\sqrt{2}}$ 

# 9. PROCESOS ESPECIALES

Este módulo está diseñado para que realice Tres procesos especiales que necesita todo sistema

- Respaldar
- Restaurar
- Reindexar
- **RESPALDAR** Mediante esta opción Ud. puede sacar copias de seguridad de las Bases de Datos del Sistema.

Estas copias son hechas en Diskettes.

- **RESTAURAR** Esta opción es lo contrario de la anterior aquí se hacen del Diskette al Computador.
- **REINDEXAR** Esta opción es Especial para las Bases de Datos se recomienda hacerlo con Frecuencia

Ver la siguiente pantalla que muestra el menú de Procesos Especiales.

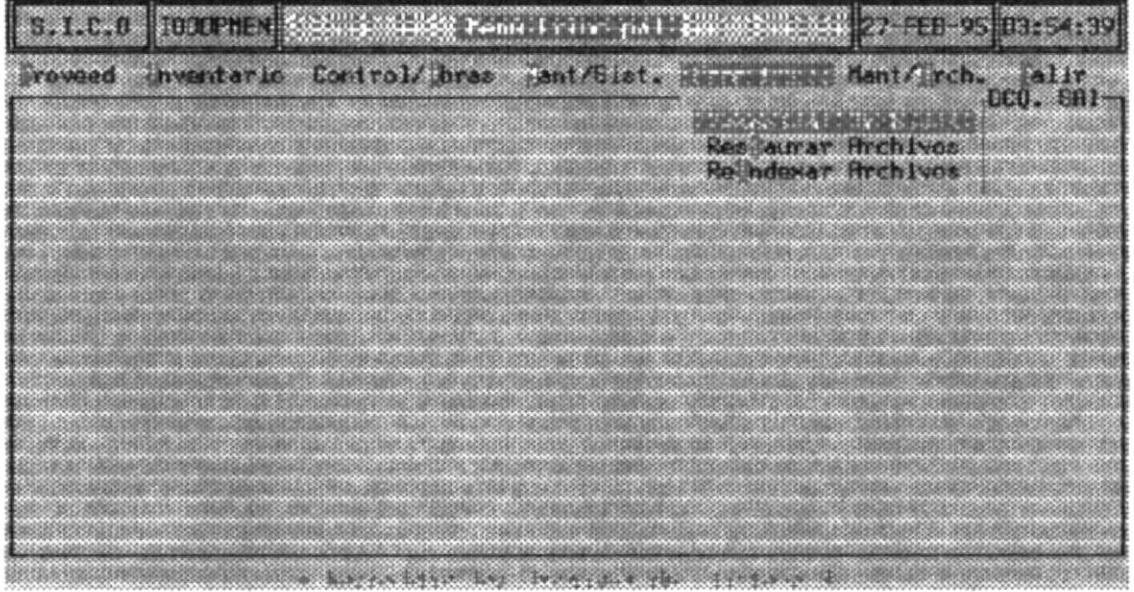

#### **9.1 RESPALDAR ARCHIVOS**

Por medio de esta Opción Ud. puede sacar una copia de las Bases de Datos del Sistema.

Se recomienda que este proceso se lo haga como mínimo cada dos días aunque lo ideal es diario.

Para realizar este proceso debe hacer lo siguiente :

- 1. Asegurece que el diskette se encuentra insertado en el dirve A:
- 2. Escoja la Opción Respaldar del Menú.
- 3. Cuando el respaldo este en proceso No deber realizar ninguna otra operación en su computadora.
- 4. Cuando el programa Termina de respaldar se muestra el siguiente mensaje.

; Respaldo de Archivos Terminado!

#### **9.2 RESTAURAR ARCHIVOS**

Por medio de esta Opción Ud. puede COPIAR las Base de Datos del Sistema que se encuentran en el Dikette al computador.

Para realizar este proceso debe hacer lo siguiente :

- 1. Asegurece que el diskette se encuentra insertado en el dirve A:
- 2. Escoja la Opción Restaurar del Menú.
- 3. Cuando el proceso se esta realizando. No deber trabajar ninguna otra operación en su computadora.
- 4. Cuando el programa Termina de restaurar muestra el siguiente mensaje.

#### ¡ Retauración de Archivos Terminado!

#### **9.3 REINDEXAR ARCHIVOS**

Para realizar este proceso debe hacer lo siguiente :

- 1. Escoja la Opción Reindexar del Menú.
- 3. Cuando el proceso se esta realizando. No deber trabajar ninguna otra operación en su computadora.
- 4. Cuando el programa Termina de Reindexar muestra el siguiente mensaje.

; Reindexación de Archivos Terminado!

# **CAPITULO 10**

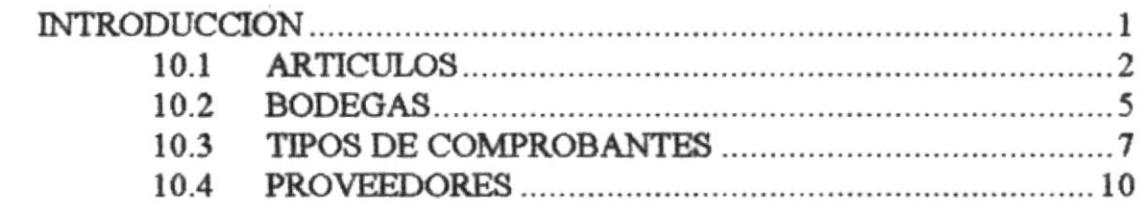

### **MODULO DE MANTENIMIENTO**

#### **INTRODUCCION**

En este Módulo el Usuario debe realizar mantenimiento de los Artículos, bodegas, Tipos de comprobante y Proveedores.

Cada Uno de las Opciones son explicadas a continuación

# 10.1 ARTICULOS

En esta Opción Ud. podrá realizar mantenimiento de los Artículos.

Al escoger esta opción se mostrará la siguiente pantalla.

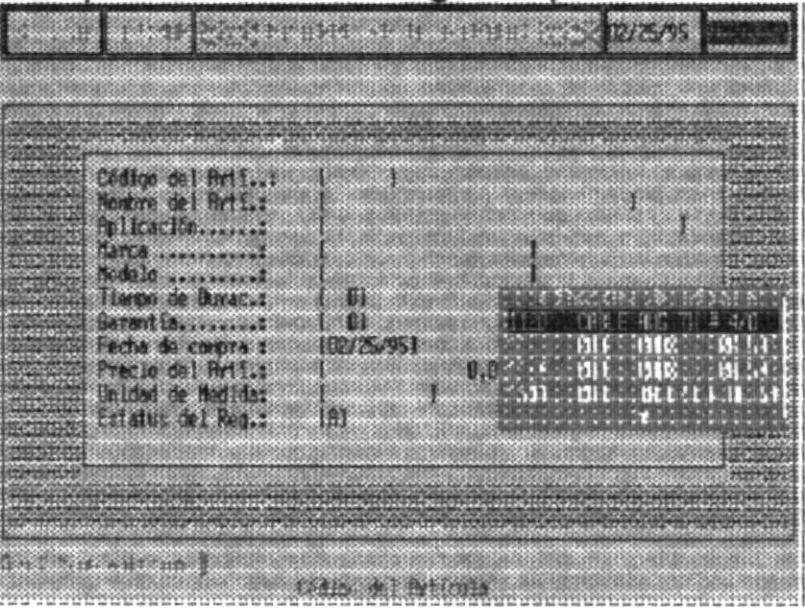

#### **DESCRIPCION DE LOS CAMPOS**

#### **CODIGO DEL ARTI.:**

Se ingresa el Código del Artículo, si no recuerda el código, presione ENTER y una lista de artículos será mostrada a continuación.

Mediante las flechas de direccionamiento, se puede posicionar en el código del artículos deseado y luego presionar ENTER.

A continuación se mostrará la siguiente pantalla :

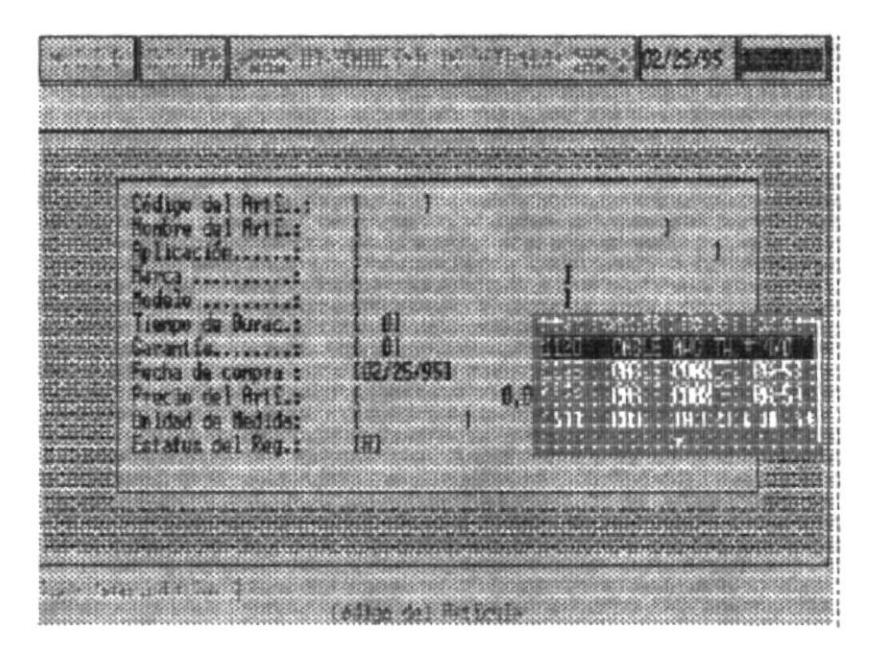

 $\frac{1}{\sqrt{2}}$ 

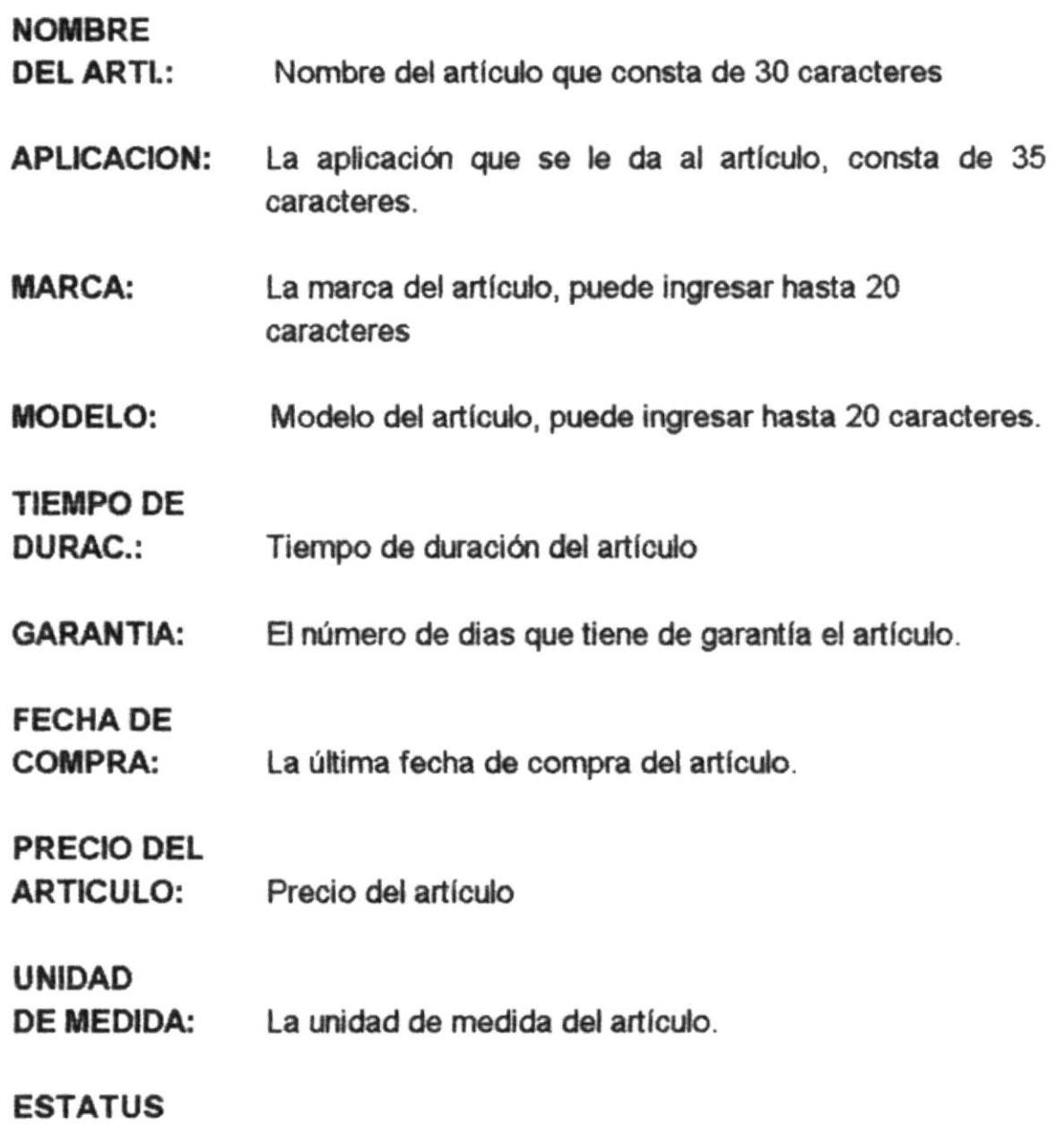

DEL REGISTRO: Si el artículo está activo o no.

Una vez ingresado los datos del Artículo se muestra en la pantalla las opciones de GRABAR o CANCELAR, con las teclas de direccionamiento selecione la opción deseada y luego presione ENTER.

# 10.2 BODEGAS

En esta Opción Ud. podrá realizar mantenimiento de las bodegas instaladas.

Al escoger esta opción se mostrará la siguiente pantalla.

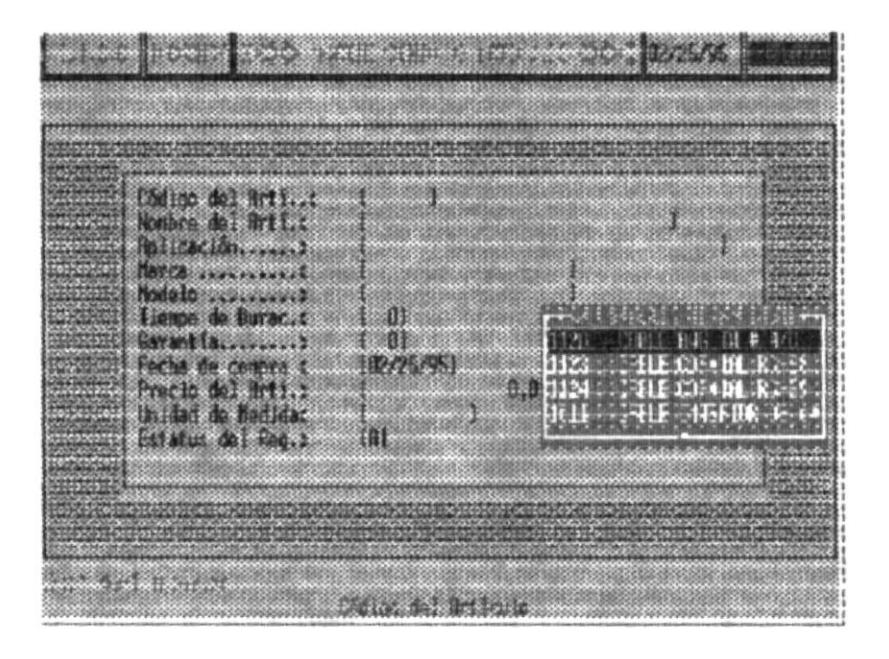

#### **DESCRIPCION DE LOS CAMPOS**

#### **CODIGO** DE BODEGA.:

Se ingresa el Código de la Bodega que consta de dos caracteres, si no recuerda el código, presione ENTER y una lista de las bodegas existentes serán mostrada a continuación

Mediante las flechas de direccionamiento, se puede posicionar en el código de la bodega deseada y luego presionar ENTER.

A continuación se mostrará la siguiente pantalla :

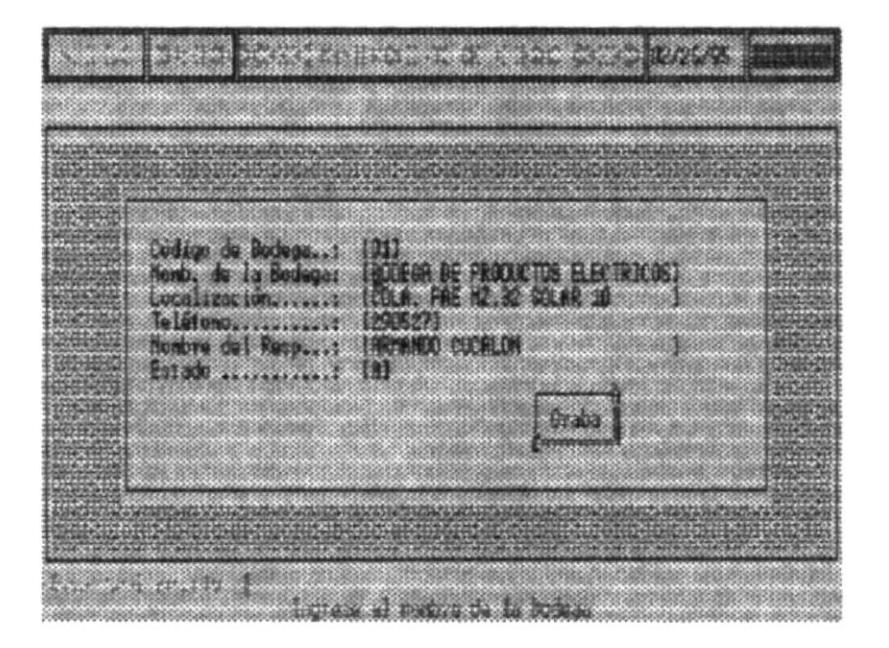

#### **NOMBRE DE LA BODEGA:** Nombre de la bodega, puede ingresar hasta 30 caracteres

LOCALIZACION: Nombre del lugar en donde se encuentra la bodega.

Teléfono de la Bodega **TELEFONO:** 

#### **NOMBRE DEL**

RESPONSABLE: Nombre del Responsable de la bodega.

**ESTADO:** Si la bodega está activa o no.

Una vez ingresado los datos de la Bodega se muestra en la pantalla las opciones de GRABAR o CANCELAR, con las teclas de direccionamiento selecione la opción deseada y luego presione ENTER.

# **10.3 TIPOS DE COMPROBANTES**

En esta Opción Ud. podrá realizar mantenimiento de los tipos de Comprobantes.

Al escoger esta opción se mostrará la siguiente pantalla.

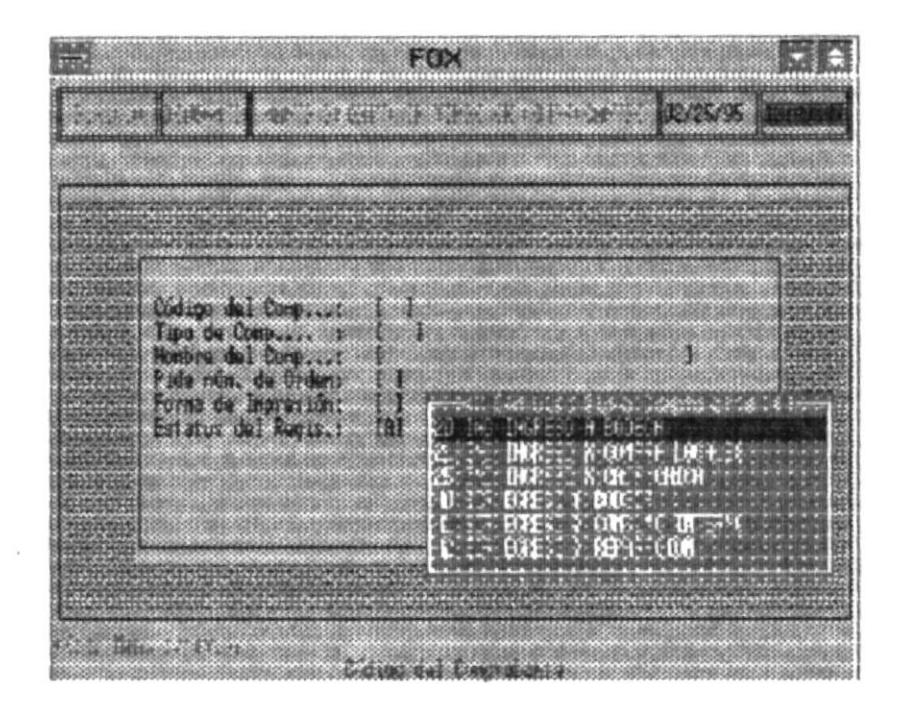
## **DESCRIPCION DE LOS CAMPOS**

#### **CODIGO DEL** COMP:

Se Ingresa el Código del Comprobante que consta de dos caracteres, si no recuerda el código, presione ENTER y una lista de los tipos de Comprobantes existentes serán mostrada a continuación.

Mediante las flechas de direccionamiento, se puede posicionar en el código del comprobante deseado y luego presionar ENTER.

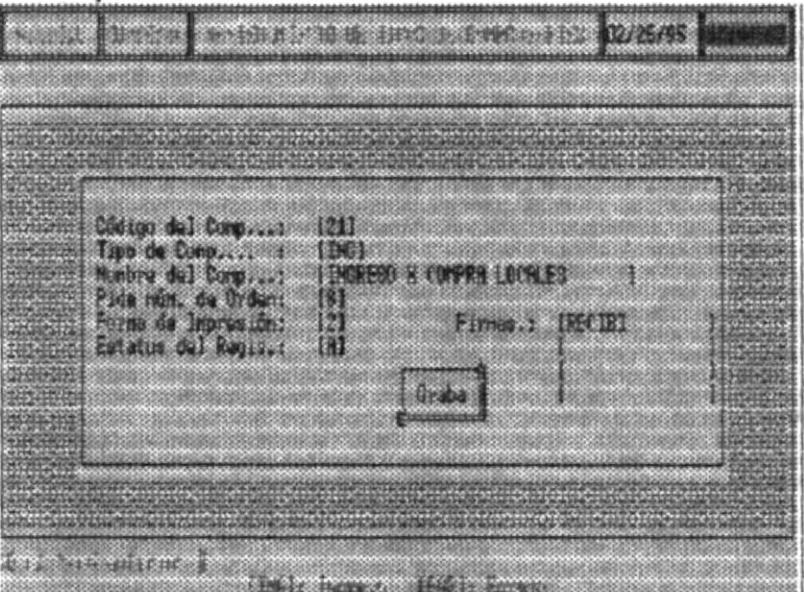

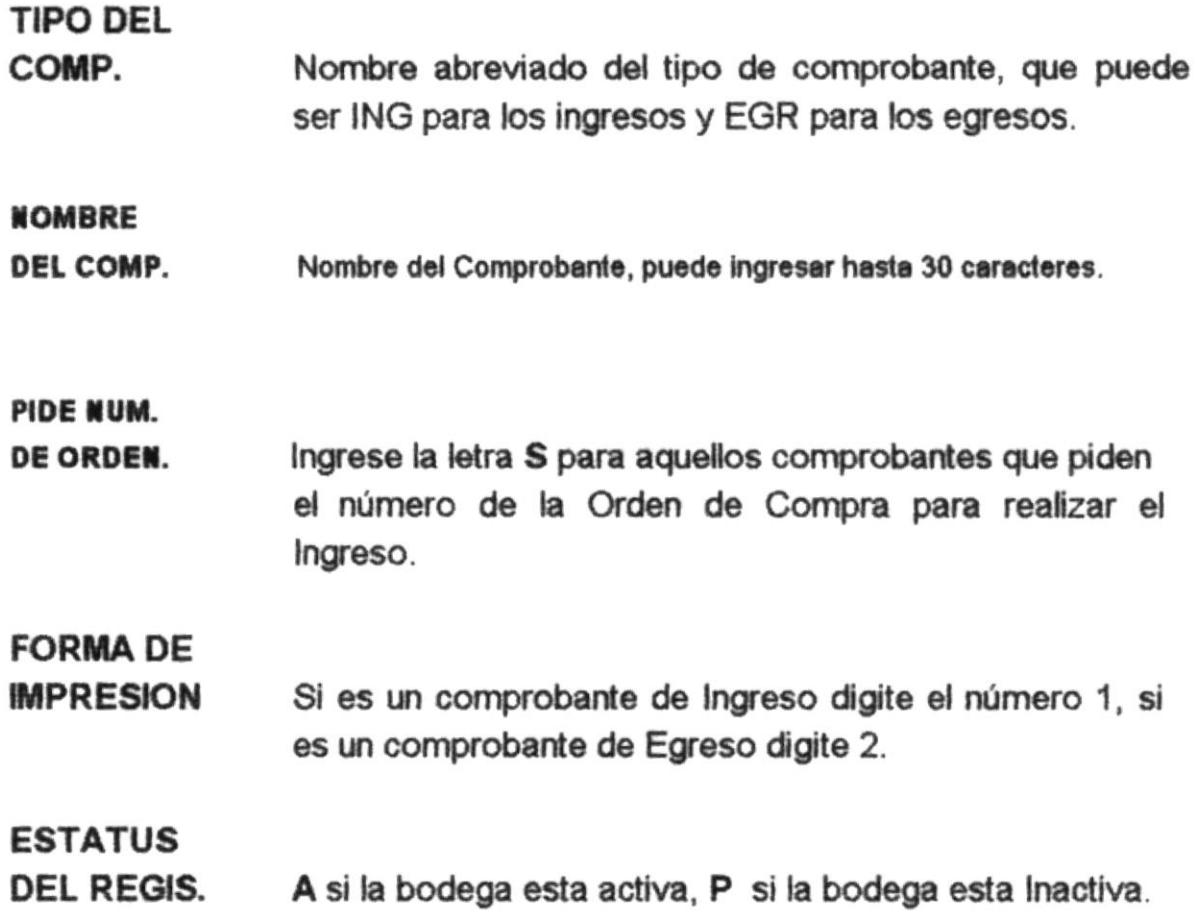

Una vez ingresado los datos de los Tipos de Comprobantes se muestra en la pantalla las opciones de GRABAR o CANCELAR, con las teclas de direccionamiento selecione la opción deseada y luego presione ENTER.

# 10.4 PROVEEDORES

En esta Opción Ud. podrá realizar mantenimiento de los Proveedores.

Al escoger esta opción se mostrará la siguiente pantalla.

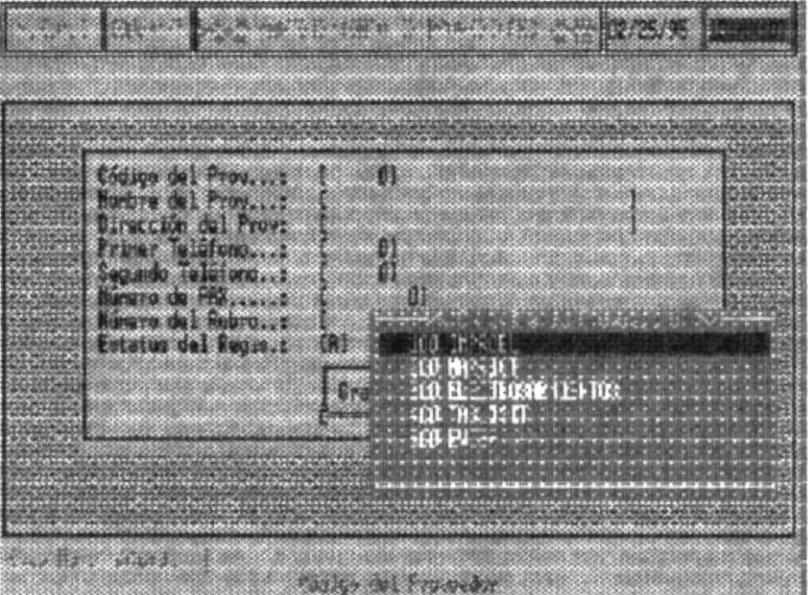

## **DESCRIPCION DE LOS CAMPOS**

## **CODIGO DEL PROV.:**

Se Ingresa el Código del Proveedor, si no recuerda el código, presione ENTER y una lista de los proveedores será mostrada a continuación.

Mediante las flechas de direccionamiento, se puede posicionar en el código del proveedor deseado y luego presionar ENTER.

A continuación se mostrará la siguiente pantalla :

## **DESCRIPCION DE LOS CAMPOS**

#### **CODIGO DEL PROV.:**

Se Ingresa el Código del Proveedor, si no recuerda el código, presione ENTER y una lista de los proveedores será mostrada a continuación.

Mediante las flechas de direccionamiento, se puede posicionar en el código del proveedor deseado y luego presionar ENTER.

## **NOMBRE DEL**

**PROVEEDOR:** Se ingresa el nombre del Proveedor, puede ingresar hasta 30 cracteres

### DIRECCION DEL

PROVEEDOR: La dirección del Proveedor, puede ingresar hasta 30 caracteres

## **PRIMER**

**TELEFONO:** Primer teléfono del Proveedor.

### **SEGUNDO**

**TELEFONO:** Segundo teléfono del Proveedor.

## **ESTATUS**

A si el Proveedor está activo, P si el Proveedor está **DEL REGIS.** inactivo.

à.

## **NOMBRE DEL**

**PROVEEDOR:** Se ingresa el nombre del Proveedor, puede ingresar hasta 30 cracteres.

## **DIRECCION DEL**

PROVEEDOR: La dirección del Proveedor, puede ingresar hasta 30 caracteres

### **PRIMER**

**TELEFONO:** Primer teléfono del Proveedor.

## **SEGUNDO**

**TELEFONO:** Segundo teléfono del Proveedor.

### **ESTATUS**

DEL REGIS. A si el Proveedor está activo, P si el Proveedor está inactivo.

Una vez ingresado los datos de los Proveedores se muestra en la pantalla las opciones de GRABAR o CANCELAR, con las teclas de direccionamiento selecione la opción deseada y luego presione ENTER.